# P 501

## 使用者指南

選定版本

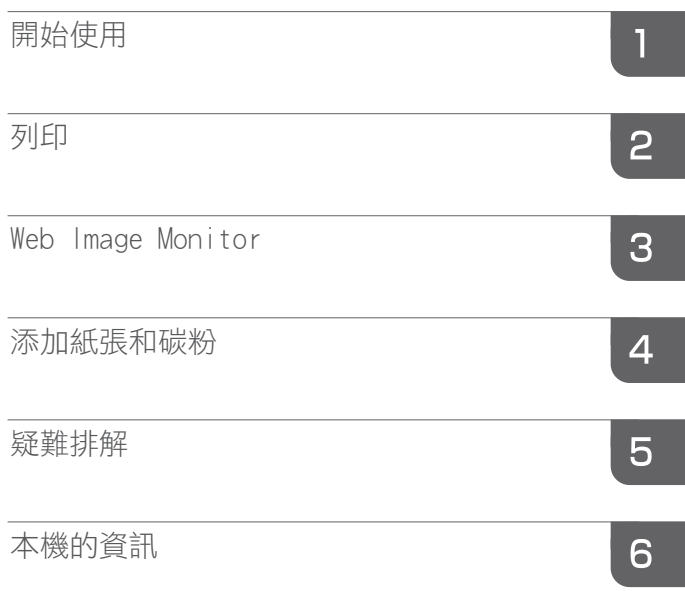

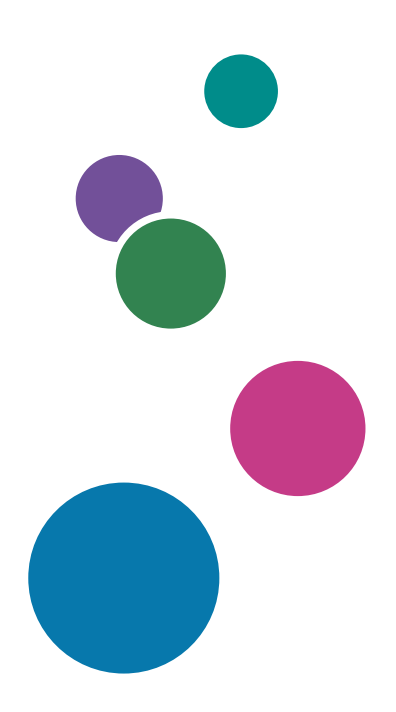

關於本手冊中沒有列出的資訊,請參閱理光 回號回 網站(http://www.ricoh.com/)上的線上 手冊。

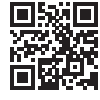

為了能安全及正確地使用本機,請務必閱讀「安全資訊」,然 後再進行使用。

# 目錄

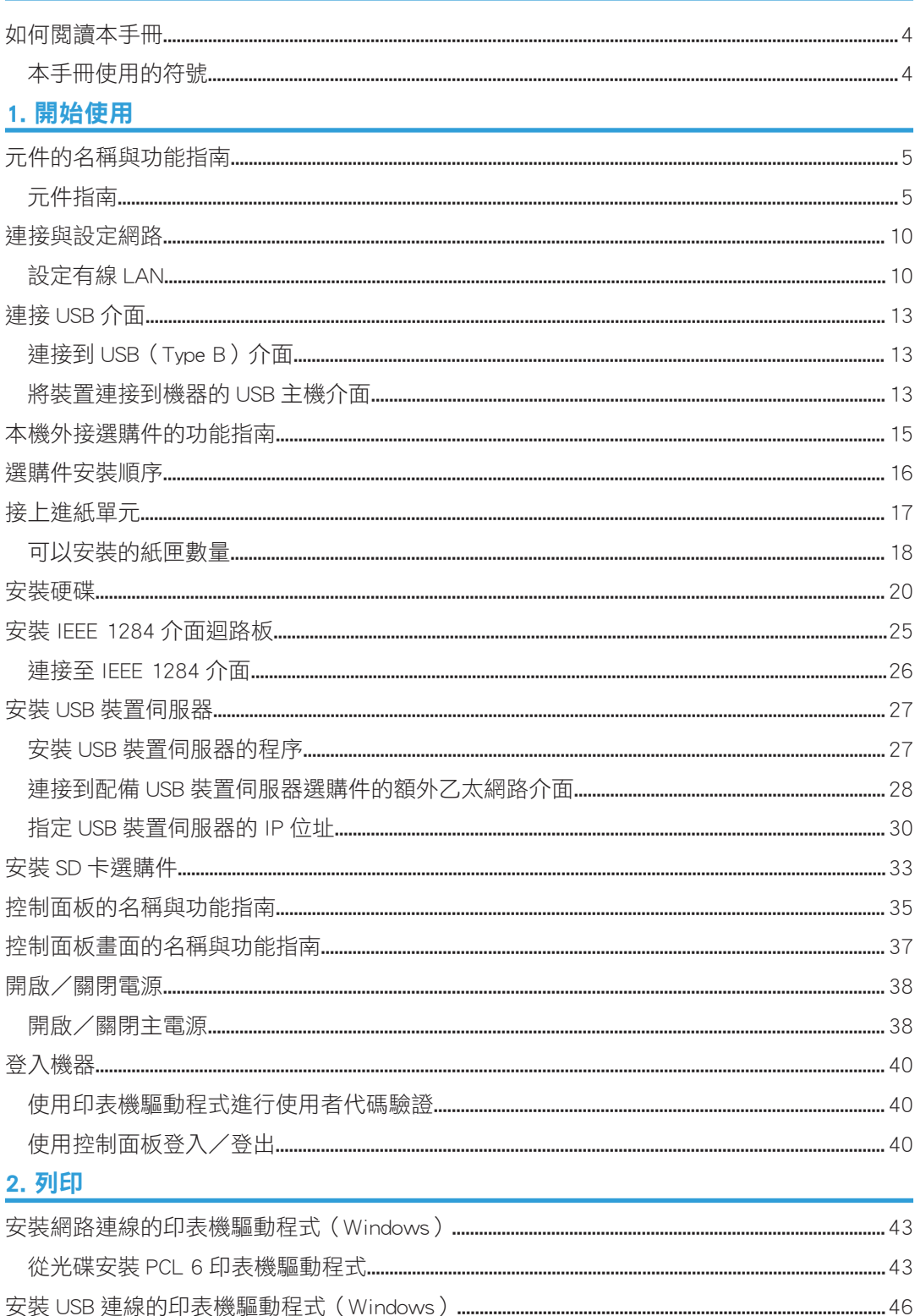

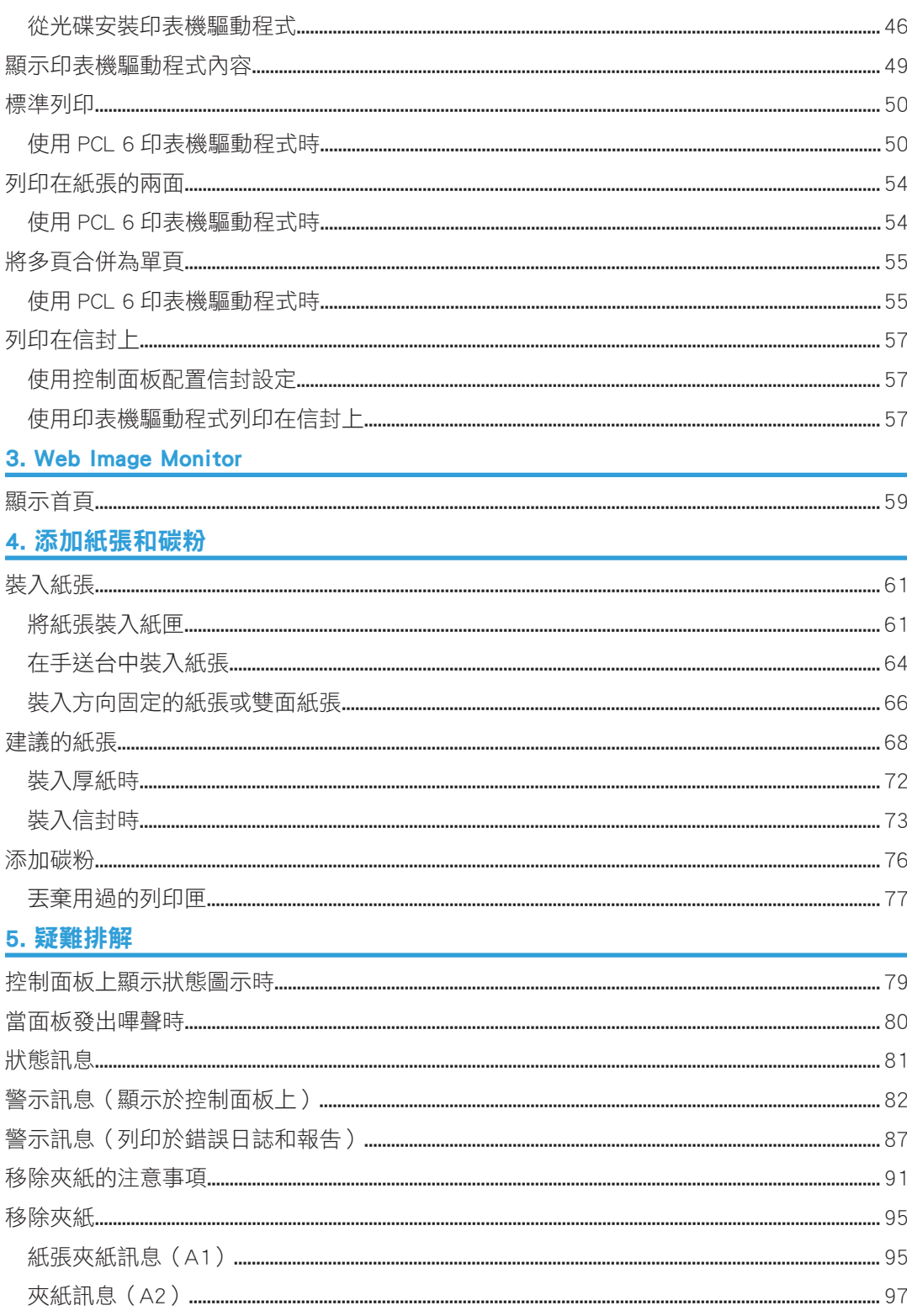

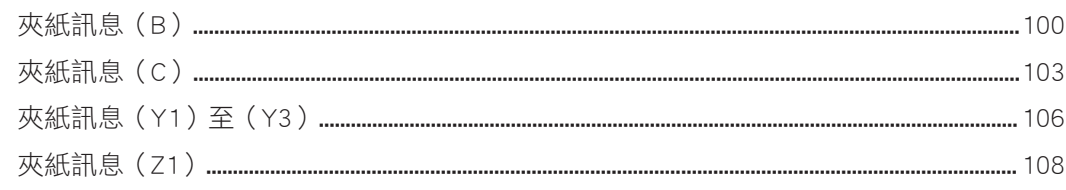

## 6. 本機的資訊

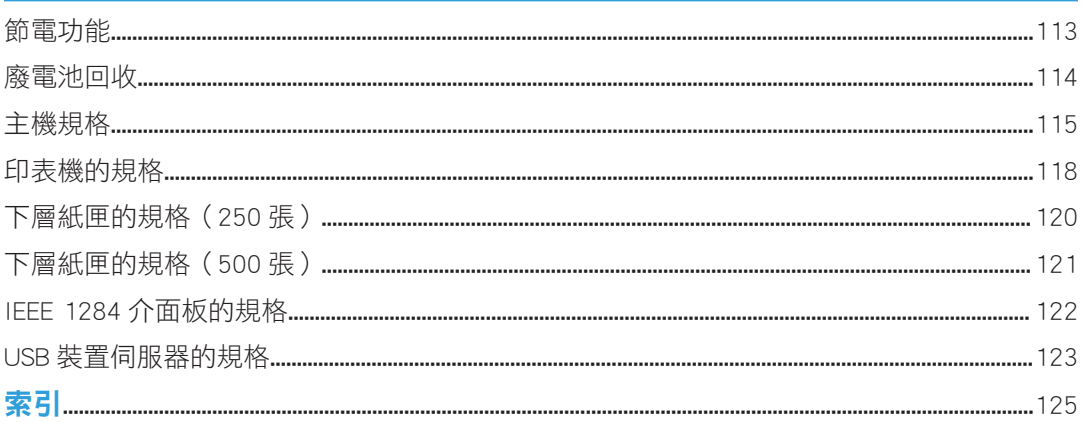

## <span id="page-5-0"></span>如何閱讀本手冊

## 本手冊使用的符號

本手冊使用下列符號:

### 分重要訊息

表示使用機器時需注意的事項要點,並說明夾紙、原稿受損或資料遺失的可能原因。請務必 閱讀這些說明。

### $\overline{\bullet}$  and  $\overline{\bullet}$

表示機器功能的補充說明,以及解決使用者錯誤的說明。

日參考

本符號位於章節結尾。此符號表示提供更多相關資訊的地方。

[ ]

表示位於機器螢幕或控制面板上的按鍵名稱。

# <span id="page-6-1"></span><span id="page-6-0"></span>1. 開始使用

本章說明如何開始使用本機。

## 元件的名稱與功能指南

## 元件指南

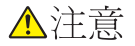

• 請勿擋住機器的通風口。否則,內部元件可能會積熱而引起火災。

#### 前視圖和右視圖

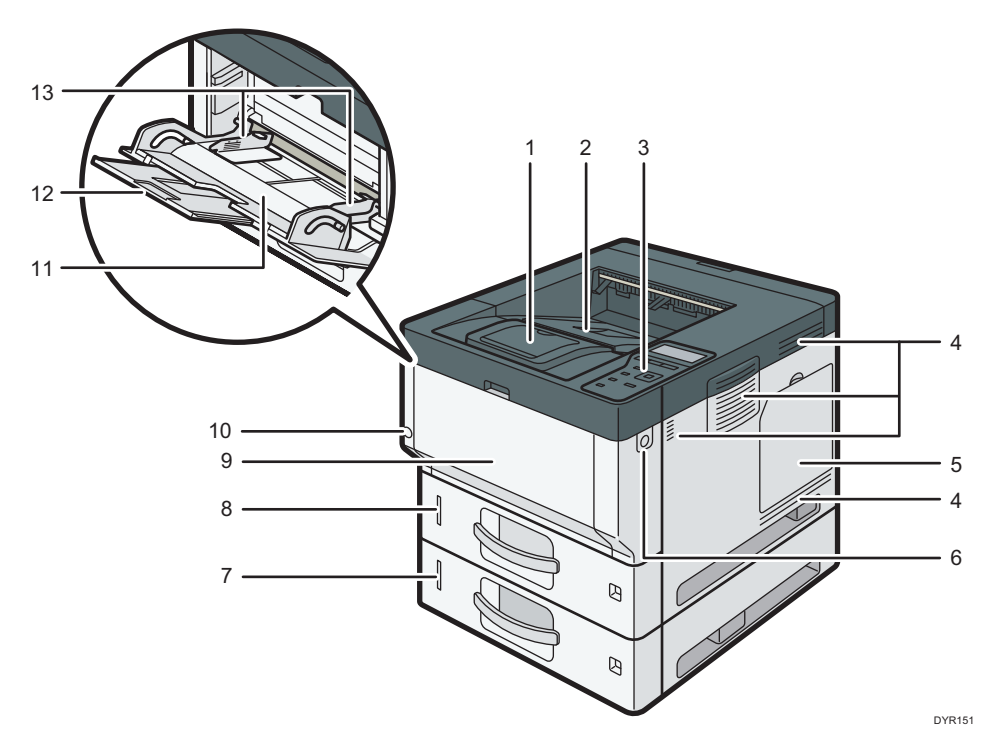

#### 1. 擋板

打開可防止紙張掉落。

#### 2. 標準紙匣

輸出列印件會在此處堆疊,列印面朝下。

#### 3. 控制面板

請參閱 [p.35 「控制面板的名稱與功能指南」。](#page-36-0)

#### 4. 通風孔

防止過熱。

#### 5. 記憶匣蓋

打開以安裝硬碟。

#### 6. 前蓋開啟按鈕

壓下此按鈕,即可打開前蓋。

#### 7. 多重下層紙匣

在此裝入紙張。 關於詳細資訊,請參閱 [p.15 「本機外接選購件的功能指南」。](#page-16-0)

8. 紙匣 1

在此裝入紙張。

#### 9. 前蓋

打開來存取機器內部並取出夾紙。 打開這裡,即可更換列印碳粉匣與滾筒單元。

#### 10. 主電源開關

要操作本機,主電源開關必須開啟。如果電源處於關閉狀態,請開啟電源。 請參閱 [p.38 「開啟/關閉電源」。](#page-39-0)

#### 11. 手送台

用來列印厚紙、OHP 投影片、信封和標籤紙(標籤貼紙)。

#### 12. 手送台的延伸托盤

在手送台中裝入 A4D、81/2 × 11D或更大尺寸的紙張時,請拉出此延伸托盤。

13. 導紙板

在手送台中裝入紙張時,請將導紙板對齊紙張邊緣。

 $\mathbf{I}$ 

#### 後視圖和左視圖

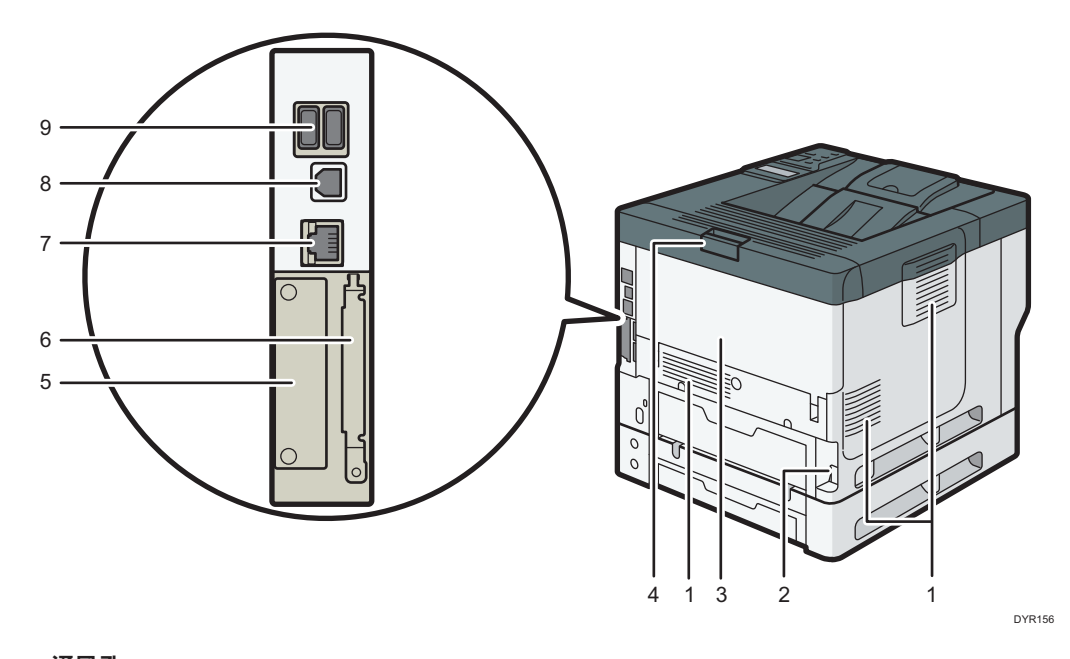

#### 1. 通風孔

防止過熱。

#### 2. 電源連接器

將電源線連接到機器。將另一端插入電源插座。

#### 3. 後蓋

打開來存取機器內部並取出夾紙。 打開來更換定著單元。

#### 4. 後蓋開啟桿

拉動此拉桿來打開後蓋。

5. 插槽

可以插入選購的介面板。

#### 6. 擴充卡插槽

拆下此蓋,即可安裝 SD 卡。

7. 乙太網路連接埠

使用網站介面連接線來將機器連接到網路。

8. USB 2.0 [Type B]連接埠

使用 USB 連接線,將機器連接到電腦。

#### 9. USB 主機介面

連接外部裝置,如卡片驗證裝置。

內部:前視圖

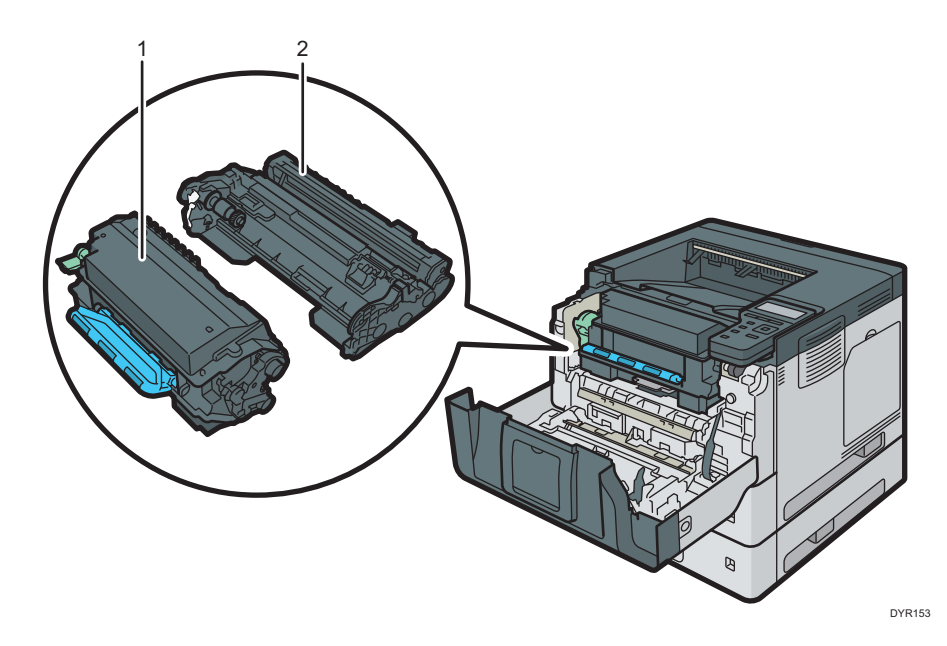

#### 1. 列印匣

若要取出夾紙,請將列印匣和滾筒單元視為單一單元組件一併拉出。 需要更換列印匣時,或需要準備新列印匣時,畫面會出現訊息。 關於必須更換耗材時,畫面上所顯示訊息的詳細資訊,請參閱「維護」的「添加碳粉」。 取出夾紙時,請將列印匣和滾筒單元一併拉出。如果只需要移除列印匣,請列印匣左側的拉桿往 下扳,然後拉出列印匣。

#### 2. 滾筒單元

需要更換感光滾筒時,或需要準備新感光滾筒時,畫面會出現訊息。 需要更換滾筒單元時,請聯絡您的服務代表。

#### 內部:後視圖

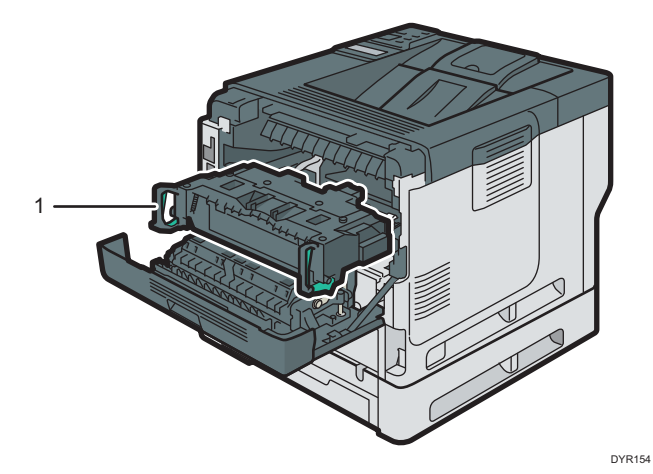

#### 1. 定著單元

拉出定著單元並移除夾紙。 需要更換定著單元時,或需要準備新定著單元時,畫面會出現訊息。 需要更換定著單元時,請聯絡您的服務代表。

## <span id="page-11-0"></span>連接與設定網路

### 設定有線 LAN

### 連接乙太網路介面

本節說明如何將乙太網路介面連接線連接至乙太網路連接埠。

如果使用支援 1000BASE-T 的乙太網路介面連接線,請在[網路]的[自動選擇:啟用 1Gbps]中, 將[乙太網路速度]設定為[主機介面]。

分重要訊息

- 請使用下列乙太網路連接線。
	- 使用 100BASE-TX/10BASE-T 時: 非屏蔽雙絞線(UTP)、屏蔽式雙絞線(STP)和 Category type 5 或更多
	- 使用 1000BASE-T 時:

非屏蔽雙絞線(UTP)、屏蔽式雙絞線(STP)和 Category type 5e 或更多

- ・如果使用 IPv6,請在[網路]的[有效]中,將[有效協定]中的[IPv6]設定為[主機介面]。原 廠預設是將 IPv6 設定為停用。如果啟用 IPv6,會自動設定連結本機位址。
- 使用 IPv6 時,請諮詢您的網路管理員。
- 1. 請確保已關閉主電源開關。
- 2. 將乙太網路介面連接線連接至乙太網路連接埠。

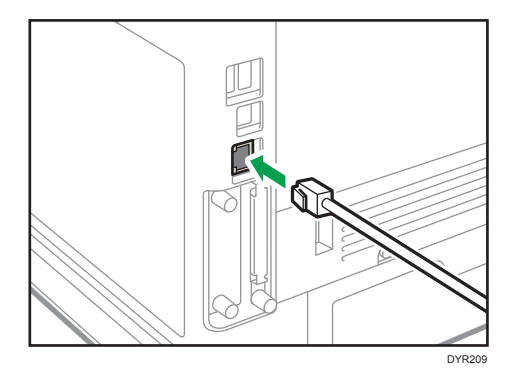

3. 將乙太網路介面連接線的另一端連接至網路連線裝置,例如,集線器。

#### 4. 開啟本機的主電源開關。

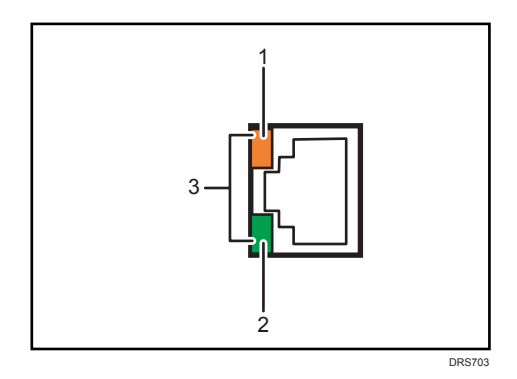

#### 1. 指示燈(橘色)

100BASE-TX 運作時, LED 會亮橘燈。

2. 指示燈(綠色)

10BASE-T 運作時, LED 會亮綠燈。

#### 3. 指示燈(同時橘色和綠色)

1000BASE-T 正在運作時,兩個 LED 都會亮起。

#### ●註

• 啟用節電模式時,LED 可能不會亮起。

#### 自動取得 IP 位址(IPv4 DHCP)

原廠預設是將機器設定為自動取得 IP 位址。

- 1. 按下[選單]鍵。
- 2. 按下[▲]或[▼],選擇[主機介面],然後按下[確定]鍵。

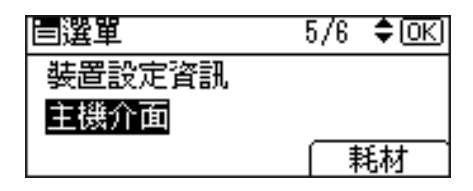

3. 按下[4]或[ ]鍵, 選擇[網路], 然後按下[確定]鍵。

4. 按下[▲]或[▼]鍵來選擇[機器 IPv4 位址],然後按下[確定]鍵。

5. 按下[4]或[V]鍵來選擇[自動取得 (DHCP)], 然後按下[確定]鍵。 指定 IP 位址(IPv4)

1. 按下[選單]鍵。

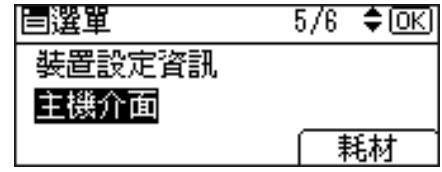

2. 按下[▲]或[▼],選摆[主機介面],然後按下[確定]鍵。

3. 按下[4]或[ ]鍵, 選擇[網路], 然後按下[確定]鍵。

4. 按下[▲]或[ V]鍵來選擇[機器 IPv4 位址],然後按下[確定]鍵。

5. 按下[4]或[ ]鍵來選擇[指定],然後按下[確定]鍵。

6. 按下[IP 位址]下方的選擇鍵,然後輸入 IP 位址。

7. 按下[確定]鍵。

8. 按下[子網遮罩]下方的選擇鍵,然後輸入子網路遮罩。

9. 按下[確定]鍵。

10. 按下[閘道]下方的選擇鍵,然後輸入閘道。

11. 按下[確定]鍵。

12. 確認已選擇[指定],然後按下[確定]鍵。

13. 按下[跳出]鍵。

## <span id="page-14-0"></span>連接 USB 介面

### 連接到 USB(Type B)介面

本段說明如何將 USB 2.0(Type B)介面連接線,連接到機器上的 USB 2.0 連接埠。 機器並未隨附 USB 介面連接線。請務必購買適用於本機(接頭形狀)和您的電腦的連接線。 請使用 5 公尺 (197 英吋)以下, 支援 USB2.0 (Type B) 介面的連接線。

1. 將 USB2.0(Type B)介面連接線連接至 USB2.0 連接埠。

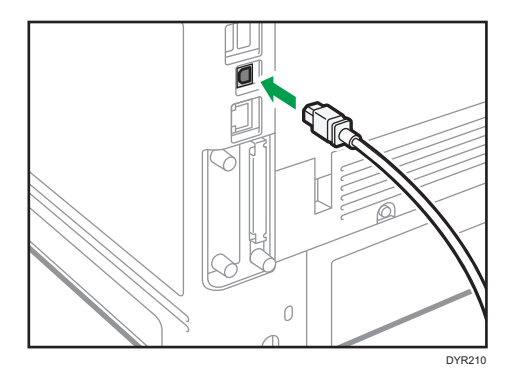

## 將裝置連接到機器的 USB 主機介面

本節說明如何將裝置連接至機器的 USB 主機介面。 機器並未隨附 USB 介面連接線。請務必選購適用於本機(接頭形狀)和裝置的連接線。

請使用 5 公尺(197 英吋)以下,支援 USB 主機介面的連接線。

▲注意

- 請將下列任何一種裝置連接到 USB 2.0 介面:數位相機、USB 鍵盤與 IC 讀卡機。連 接其他裝置可能會造成故障。
- 1. 將 USB 介面裝置的一端連接至本機的 USB 主機介面。 如果使用 USB 介面連接線,請將連接線的另一端連接至裝置, 例如,讀卡驗證裝置。

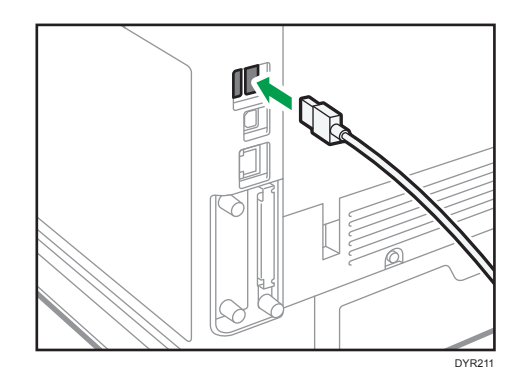

## <span id="page-16-0"></span>本機外接選購件的功能指南

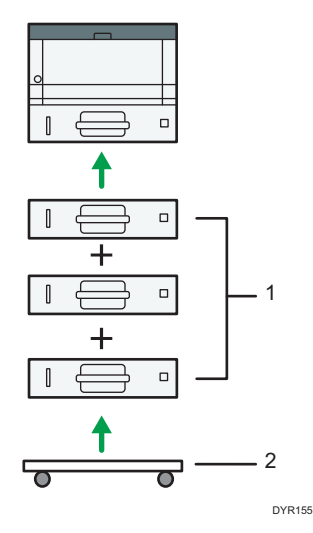

#### 1. 多重下層紙匣

您最多可以安裝三個多重下層紙匣。 紙匣有兩種,每種可裝入 250 或 500 張紙。 上述紙匣可任意搭配組合。 可能會需要客服工程師根據安裝的層數,來安裝紙匣。請聯絡您的授權服務代表。關於詳細資

訊,請參閱「設定」的「接上進紙單元」。

#### 2. 萬向小鐵桌

**附有萬向小鐵桌,用來放置本機**。

## <span id="page-17-0"></span>選購件安裝順序

若要安裝多個選購件,建議依照以下順序安裝:

- 1. 安裝下層紙匣 (250 張)和下層紙匣 (500 張)。 您可以用任意組合,安裝最多三個進紙單元。
- 2. 安裝硬碟。

將硬碟安裝到控制器板卡的安裝區。

3. 安裝介面迴路板。

裝入控制器板卡的插槽。 只能安裝一個介面迴路板。

### 4. 插入 SD 卡。

插入控制器板卡的 SD 卡插槽。 有兩個 SD 卡插槽。 每個插槽皆支援不同種類的 SD 卡。

如果要使用兩張以上可插入同一個插槽的 SD 卡,請聯絡業務或服務代表。

## <span id="page-18-0"></span>接上進紙單元

△警告

• 手潮濕時,觸摸電源線插頭非常危險。否則,可能會導致電擊。

### △注意

- 本機重量約 19 公斤(42 磅)。
- 移動本機時,請抓住兩側的凹槽把手,然後慢慢抬起。如果本機摔落,可能會損壞或 導致人身傷害。
- 若未小心抬起進紙單元或掉落,可能會導致人身傷害。

▲注意

• 移動機器前,請先從牆上插座拔除電源線。移動機器時,小心不要讓電源線被機器壓住 而受損。若未遵守這些注意事項,可能導致火災或電擊。

↑重要訊息

- 請勿將機器直接放在地板上。
- 若要安裝多個選購件,請先安裝進紙單元。
- 要同時安裝兩個進紙單元,請先將一個單元堆疊到另一個上,然後當作一個單元安裝。
- 開啟電源之前,請先移除進紙單元的包裝。
- 1. 檢查包裝內容。
- 2. 關閉機器,拔掉電源線。
- 3. 拆掉進紙單元的包裝。
- 4. 抓住本機兩側的凹槽把手抬起本機。

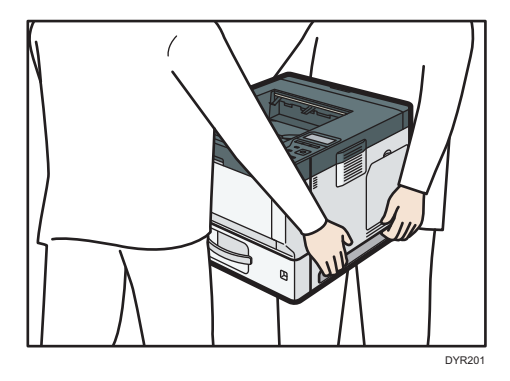

移動機器時,請勿抓住以下部分,否則可能導致故障:

- 標準進紙匣的把手
- 手送台下方

<span id="page-19-0"></span>5. 選購進紙單元上有三根直立插梢。請將插梢對準位於機底部的孔洞,然後小心地放下印 表機。

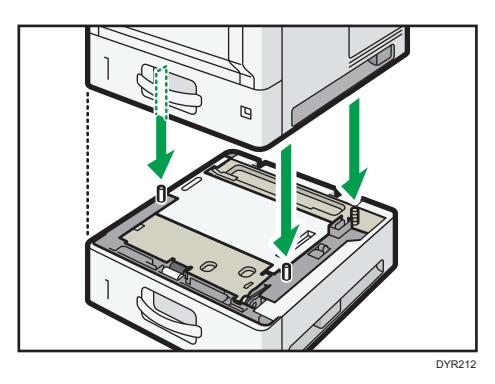

- 6. 插入電源線,開啟機器。
- 7. 列印配置頁,確認單元已正確安裝。

## 可以安裝的紙匣數量

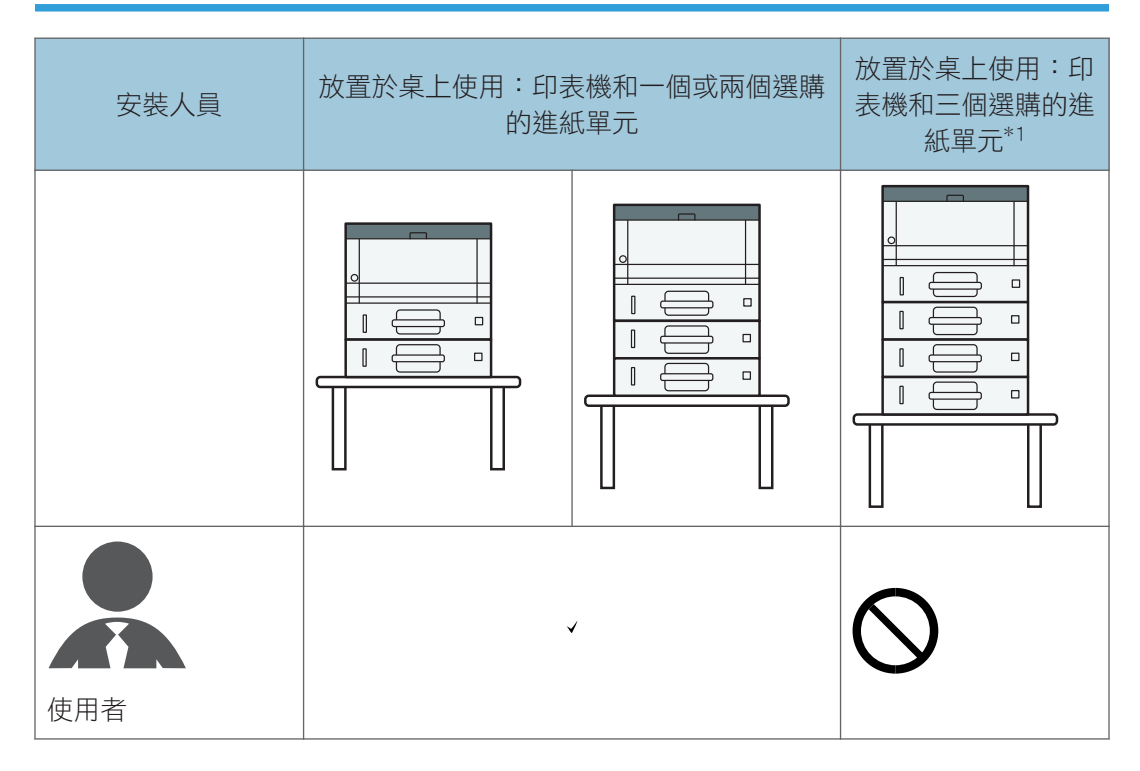

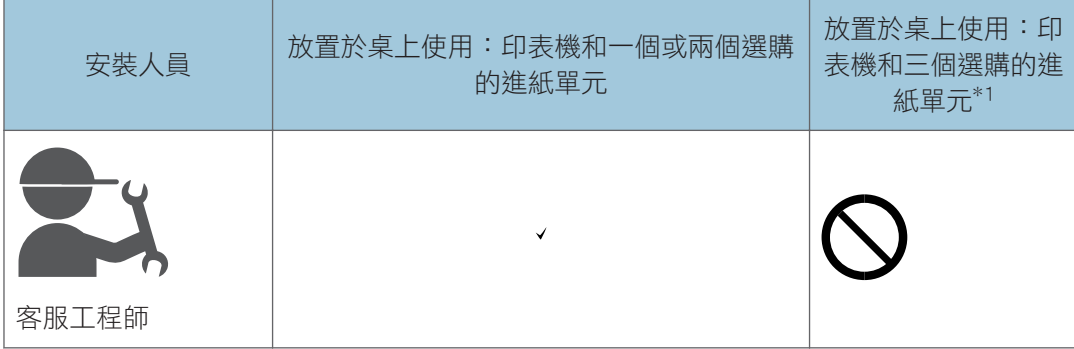

\*1 若要在機器上安裝三個進紙單元,需使用腳輪台車。

## <span id="page-21-0"></span>安裝硬碟

安裝選購件後,可以改善機器效能並擴充可用功能。

分重要訊息

- 開始工作前,請先觸摸金屬物件以接地,釋放靜電。靜電可能會損壞介面單元。
- 請勿讓介面單元受到撞擊。
- 1. 檢查包裝內容。

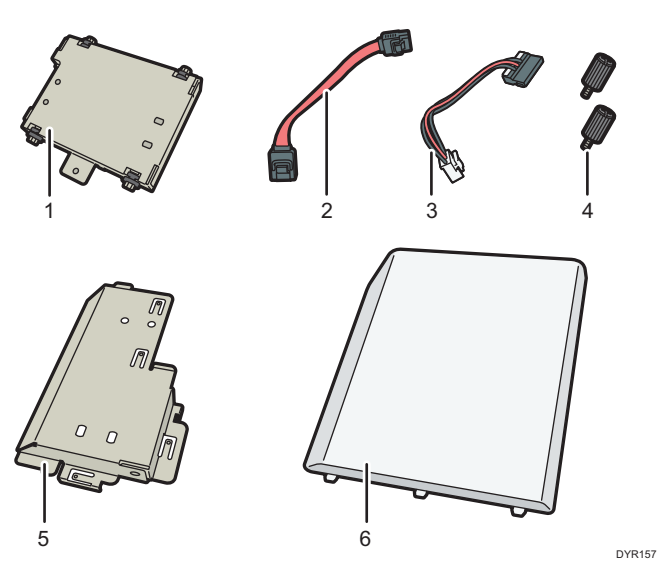

- 1. 硬碟
- 2. 扁平電纜
- 3. 電源線
- 4. 螺絲(2)
- 5. 內蓋
- 6. 記憶體蓋板
- 2. 關閉機器,拔掉電源線。

 $\mathbf{I}$ 

### 3. 取下記憶體蓋板。

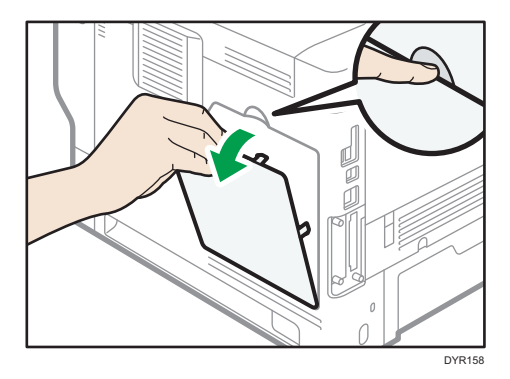

4. 使用硬幣鬆開螺絲,然後拆下內蓋。

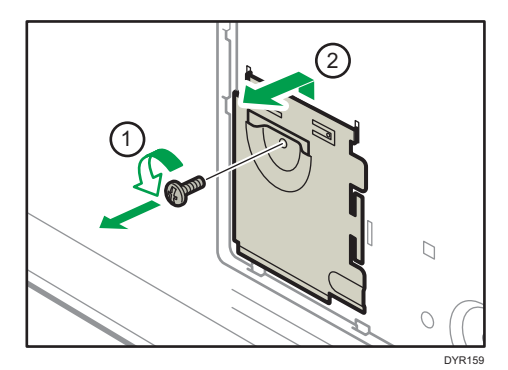

5. 在指定位置安裝硬碟。

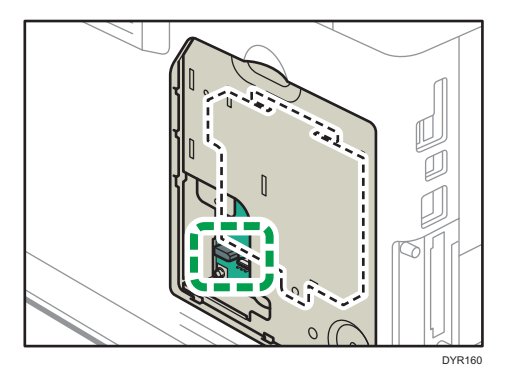

6. 將扁平電纜與電源線連接到硬碟。

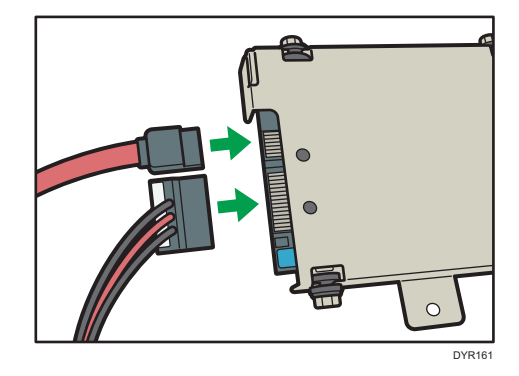

7. 將硬碟位於上半部的突出箝耳,對準機器的缺口嵌入,然後用螺絲將硬碟固定於機器 上。

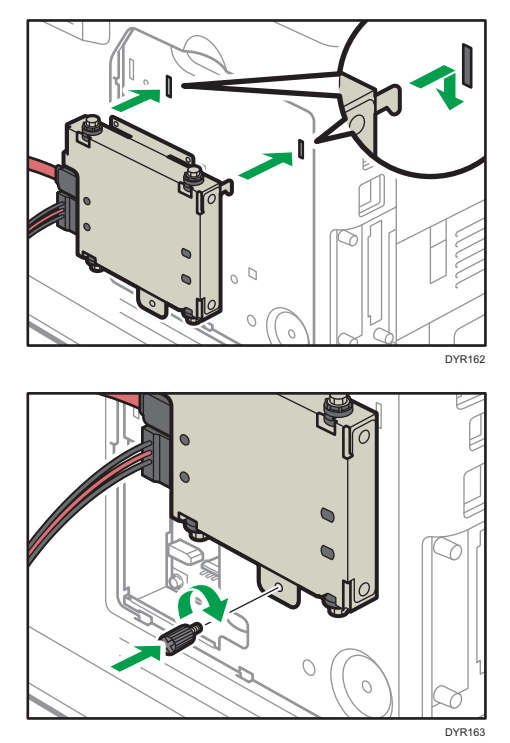

 $\mathbf{1}$ 

8. 將扁平電纜與電源線連接到機器的電路板。

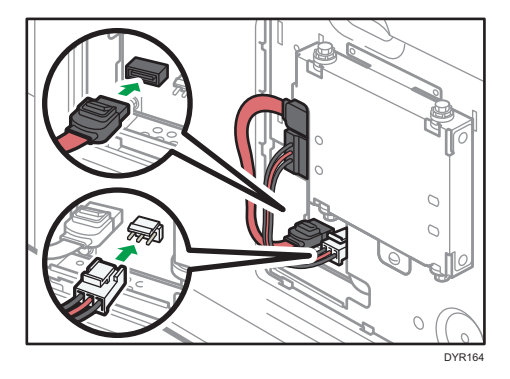

9. 依序將隨附內蓋的兩個突出箝耳,以及下方的突出箝耳,插入機器上的缺口。

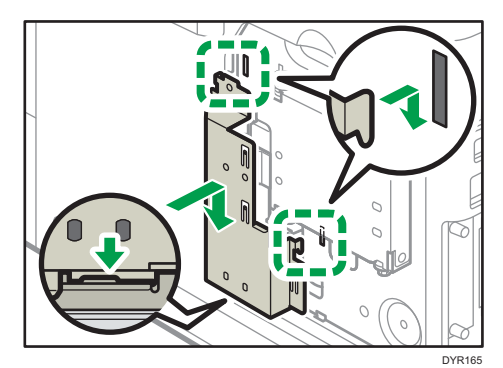

10. 鎖緊螺絲。

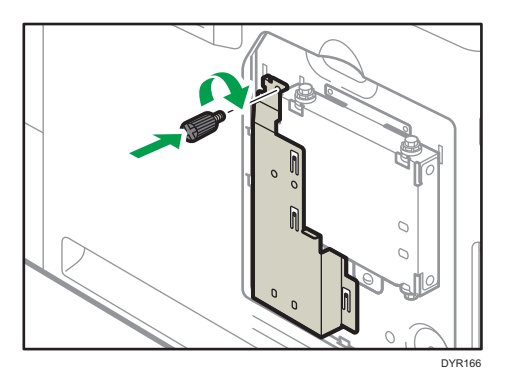

11. 裝回記憶體蓋板。

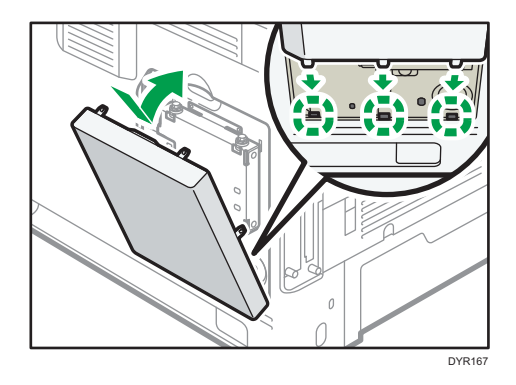

12. 插入電源線,開啟機器。

當您開啟電源時,會顯示訊息,告知外接硬碟機的格式化作業將會開始。

13. 列印配置頁,確認安裝。

如果安裝正確,在配置頁的「裝置連接」中會顯示「硬碟」。

 $\mathbf{1}$ 

## <span id="page-26-0"></span>安裝 IEEE 1284 介面迴路板

#### 分重要訊息

- 開始工作前,請先觸摸金屬物件以接地,釋放靜電。靜電可能會損壞介面單元。
- 請勿讓 IEEE 1284 介面迴路板受到物理性的衝擊。
- 1. 檢查包裝內容。
- 2. 關閉機器,拔掉電源線。
- 3. 鬆開兩顆螺絲,拆下插槽蓋。

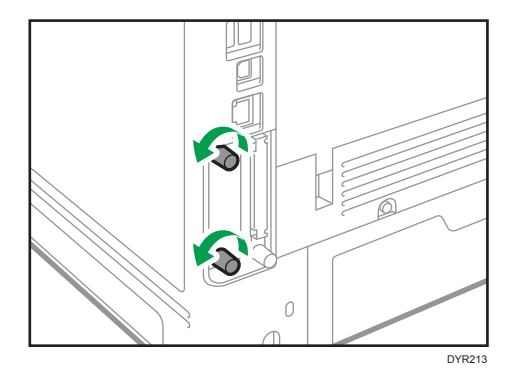

拆下來的蓋子不會重覆使用。

4. 完全插入 IEEE 1284 介面迴路板。

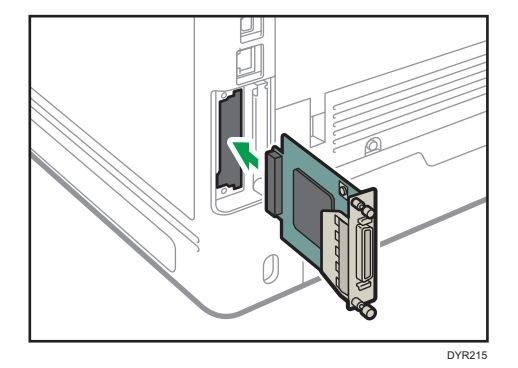

確認 IEEE 1284 介面迴路板是否已牢牢連接至控制器電路板。

- 5. 鎖緊兩顆螺絲,固定介面迴路板。
- 6. 插入電源線,開啟機器。
- 7. 列印配置頁,確認迴路板已正確安裝。

### <span id="page-27-0"></span>連接至 IEEE 1284 介面

本段説明如何將 IEEE 1284 介面連接線,連接到選購的 IEEE 1284 介面迴路板。

本機未隨附 IEEE 1284 介面連接線。請務必購買適用於本機(接頭形狀)和您的電腦的連接 線。

請使用 5 公尺(197 英吋)以下,相容於 IEEE 1284 的連接線,以確保用戶端電腦的效能。

- 1. 請確保機器的主電源開關已關閉。
- 2. 關閉主機電腦的主電源開關。
- 3. 將 IEEE 1284 介面連接線連接至 IEEE 1284 連接埠。

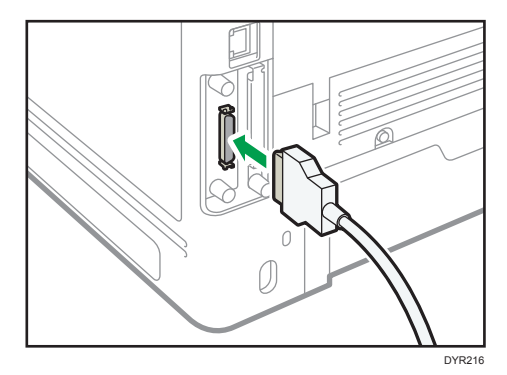

您可能需要使用轉接器將連接線連接至介面。關於取得轉接器的詳細資訊,請聯絡您的 業務代表或服務代表。

4. 將連接線的另一端接到主機電腦的介面接頭。

將連接線連接到電腦前,請先檢查接頭形狀。穩固地連接連接線。

5. 開啟本機的主電源開關。

#### 6. 開啟主機電腦。

如果使用 Windows 7/8.1/10 和 Windows Server 2008/2008 R2/2012/2012 R2/2016,電 腦開機時可能會出現印表機驅動程式安裝畫面。此時,請按一下畫面上的[Cancel]。

## <span id="page-28-0"></span>安裝 USB 裝置伺服器

☆重要訊息

- 開始工作前,請先觸摸金屬物件以接地,釋放靜電。靜電可能會損壞介面單元。
- 請勿讓 USB 裝置伺服器受到物理性的衝擊。

選購的 USB 裝置伺服器是一種介面迴路板,能夠為機器增加乙太網路連接埠。 如果安裝了此選購件,即可使用機器上的標準連接埠,和 USB 裝置伺服器上的額外連接埠, 來同時連接兩條乙太網路纜線。您可以指派不同的 IP 位址給每個連接埠, 如此, 機器就能 列印來自不同網路區段的工作。

## 安裝 USB 裝置伺服器的程序

- 1. 檢查包裝內容。
- 2. 關閉機器, 拔掉雷源線。
- 3. 鬆開兩顆螺絲, 拆下插槽蓋。

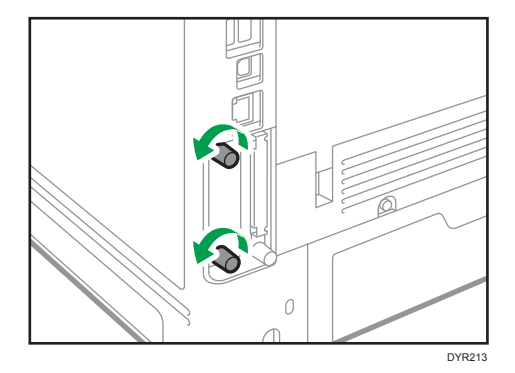

拆下來的蓋子不會重覆使用。

4. 完全插入介面迴路板。

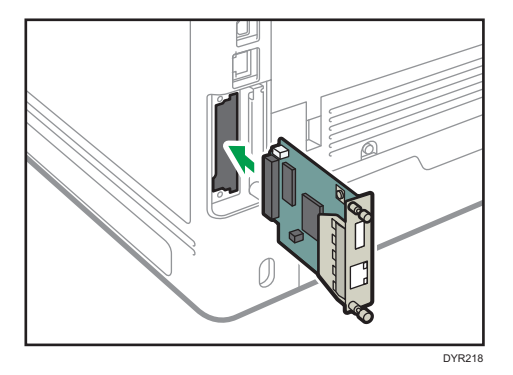

檢查介面迴路板是否已牢牢連接到控制器電路板。

#### <span id="page-29-0"></span>5. 鎖緊兩顆螺絲,固定介面迴路板。

#### 6. 將 USB 裝置伺服器連接到機器。

如需詳細資訊,請參閱 USB 裝置伺服器隨附的「設定指南」。

### 連接到配備 USB 裝置伺服器選購件的額外乙太網路介面

本段說明如何將乙太網路介面纜線,連接到選購 USB 裝置伺服器的乙太網路連接埠。

USB 裝置伺服器選購件,是用來新增額外乙太網路連接埠的介面卡。如果安裝 USB 裝置伺服 器選購件,您可以同時連接兩條乙太網路連接線:一條連接到機器的乙太網路連接埠,另一 條連接到 USB 裝置伺服器選購件的乙太網路連接埠。您可以將 IP 位址指派給各個連線,並 使用一台機器從不同網路區域列印。

拆下機器上的 USB2.0 連接埠蓋,然後將該連接埠連接到 USB 裝置伺服器的 USB 連接埠。

#### ⚠注意

• 請務必使用具備磁芯的網路介面連接線,以抑制 RF 干擾。

分重要訊息

- 請使用下列乙太網路連接線。
	- 使用 100BASE-TX/10BASE-T 時: 非屏蔽雙絞線(UTP)、屏蔽式雙絞線(STP)和 Category type 5 或更多 • 使用 1000BASE-T 時:
		- 非屏蔽雙絞線(UTP)、屏蔽式雙絞線(STP)和 Category type 5e 或更多
- 1. 確定主電源開關已關閉。
- 2. 在乙太網路介面連接線各自一端 3 公分(1.2 英吋)的位置,製作一個迴圈(1),然 後將每個迴圈安裝到 USB 裝置伺服器選購件隨附的鐵芯中。

註:鐵芯不可任意拆卸

 $\mathbf{1}$ 

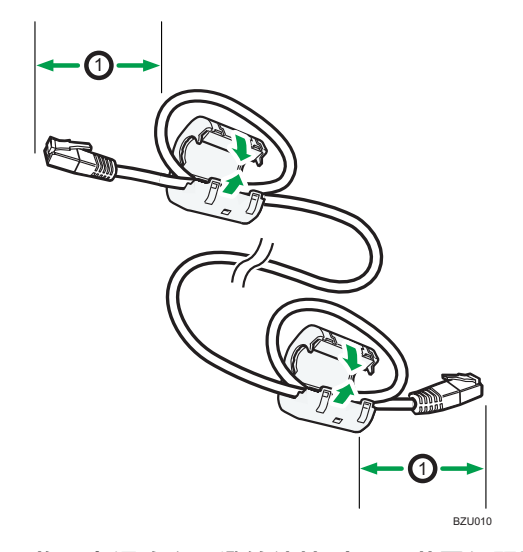

#### 3. 將乙太網路介面纜線連接到 USB 裝置伺服器選購件的乙太網路連接埠。

您可以使用直通式或交叉式乙太網路連接線連接到 USB 裝置伺服器選購件。

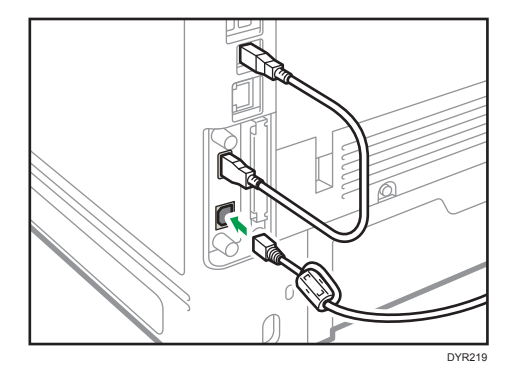

#### 4. 將乙太網路介面連接線的另一端連接至網路連線裝置,例如,集線器。

機器可能需要幾秒鐘的時間才能辨識 USB 裝置伺服器選購件。如果中斷了 USB 連接線 的連接,請重新連接 USB 連接線。

5. 開啟本機的主電源開關。

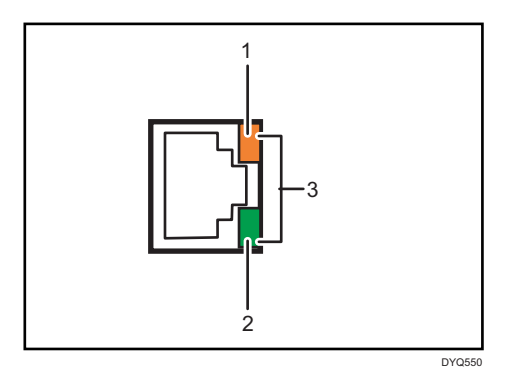

29

<span id="page-31-0"></span>1. 指示燈(橘色)

100BASE-TX 運作時,LED 會亮橘燈。

2. 指示燈(綠色)

10BASE-T 運作時, LED 會亮綠燈。

#### 3. 指示燈(同時橘色和綠色)

1000BASE-T 正在運作時,兩個 LED 都會亮起。

### 指定 USB 裝置伺服器的 IP 位址

手動指定 USB 裝置伺服器的 IP 位址。

要與多個網路共用一台機器,只要指定不同於機器區段的 IP 位址即可。

USB 裝置伺服器的預設網路設定如下:

- DHCPv4:停用
- IPv4 位址: 192.168.100.100
- 子網路遮罩:255.255.255.0
- 預設閘道:0.0.0.0
- 網路 PnP: 啟用
- mDNS:啟用
- LAN 介面:自動
- 主要 WINS 伺服器: 0.0.0.0
- 次要 WINS 伺服器: 0.0.0.0

要變更 USB 裝置伺服器的 IP 位址,請使用網頁瀏覽器存取機器的設定畫面。關於設定項目 的詳細資訊,請參閱 USB 裝置伺服器的說明。

☆重要訊息

- 要在 IPv6 環境中使用 USB 裝置伺服器,必須先在 IPv4 環境中變更網路設定。
- 機器狀態不會出現在電腦,因為 USB 裝置伺服器不支援雙向通訊。
- USB 裝置伺服器的 IP 位址不能使用機器的控制面板進行設定。
- 預設管理員密碼未經指定。建議在[維護資訊]畫面上,指定管理員密碼,最多 7 個英數 字元。
- · 若忘記 USB 裝置伺服器的 IP 位址,或已將其預設值變更,請依照以下程序初始化 USB 裝置伺服器設定:
	- 1. 關閉本機的主電源。
	- 2. 使用圓頭工具按住介面上的開關(例如筆),開啟機器。

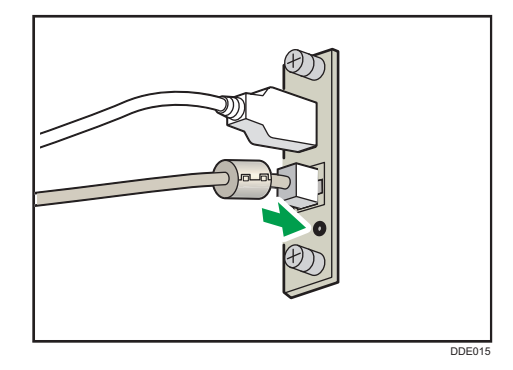

- 3. 乙太網路連接埠的上下 LED 都會亮起。請務必檢查上半部 LED 是否熄滅、下半部 LED 是否亮黃燈,然後放開開關。
- 開始設定前,請確認電腦的 IP 位址。USB 裝置伺服器的預設 IP 位址是 「192.168.100.100」,預設子網路遮罩是「255.255.255.0」。若要執行 USB 裝置伺服 器的初始設定,請將電腦的 IP 位址設為「192.168.100.XXX」(將 XXX 設定為 0 到 255 之間除了 100 以外的任何數字), 子網路遮罩設為「255.255.255.0」。建議記下目前的 IP 位址再變更。
- 1. 在網頁的位址列中輸入「http://192.168.100.100/」,以存取機器的設定畫面。
- 2. 按一下[網路設定]。
- 3. 在使用者名稱中,輸入「root」,然後按一下[OK]。
- 4. 指定 IP 位址、子網路遮罩與預設閘道。

若啟用了 DHCP,就會自動從配備 DHCP 伺服器功能的網路裝置取得 IP 位址。

- 5. 必要時,設置其它設定,然後按一下[送出]。
- 6. 結束網頁瀏覽器。
- 7. 從用於設定的電腦上拔下乙太網路介面連接線,然後將連接線連接到網路裝置(例如, 集線器)。
- 8. 在用於列印的印機表驅動程式中設定 USB 裝置伺服器的 IP 位址。

 $\overline{\mathbf{U}}$  if

- USB 裝置伺服器不支援「快速安裝」,以及使用 SmartDeviceMonitor for Client 連接埠的 安裝。連接埠必須在安裝印表機驅動程式時獨立設定。
- 若要使用 9100 埠或 LPR 來列印,請參閲「驅動程式安裝指南 」,並進行下列的設定:
	- 1. 使用「新增標準 TCP/IP 印表機連接埠精靈」指定 USB 裝置伺服器的 IP 位址。
	- 2. 在裝置類型中選擇「自訂」。
	- 3. 若使用連接埠 9100, 請將「Raw」選為通訊協定, 然後將連接埠號碼指定為 「9100」。若使用 LPR,請將「LPR」選為通訊協定,然後將「lp」指定為佇列名 稱。

• 若要進行 IPP 列印,請參閱「驅動程式安裝指南」的「使用 IPP 連接埠」。若要在新增 印表機期間指定機器的 URL,請輸入「http:// (USB 裝置伺服器的 IP 位址)/ipp/lp」。

## <span id="page-34-0"></span>安裝 SD 卡選購件

### △注意

• 請將 SD 卡放在孩童拿不到的地方。如果孩童吞食 SD 卡,請立即就醫。

☆重要訊息

- 請勿讓卡片受到撞擊。
- 1. 關閉機器,拔掉電源線。
- 2. 鬆開螺絲, 以一定角度取出 SD 卡插槽蓋。

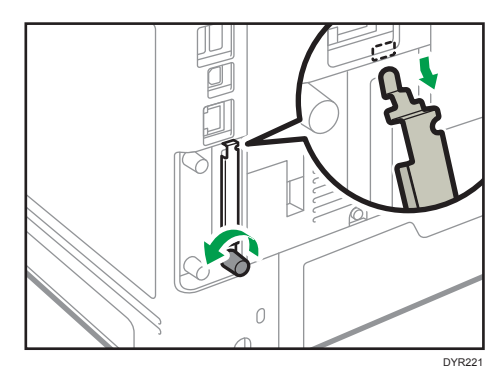

3. 將 SD 卡插入插槽, 直到卡入定位為止。

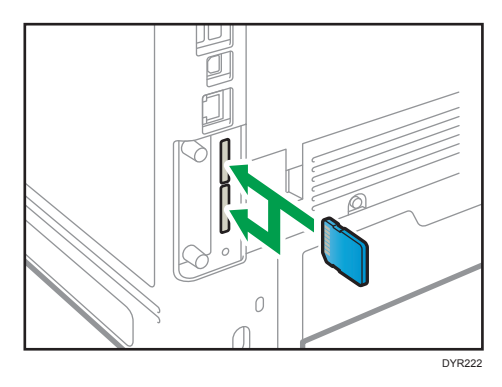

如果只要插入一張 SD 卡,請使用上方插槽。如果要同時插入兩張 SD 卡,請使用兩個 插槽。如果插入選購的 VM 卡,只能使用下方插槽。 如果想要同時使用三張以上的 SD 卡,請聯絡您的服務代表。 如果使用市售的 SD 卡來備份通訊錄,請將 SD 卡插入下方的插槽。

 $\mathbf{1}$ 

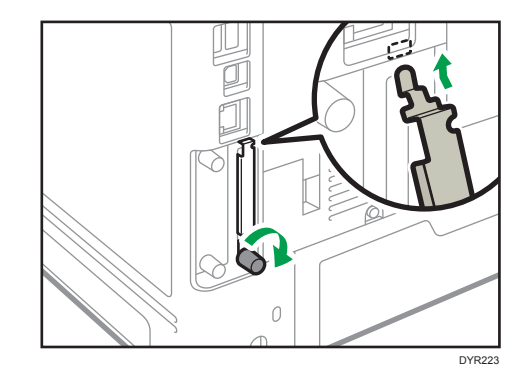

4. 將 SD 卡插槽蓋掛在開口上,平貼控制器電路板安裝,然後用螺絲固定。

- 5. 插入電源線,開啟機器。
- 6. 確認 SD 卡是否已正確安裝。
## 控制面板的名稱與功能指南

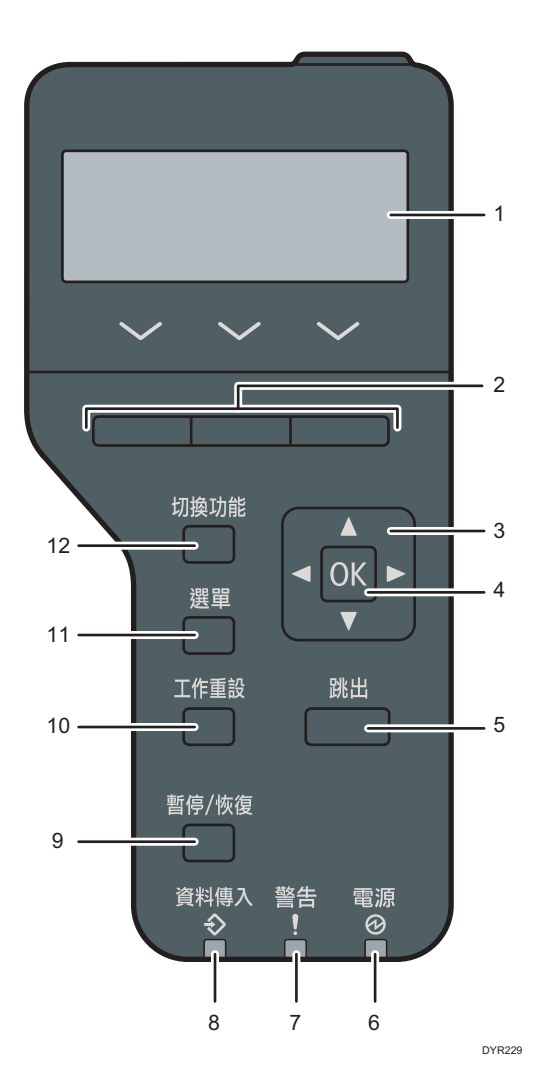

### 1. 顯示器

顯示機器目前的狀態與錯誤訊息。 進入節電模式會關閉背光。關於節電模式的詳細資訊,請參閱「初次使用者入門」中的「節 電」。

#### 2. 選擇鍵

對應畫面底線的功能項目。

### 3. 捲動鍵

按下此鍵,將游標往各個方向移動。 若[▲] [▼] [●] [▶]鍵出現在本手冊,請依照要移動游標的方向按下適當按鍵。

#### 4. [OK]鍵

使用此鍵,即可確認設定或設定值,或是移至下一層選單。

#### 5. [跳出]鍵

按下此鍵以取消作業,或回到上一個顯示畫面。

#### 6. 主電源指示燈

機器就緒可接收電腦傳來的資料時會亮起。機器正在暖機或接收資料時會閃爍。電源關閉或機器 處於節電模式時不會亮起。

### 7. 警示指示燈

機器發生錯誤時會亮起或閃爍。

持續亮紅燈:紙張夾紙、必須更換耗材,或是發生故障。 閃爍黃燈:需盡快更換耗材、無法進行列印,或是可以列印但無法達成高列印品質。 依畫面出現的指示操作。

#### 8. 資料輸入指示燈

機器從電腦接收資料時會閃爍。若有待列印的資料,資料傳入指示燈會亮起。

#### 9. [暫停/恢復]鍵

按下此按鈕,即可暫停目前正在處理的列印工作。指示燈會在工作暫停期間全程亮起。 要繼續工作,請再按一次此鍵。如果經過「自動重設計時器]指定的時間(預設值:60 秒),暫停 的工作會自動恢復。

關於[自動重設計時器]設定的詳細資訊,請參閱「設定」的「計時器設定」。

#### 10. [工作重設]鍵

按此鍵以取消目前的列印工作。

#### 11. [選單]鍵

按下此鍵可進行目前的機器設定,並加以檢查。 按下可變更預設設定,以符合您的需求。

#### 12. [切換功能]按鍵

按下此鍵,可在印表機功能的操作畫面與目前使用的延伸功能的功能畫面之間切換。

## 控制面板畫面的名稱與功能指南

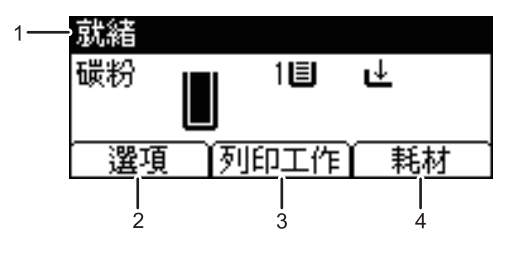

CYN901

### 1. 操作狀態或訊息

顯示機器的狀態和訊息。

#### 2. 選項

按此鈕,可顯示下列項目:

- 換頁
- 錯誤日誌

### 3. [列印工作]

按此鍵,顯示由電腦傳送的列印工作。 [列印工作]只有在機器安裝了選購的硬碟時才會顯示。

### 4. [耗材]

按下即可顯示機器耗材的相關資訊。

## 開啟/關閉電源

☆重要訊息

### • 當您按下主電源開關後,等候至少 0.5 秒鐘,確認主電源指示燈已亮起或已熄滅。

主電源開關位於機器的左前側。如果開啟這個開關,主電源就會開啟,且控制面板右側的主 電源指示燈會亮起。如果關閉這個開關,主電源就會關閉,日控制面板右側的主電源指示燈 會熄滅。熄滅後,機器電源即為關閉。

如果您一段時間未使用本機,本機會自動進入定著單元關閉模式或休眠模式。關於詳細資 訊,請參閱「初次使用者入門」的「節電」。

## 開啟/關閉主電源

△注意

• 從牆壁插座拔除電源線時,務必記得握住插頭再拔除,而非握住電源線。拉拔電源線 會造成電源線損壞。使用受損的電源線會導致火災或電擊。

分重要訊息

- 切勿在機器運作時關閉電源。
- 關閉主電源時,請勿按住主電源開關。這樣做會強制關閉機器電源,可能會損壞硬碟或 記憶體,並導致故障。
- ・ 如果您的工作環境有停電的計畫(例如關閉大樓的電源來進行維護),請事先關閉主電 源。如果在主電源開啟時發生停電,可能會造成故障。

開啟主電源

- 1. 確定電源線穩固地插入牆壁插座。
- 2. 按下主電源開關。

主電源指示燈會亮起。

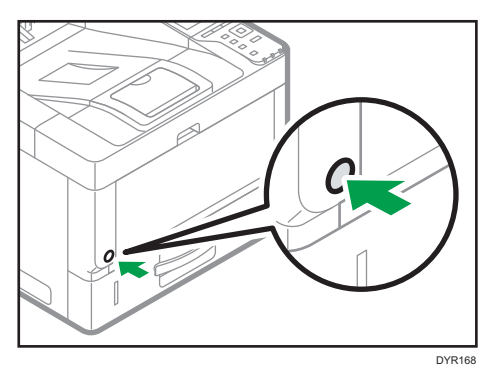

## 關閉主電源

## 1. 按下主電源開關。

主電源指示燈會熄滅。本機關閉時,主電源將自動關閉。如果控制面板的畫面未消失, 請聯絡您的服務代表。

## 登入機器

若要在使用者驗證啟用時登入機器,請根據驗證的方法,輸入您的使用者名稱、密碼和/或 使用者代碼。

• 個別驗證

如果啟用了基本驗證、Windows 驗證或 LDAP 驗證,請輸入登入使用者名稱和登入密 碼。

• 使用者代碼驗證

如果啟用了使用者代碼驗證,登入時請輸入使用者代碼。

☆ 重要訊息 )

- 關於登入使用者名稱、登入密碼和使用者代碼,請詢問使用者管理員。關於使用者驗證 的詳細資訊,請參閱「安全性」的「設定使用者驗證」。
- 要在使用者代碼驗證上輸入的使用者代碼,是在通訊錄中登記為「使用者代碼」的數 值。

## 使用印表機驅動程式進行使用者代碼驗證

本節說明啟用「使用者代碼驗證」時,使用印表機驅動程式登入印表機的程序。 如果啟用了「使用者代碼驗證」,請在印表機驅動程式的印表機內容中,指定使用者代碼。 關於詳細資訊,請參閱印表機驅動程式說明。

## 使用控制面板登入/登出

本節說明當設定了基本驗證、Windows 驗證或 LDAP 驗證時,登入機器的程序。 如果啟用了「使用者代碼驗證」,請參閱 p.40 「使用印表機驅動程式進行使用者代碼驗 證」。

☆重要訊息

• 要防止未經授權者使用機器,機器使用完畢後,請務必登出。

#### 使用控制面板登入

1. 按下[選單]鍵。

- 2. 按下[登入]下方的選擇鍵。
- 3. 按下[輸入]下方的選擇鍵。
- 4. 按下[▲]、[▼]、[◀]或[▶]鍵,選擇使用者名稱,然後按下[確定]鍵輸入。
- 5. 按下[接受]下方的選擇鍵。

6. 按下[輸入]下方的選擇鍵。

7. 按下[4]、[\*]、[\*]或[ ]鍵來選擇密碼,然後按下[確定]鍵輸入。

8. 按下[接受]下方的選擇鍵。

### 使用控制面板登出

1. 按下[選單]鍵。

2. 按下[登出]下方的選擇鍵。

3. 按下[是]下方的選擇鍵。

分重要訊息

• 如果驗證失敗,會出現「驗證失敗。」訊息。檢查登入使用者名稱與密碼是否正確。

# 2. 列印

本章說明常用的印表機功能和操作。關於本章中未包含的資訊,請參閱我們網站上提供的 「列印」。

## 安裝網路連線的印表機驅動程式(Windows)

當機器和電腦連接到同一個網路時,安裝程式會搜尋機器,以安裝印表機驅動程式。如果安 裝程式找不到機器,請指定 IP 位址或機器的名稱,以安裝印表機驅動程式。

## 從光碟安裝 PCL 6 印表機驅動程式

1. 將光碟置入電腦。

如果安裝程式未自動啟動,請按兩下光碟根目錄中的[Setup.exe]。

- 2. 選擇語言,然後按一下[確定]。
- 3. 按一下[從磁片安裝]。

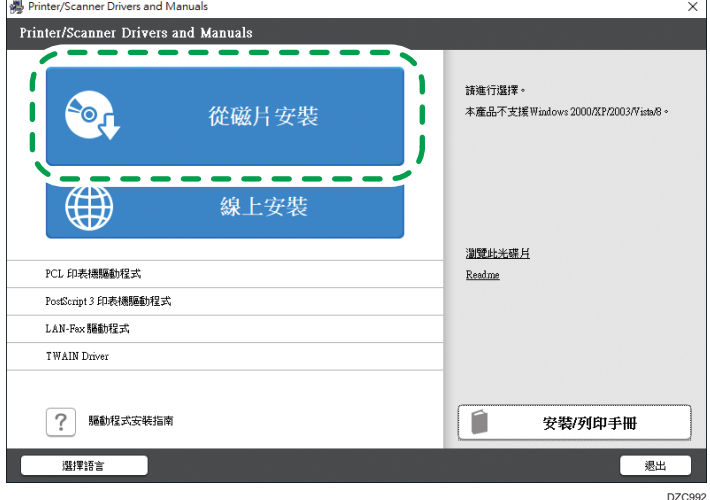

4. 按一下[網路印表機]。

5. 在「授權同意書」畫面上,選擇[我接受此同意書],然後按一下[下一步]。

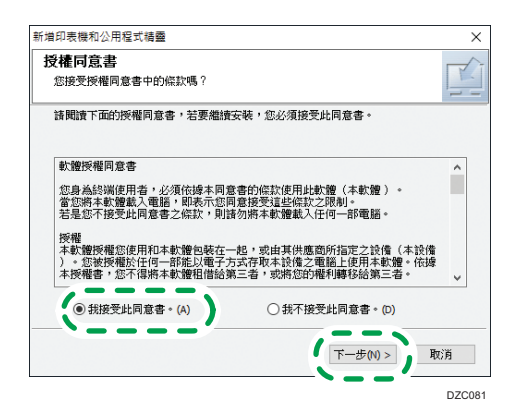

6. 確認「確認網路連線」畫面,然後按一下[下一步]。

搜尋功能會偵測連接到網路的裝置

7. 從裝置中選擇本機,然後按一下[安裝]。

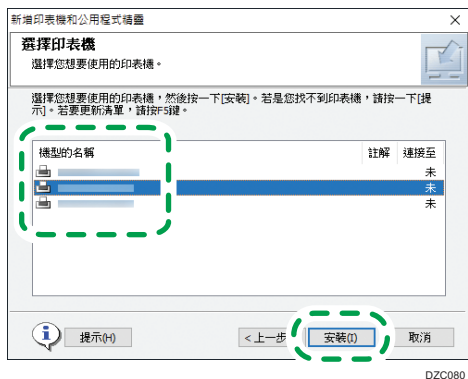

8. 如果顯示「設定連接埠」畫面,請選擇連接埠的設定方式。

當電腦無法存取本機器時,會顯示此畫面。

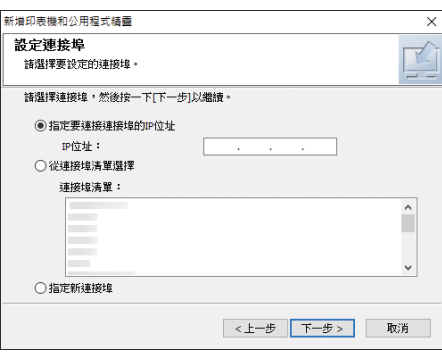

請使用下列其中一種方法,來指定電腦和機器之間連線所要使用的連接埠:

指定 IP 位址

1. 輸入機器的 IP 位址,然後按一下[下一步]。

2. 前往步驟 9。

#### 從連接埠清單中選擇

1. 選擇電腦與機器之間連線所要使用的連接埠,然後按一下[下一步]。

2. 前往步驟 9。

### 建立新的連接埠

- 1. 選擇[指定新連接埠], 然後按一下[下一步]。
- 2. 在「新增印表機和公用程式精靈」畫面上選擇[標準 TCP/IP 連接埠],然後按一 下[下一步]。
- 3. 在「新增標準 TCP/IP 印表機連接埠精靈」畫面上, 按一下[下一步]。
- 4. 在「新增連接埠」畫面上輸入機器的印表機名稱與 IP 位址,然後按一下[下一 步]。

隨即會自動輸入連接埠名稱。您可以變更連接埠的名稱。

- 5. 在顯示「需要其他的連接埠資訊」畫面時,選擇[RICOH Network Printer C model (理光網路印表機 C 型)], 然後按一下[下一步]。
- 6. 按一下[完成]。
- 9. 指定所要安裝印表機的名稱,以及是否要將此印表機做為共用印表機使用。

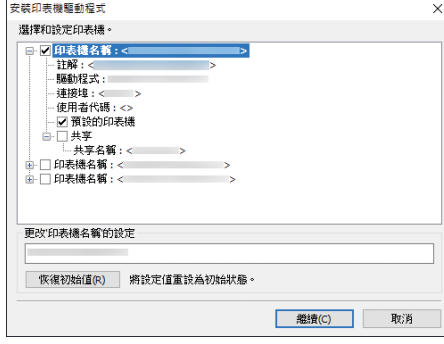

### 10. 按一下[繼續]。

隨即開始安裝印表機驅動程式。

11. 按一下[完成]。

當系統提示您重新啟動電腦時,請依照出現的説明重新啟動。

## 安裝 USB 連線的印表機驅動程式 (Windows)

當您使用 USB 傳輸線來連接機器與電腦時,安裝程式會搜尋機器,以安裝印表機驅動程式。

## **3重要訊息**

2. 列印

• 請遵循安裝程式的指示,來連接 USB 傳輸線。

## 從光碟安裝印表機驅動程式

1. 將光碟置入電腦。

如果安裝程式未自動啟動,請按兩下光碟根目錄中的[Setup.exe]。

- 2. 選擇語言,然後按一下[確定]。
- 3. 按一下[從磁片安裝]。

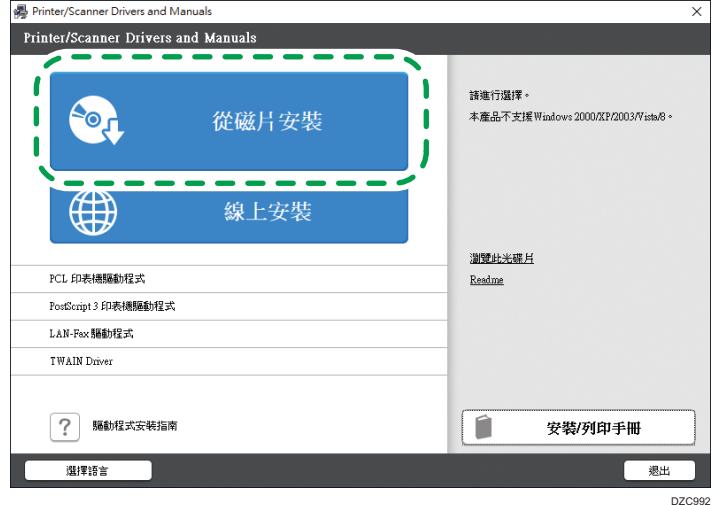

4. 按一下[USB 印表機]。

5. 在「授權同意書」畫面上,選擇[我接受此同意書],然後按一下[下一步]。

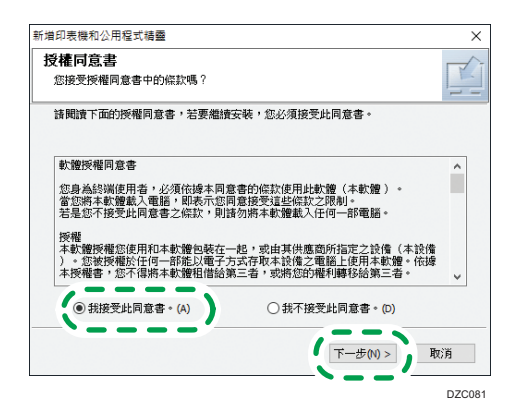

- 6. 選擇[新增印表機],然後按[下一步]。
- 7. 從裝置中選擇本機,然後按一下[下一步]。

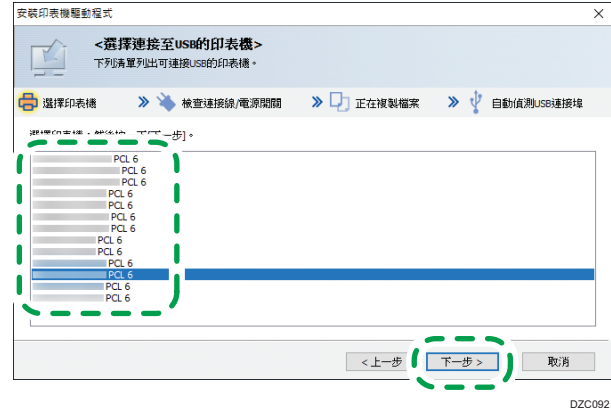

- 8. 中斷 USB 傳輸線與機器的連接、關閉機器的雷源,然後按一下[下一步]。 隨即開始安裝印表機驅動程式。
- 9. 遵循「自動偵測 USB 連接埠」畫面上的指示、使用 USB 傳輸線來連接機器與電腦,然 後開啟機器的電源。

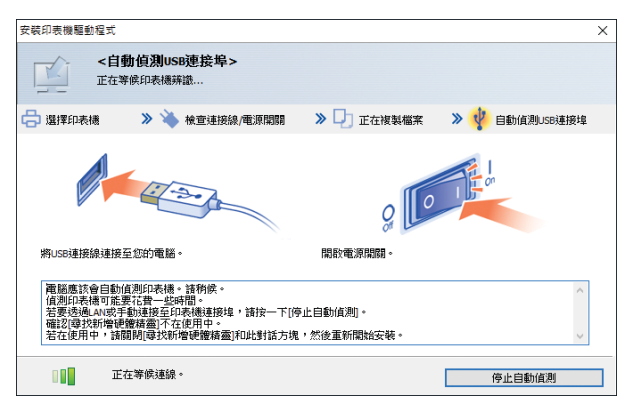

- 搜尋動作會偵測透過 USB 傳輸線連接的機器。
- · 如果未偵測到本機器,請按一下[停止自動偵測]。即使已取消連接,也會完成安裝 作業。當安裝程式的畫面關閉後,在使用 USB 傳輸線將機器連接到電腦時,就會自 動加入本機器。

10. 按一下[完成]。

## 顯示印表機驅動程式內容

本節說明從[控制台]開啟印表機驅動程式內容的方法。

## 分重要訊息

- 變更印表機設定需要使用管理印表機權限。請以管理員群組成員身份登入。
- 無法為個別使用者變更機器的預設設定。在印表機內容對話方塊中進行的設定會套用到 所有使用者。
- 1. 在[開始]功能表上按一下滑鼠右鍵,然後按一下[控制台]。
- 2. 按一下[檢視裝置和印表機]。
- 3. 以滑鼠右鍵按一下您要使用的印表機的圖示。
- 4. 按一下[印表機內容]。

標準列印

分重要訊息

- 預設設定是雙面列印。如果只要列印單面,雙面列印設定請選擇[關閉]。
- · 如果您在本機處於休眠模式時,透過 USB 2.0 傳送列印工作,當列印工作完成時,可能 會出現錯誤訊息。此時,請檢查文件是否列印完成。

## 使用 PCL 6 印表機驅動程式時

- 1. 針對正在使用的應用程式,按一下選單按鈕,然後按一下[列印]。
- 2. 選擇您要使用的印表機。
- 3. 按一下[喜好設定]。

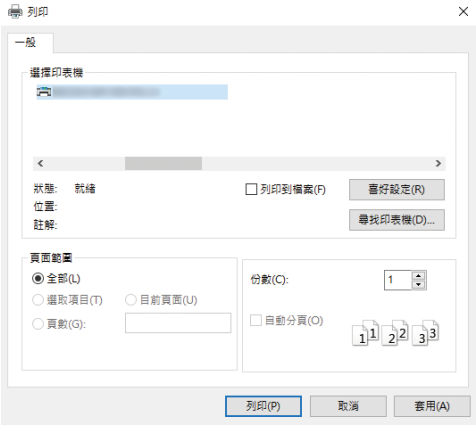

4. 選擇[常用設定]索引標籤。

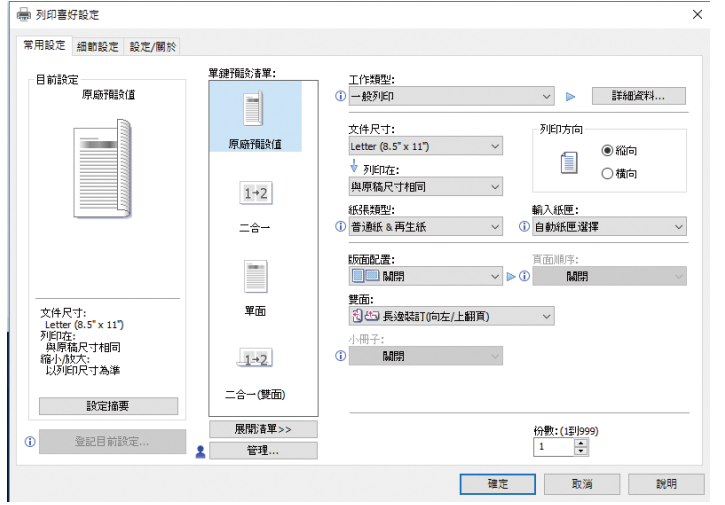

 $\overline{2}$ 

5. 在「工作種類:」清單中,選擇[一般列印]。

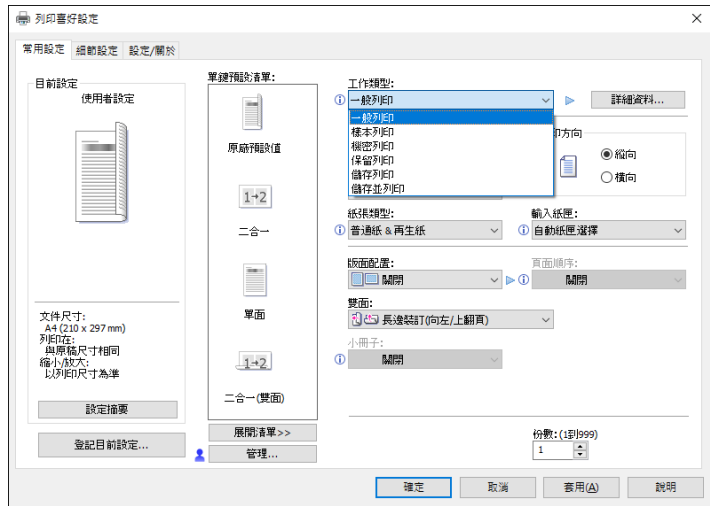

6. 在「文件尺寸:」清單中,選擇要列印的原稿尺寸。

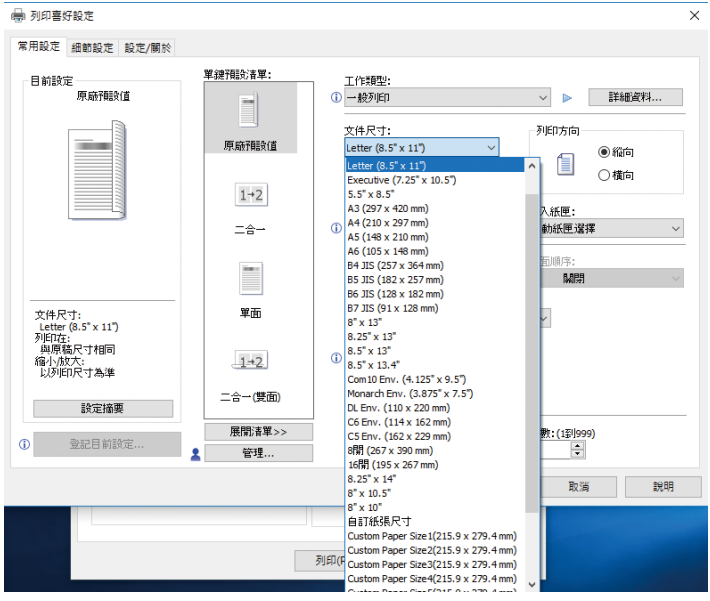

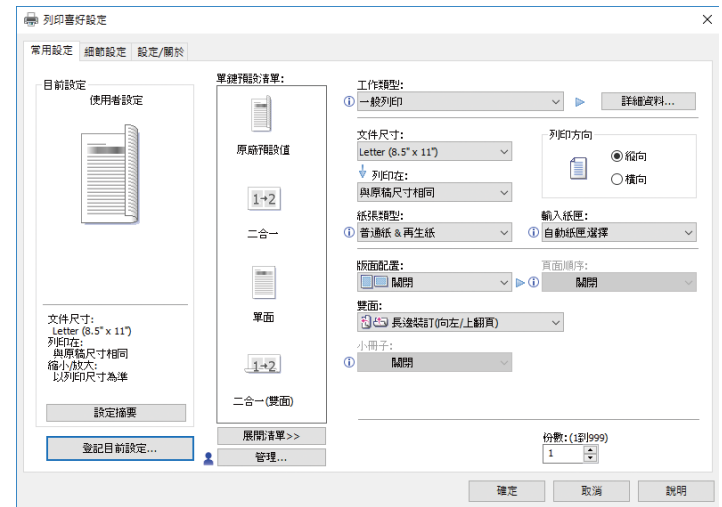

## 7. 從「列印方向」區塊中,選擇[縱向]或[橫向]做為原稿方向。

## 8. 在「紙張種類:」清單中,選擇裝入紙匣的紙張種類。

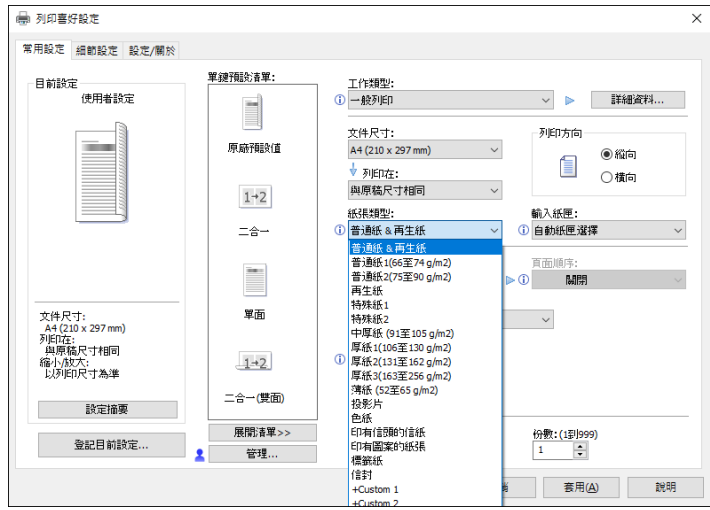

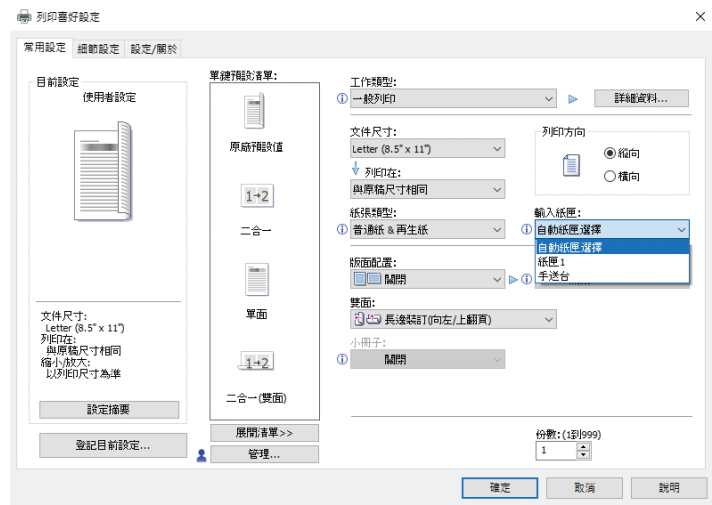

9. 在「輸入紙匣:」清單中,選擇裝有要列印紙張的紙匣。

如果在「輸入紙匣:」清單中,選擇[自動紙匣選擇],就會根據指定的紙張尺寸和種類 自動選擇紙匣。

10. 如果要列印多份影本,請在「份數:」方塊中指定份數。

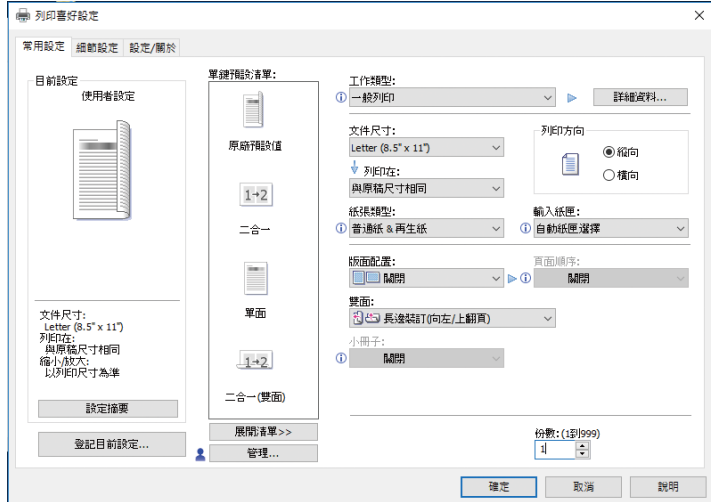

- 11. 按一下[確定]。
- 12. 從應用程式的[列印]對話方塊中開始列印。

## 列印在紙張的兩面

本節說明使用印表機驅動程式列印在各頁的雙面的方式。

**3重要訊息** 

- 可以在正反兩面列印的紙張種類如下:
	- 普通紙 & 再生紙、普通紙 1 ( 66 至 74 g/m<sup>2</sup> ) 、普通紙 2 ( 75 至 90 g/m<sup>2</sup> ) 、再生 紙、特殊紙 1、中厚(91 至 105 g/m<sup>2</sup>)、厚紙 1(106 至 130 g/m<sup>2</sup>)、厚紙 2 (131 至 162 g/m2)、薄紙(52 至 65 g/m2)、印有信頭的信紙

## 使用 PCL 6 印表機驅動程式時

- 1. 針對正在使用的應用程式,按一下選單按鈕,然後按一下[列印]。
- 2. 選擇您要使用的印表機。
- 3. 按一下[喜好設定]。
- 4. 按一下[常用設定]索引標籤。

您也可以按一下[細節設定]索引標籤,再按一下「選單:」方塊中的[雙面/版面/騎馬 釘]。

#### 5. 在「雙面:」清單中選擇裝訂輸出頁面的方法。

您可以指定要裝訂哪一邊,以選擇裝訂頁面的開口方向。

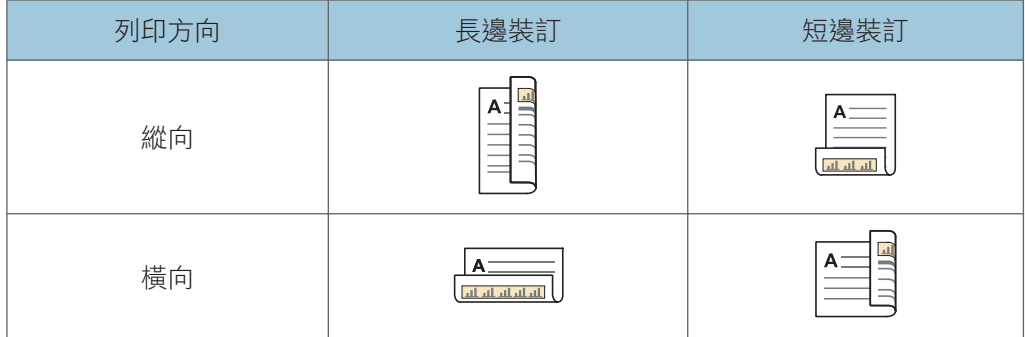

6. 如果有需要,請變更任何其它的列印設定。

7. 按一下[確定]。

8. 從應用程式的[列印]對話方塊中開始列印。

## 將多頁合併為單頁

本節説明在單張紙上列印多頁的方式。利用合併列印功能將多頁縮小列印在單張紙上,您可 有效節省紙張。

## 使用 PCL 6 印表機驅動程式時

- 1. 針對正在使用的應用程式,按一下選單按鈕,然後按一下[列印]。
- 2. 選擇您要使用的印表機。
- 3. 按一下[喜好設定]。
- 4. 按一下[常用設定]索引標籤。

您也可以按一下[細節設定]索引標籤,再按一下「選單:」方塊中的[雙面/版面/騎馬 釘]。

5. 在「版面配置:」清單中選擇合併樣式,然後在「頁面順序:」清單中指定合併頁面的 方法。

這項功能可讓您以縮小尺寸,在單張紙上列印 2、4、6、9 或 16 頁,並指定合併列印 的頁面順序樣式。若要合併為每張四頁以上,則有四種樣式可供選擇。

下圖顯示的範例是 2 頁與 4 頁合併列印的頁面順序樣式。

### 每張兩頁

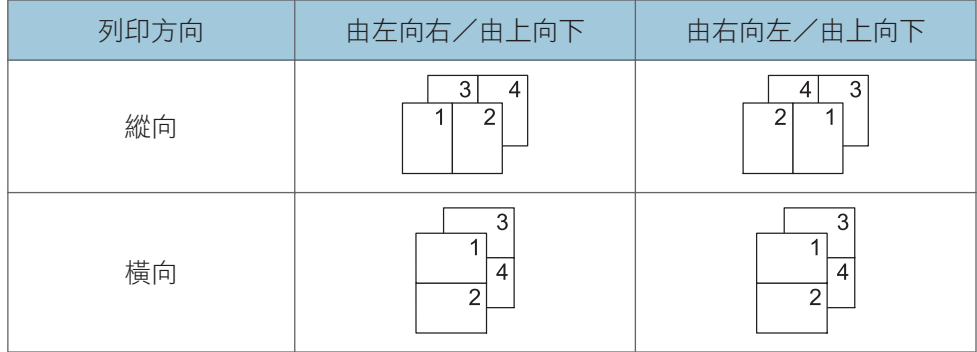

### 每張四頁

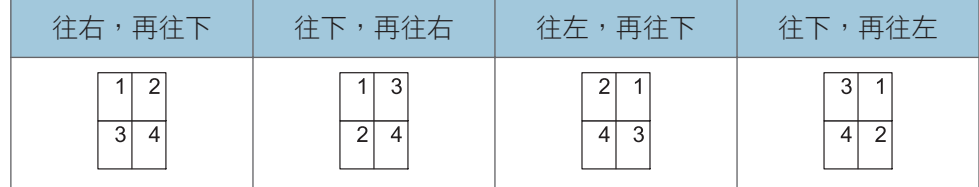

若要在每頁周圍繪製框線,請在[細節設定]索引標籤的[雙面/版面/騎馬釘]中,勾選 [繪製框架框線]核取方塊。

6. 如果有需要,請變更任何其它的列印設定。

- 7. 按一下[確定]。
- 8. 從應用程式的[列印]對話方塊中開始列印。

## 列印在信封上

請同時使用印表機驅動程式與控制面板兩者,正確地配置紙張設定。

## 使用控制面板配置信封設定

在控制面板上完成信封的設定之後,請進行印表機驅動程式的設定。 關於詳細資訊,請參閱 p.57 「使用印表機驅動程式列印在信封上」。

- 1. 按下[選單]鍵。
- 2. 按下[<sup>4</sup>]或[<sup>v</sup>]鍵選擇[Paper Input],然後按下[OK]鍵。
- 3. 按下[4]或[7]鍵,選擇[紙張尺寸: (紙匣名稱)], 然後按下[確定]鍵。
- 4. 按下[4]或[ ]鍵,選擇信封的種類,然後按下[確定]鍵。

#### 5. 按下[跳出]鍵。

- 6. 按下[▲]或[▼]鍵,選擇[維護],然後按下[確定]鍵。
- 7. 按下[4]或[7]鍵,選擇[一般設定],然後按下[確定]鍵。
- 8. 按下[4]或[7]鍵來選擇[信封設定],然後按下[確定]鍵。
- 9. 按下[▲]或[▼]鍵,選擇您想要變更其紙張厚度的來源紙匣,然後按下[確定]鍵。
- 10. 按下[4]或[7]鍵來選擇紙張厚度,然後按下[確定]鍵。

## 使用印表機驅動程式列印在信封上

在印表機驅動程式中進行信封設定之前,請先進行控制面板的設定。 關於詳細資訊,請參閱 p.57 「使用控制面板配置信封設定」。

- 1. 針對正在使用的應用程式,按一下選單按鈕,然後按一下[列印]。
- 2. 選擇您要使用的印表機。
- 3. 按一下[喜好設定]。
- 4. 在「文件尺寸:」清單中,選擇信封尺寸。

如果使用 PCL 5e 印表機驅動程式,請按一下[紙張]索引標籤,然後從「輸入紙匣:」清 單中選擇手送台。

- 5. 在「輸入紙匣:」清單中,選擇在其中裝入信封的紙匣。
- 6. 在「紙張種類:」清單中,選擇[信封]。
- 7. 如果有需要,請變更任何其它的列印設定。
- 8. 按一下[確定]。
- 9. 從應用程式的[列印]對話方塊中開始列印。

## 3. Web Image Monitor

本章説明常用的 Web Image Monitor 功能和操作。關於本章中未包含的資訊,請參閱我們網 站或 Web Image Monitor 說明中所提供的「連接機器/系統設定」。

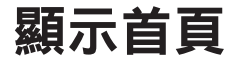

本節說明首頁及如何從連接網路的電腦顯示受控制的 Web Image Monitor。(Web Image Monitor 是一個安裝於本機器上的管理工具,用來監控本機器,或藉由使用網頁瀏覽器來進 行本機器的設定。)

如果啟用了使用者驗證,會要求您輸入登入使用者名稱和密碼,才能使用 Web Image Monitor。關於詳細資訊,請參閱「第一次使用者」的「使用 Web Image Monitor 登入/登 出」。

☆重要訊息

- 輸入 IPv4 位址時,區段開頭不可為零。例如:如果位址為「192.168.001.010」,您必 須將其輸入為「192.168.1.10」。
- 1. 在連接至網路的電腦上啟動網頁瀏覽器。
- 2. 在網頁瀏覽器的 URL 列中,輸入「http://(機器的 IP 位址或主機名稱)」。

將出現 Web Image Monitor 的首頁。

如果機器的主機名稱已經登記在 DNS 或 WINS 伺服器上,則可以輸入該名稱。

在簽發伺服器驗證的環境中設定了 SSL(加密通訊的通訊協定)時,輸入「https://(機 器的 IP 位址或主機名稱)/」。

Web Image Monitor 分為以下區域:

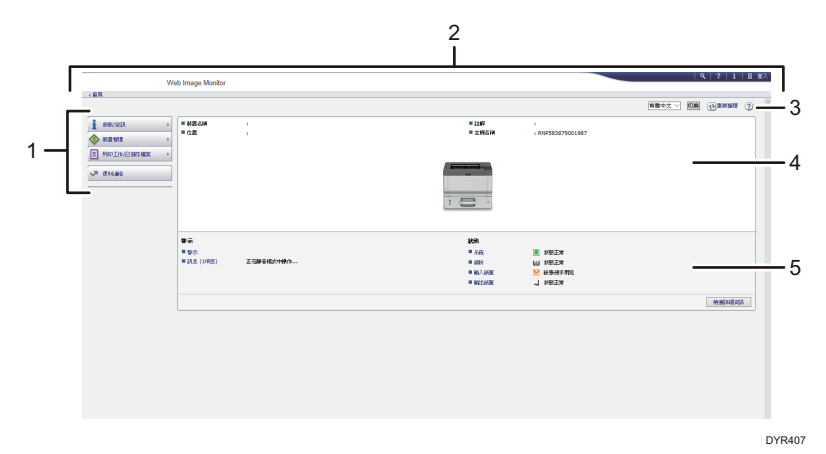

### 1. 選單區域

如果選擇選單項目,將會顯示其內容。

### 2. 標題區域

顯示說明和關鍵字搜尋功能的連結圖示。這個區域也會顯示[登入]和[登出],可以讓您切換管理員 模式和訪客模式。

### 3. 重新整理/說明

**1** (重新整理): 按一下工作區域右上方的1,可更新機器資訊。按一下網頁瀏覽器的[重新整 理]按鈕,可以重新整理整個瀏覽器畫面。

(說明):您可以使用說明來檢視或下載說明檔案的內容。

#### 4. 基本資訊區域

顯示機器的基本資訊。

#### 5. 工作區域

顯示在選單區域中已選擇項目的內容。

# 4. 添加紙張和碳粉

本章説明如何將紙張裝入紙匣,以及建議的紙張尺寸和種類。

## 裝入紙張

## ▲注意

• 裝入紙張時,小心不要夾到或弄傷手指。

• 如果安裝不只一個進紙紙匣,更換或補充紙張或解決夾紙時,請一次僅拉出一個紙 匣。用力按壓機器的上方表面,可能會造成故障和/或使用者受傷。

### 分重要訊息

### • 堆疊紙張時,切勿超出限制標記。

### $\overline{\mathbf{U}}$  and  $\mathbf{V}$

- 如果一次送入多張紙,請在裝入紙張之前,先將紙張扇開。
- 如果在紙匣中只留有幾張紙時裝入紙張,可能會發生一次送入多張紙的情況。請取出任 何剩下的紙張,並且與新的紙張疊在一起,然後將整疊紙打散,再裝入紙匣中。
- 裝入前,請先弄平捲曲或扭曲的紙張。
- 關於可用紙張尺寸和種類的詳細資訊,請參閱「規格」中的「建議紙張」。
- 您有時可能聽見紙張在機器中移動的雜音。此聲音不代表故障。

## 將紙張裝入紙匣

所有紙匣的裝紙方式皆相同。

在下列範例程序中,是將紙張裝入紙匣 1。

分重要訊息

- 將紙匣放回原來位置時,如果推入時過度用力,則紙匣的側擋板和末端擋板可能會滑離 原處。
- 裝入少量紙張時,請勿讓側擋板和末端擋板靠紙張太緊。如果側擋板過度擠壓紙張,紙 張邊緣可能會出現皺痕,或者可能導致夾紙。

紙匣名稱指南

 $\overline{4}$ 

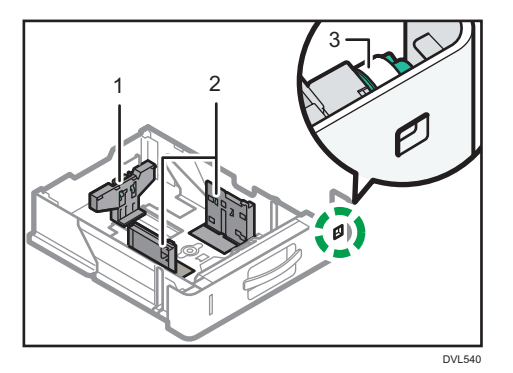

- 1. 末端擋板
- 2. 側擋板
- 3. 紙張尺寸轉盤

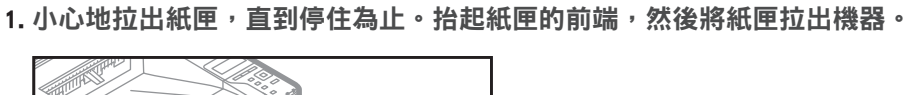

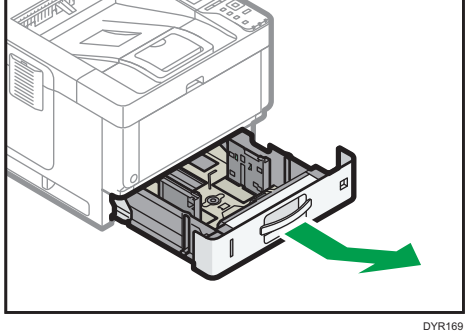

2. 捏住後擋板的柄桿,然後將後擋板對齊紙張尺寸。接著,捏住右側擋板的柄桿,然後將 左側與右側擋板對齊紙張尺寸。

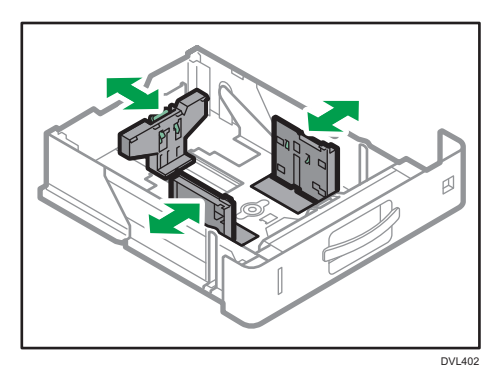

3. 以列印面朝下裝入新紙疊。

堆疊紙張時,切勿超出限制標記。

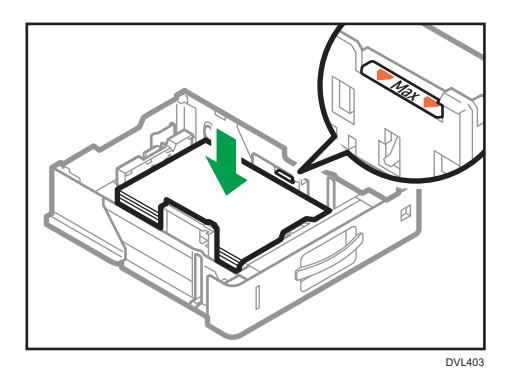

4. 轉動位於紙匣右前方的紙張尺寸旋鈕,讓紙匣中紙張的尺寸和進紙方向,能夠從透視窗 中看到。

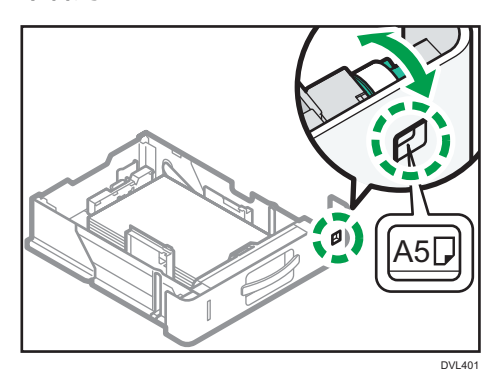

5. 抬起紙匣的前端,然後小心地將紙匣置入機器後,推入直到停止為止。

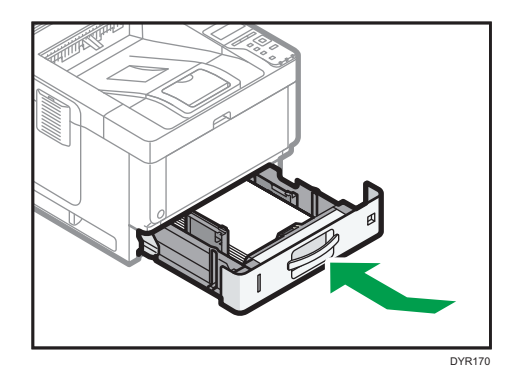

●註

- · 進行列印時,可能會出現訊息, 告知已裝入紙張的尺寸和列印設定的不同。若要變更紙 張尺寸,請選擇[重設工作],接著裝入正確尺寸的紙張,然後再次進行列印。如果不要 變更紙張尺寸,請選擇[已裝入的紙張]。
- 如果一次裝入多張紙,可能會出現訊息,告知已裝入紙張的尺寸和列印設定的不同。如 果發生此種情況,請取出已裝入的紙張、將紙張扇開、翻面後再次裝入,然後選擇[已 裝入的紙張]。

 $\overline{4}$ 

- 藉由調整側擋板和末端擋板的位置,即可在紙匣中裝入不同尺寸的紙張。關於詳細資 訊,請參閱「初次使用者入門」中的「變更紙張尺寸設定」。
- 針對已裝入的紙張,選擇適合的紙張厚度。
- 使用[厚紙 3]進行列印時,請逐一移除印出的紙頁。

## 在手送台中裝入紙張

使用手送台便可以使用 OHP 投影片、自黏式標籤、半透明紙及無法裝入紙匣的紙張。

分重要訊息

• 一次可裝入的張數上限,視紙張種類而定。堆疊紙張時,切勿超出限制標記。關於可裝 入張數上限的詳細資訊,請參閱「規格」中的「建議紙張」。

1. 打開手送台。

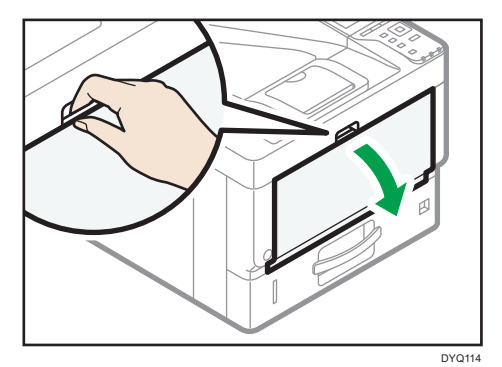

2. 將導紙板<sup>囚</sup>和延伸托盤<sup>@</sup>滑開到完全尺寸。

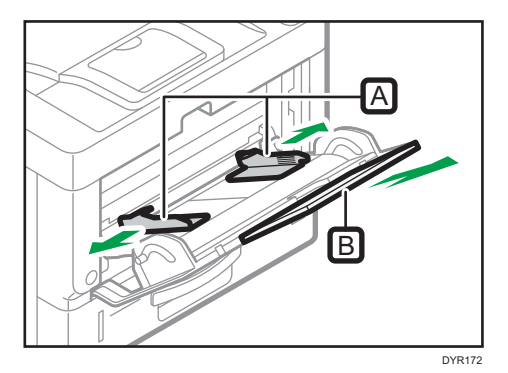

3. 將紙張面朝上裝入,直到聽見嗶聲為止。

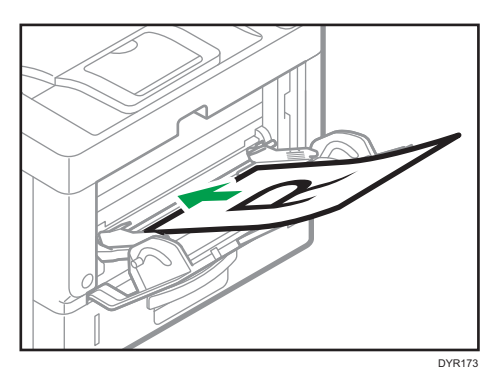

#### 4. 將導紙板對齊紙張尺寸。

如果導板未對齊紙張邊緣,影像可能會歪斜,或是可能發生夾紙。

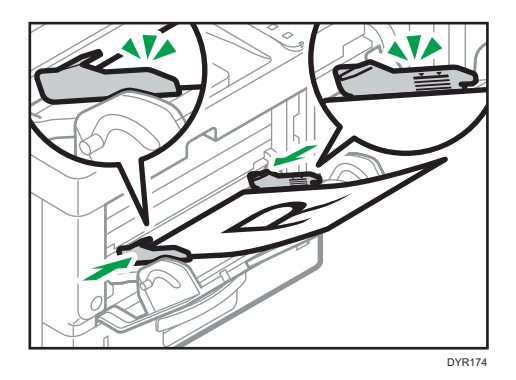

## ●註

- 進行列印時,可能會出現訊息,告知已裝入紙張的尺寸和列印設定的不同。若要變更紙 張尺寸,請選擇[重設工作],接著裝入正確尺寸的紙張,然後再次進行列印。如果不要 變更紙張尺寸,請選擇[已裝入的紙張]。
- 如果一次裝入多張紙,可能會出現訊息,告知已裝入紙張的尺寸和列印設定的不同。如 果發生此種情況,請取出已裝入的紙張、將紙張扇開、翻面後再次裝入,然後選擇[已 裝入的紙張]。
- 使用手送台時,建議裝入紙張的方式,應讓紙張能夠從短的一邊送入。
- 針對已裝入的紙張,選擇適合的紙張厚度。
- 裝入標籤紙時:
	- 建議一次放入一張紙。
	- 針對[紙張輸入]中的[紙張種類],選擇滴合的紙張厚度。
- 裝入 OHP 投影片時:
	- 建議一次放入一張紙。
	- 從電腦列印 OHP 投影片時,紙張種類請指定 OHP 投影片。
- 每當使用 OHP 投影片時,請徹底將它們打散。如此可避免 OHP 投影片黏在一起, 以及送紙不正確。
- 逐張取出印出的紙頁。
- 裝入描圖紙時:
	- 裝入描圖紙時,請一律使用長紋理的紙張,並根據紋理設置紙張方向。
	- 描圖紙很容易吸收濕氣而變得捲曲。裝入描圖紙前,請先將其壓平。
	- 逐張取出印出的紙頁。
- 塗料紙紙疊進紙時,若發生夾紙情況或機器發出怪聲,請從手送台一次送入一張塗料 紙。
- 印有信頭的信紙,必須以特定方向裝入。關於詳細資訊,請參閱 p.66 「裝入方向固定 的紙張或雙面紙張」。
- 您可以將信封裝入手送台。必須以特定方向裝入信封。關於詳細資訊,請參閱「規格」 中的「裝入信封時」。
- 若[通知聲音]設為[沒有聲音],在手送台裝入紙張時就不會發出聲音。關於[通知聲音]的 詳細資訊,請參閱「設定」中的「畫面功能」。
- 使用[厚紙 3]進行列印時,請逐一移除印出的紙頁。

## 裝入方向固定的紙張或雙面紙張

視如何放置紙張而定,可能無法正確列印方向固定(上到下)的紙張或雙面紙張(例如,印 有表頭的信紙、已打孔的紙張,或印有圖案的紙張)。

### 使用控制面板設定

將[印有信頭的信紙設定]設為[自動偵測]或[開啟(持續)],然後如下表所示放置紙張。 關於[印有信頭的信紙設定]之詳細資訊,請參閱「列印」中的「系統」。

### 紙張方向

圖示的意義如下:

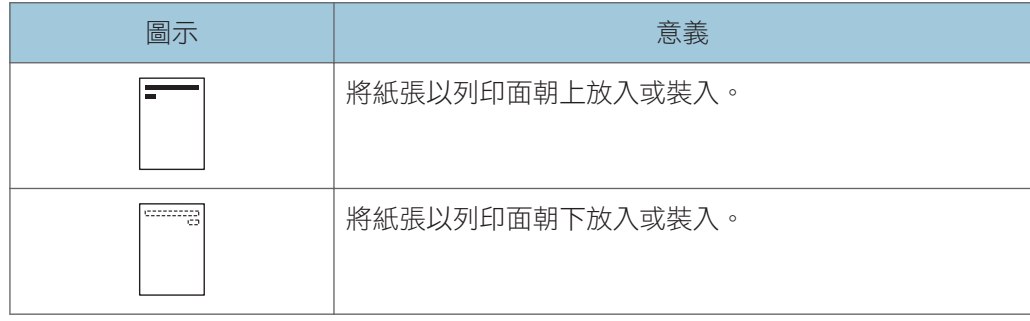

• 印表機模式

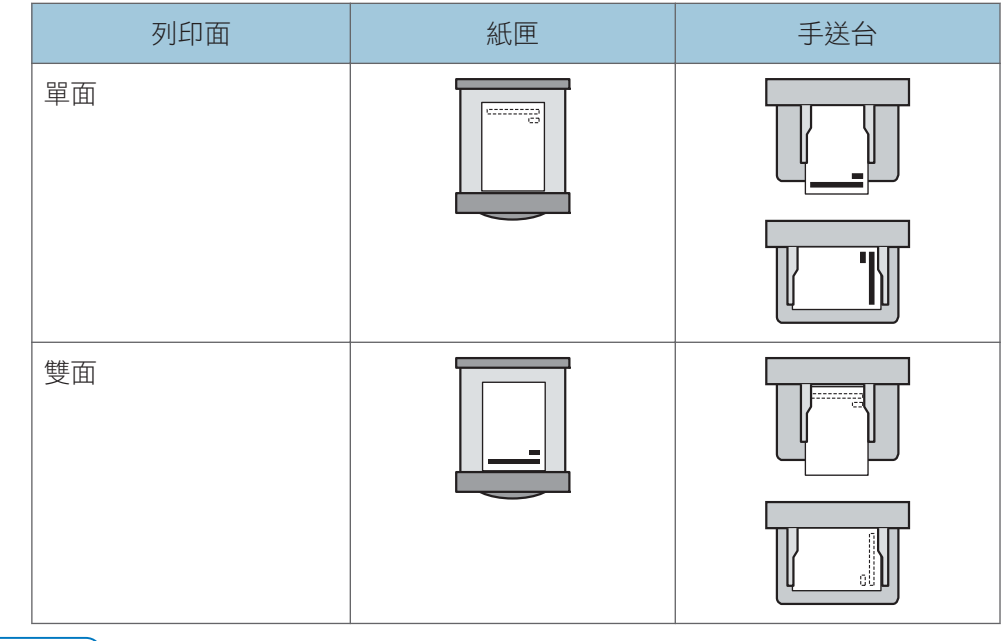

- ●註
	- · 當[印有信頭的信紙設定]指定了[自動偵測]時,若要列印在印有信頭的信紙,您必須在 印表機驅動程式設定中,指定[印有信頭的信紙]為紙張種類。
	- 如果列印工作在列印中途從單面變更為雙面列印,則印出首份複本後的單面輸出列印 件,可能會面朝不同方向列印。若要確保所有紙張面朝同一個方向輸出,請為單面與雙 面列印分別指定不同的輸入紙匣。請注意,指定進行單面列印的紙匣,必須停用雙面列 印。
	- 關於如何進行雙面列印的詳細資訊,請參閱「列印」中的「在紙張正反兩面列印」。

## 建議的紙張

本節說明建議的紙張尺寸和種類。

分重要訊息

• 如果使用太乾或太濕而捲曲的紙張,可能會發生釘書針卡針或夾紙。

• 請勿使用噴墨印表機用紙,這類紙張可能會黏住定著單元而造成夾紙。

· 裝入 OHP 投影片時,請檢查紙張正面和背面,並正確放好。否則,可能會發生夾紙。

紙匣 1

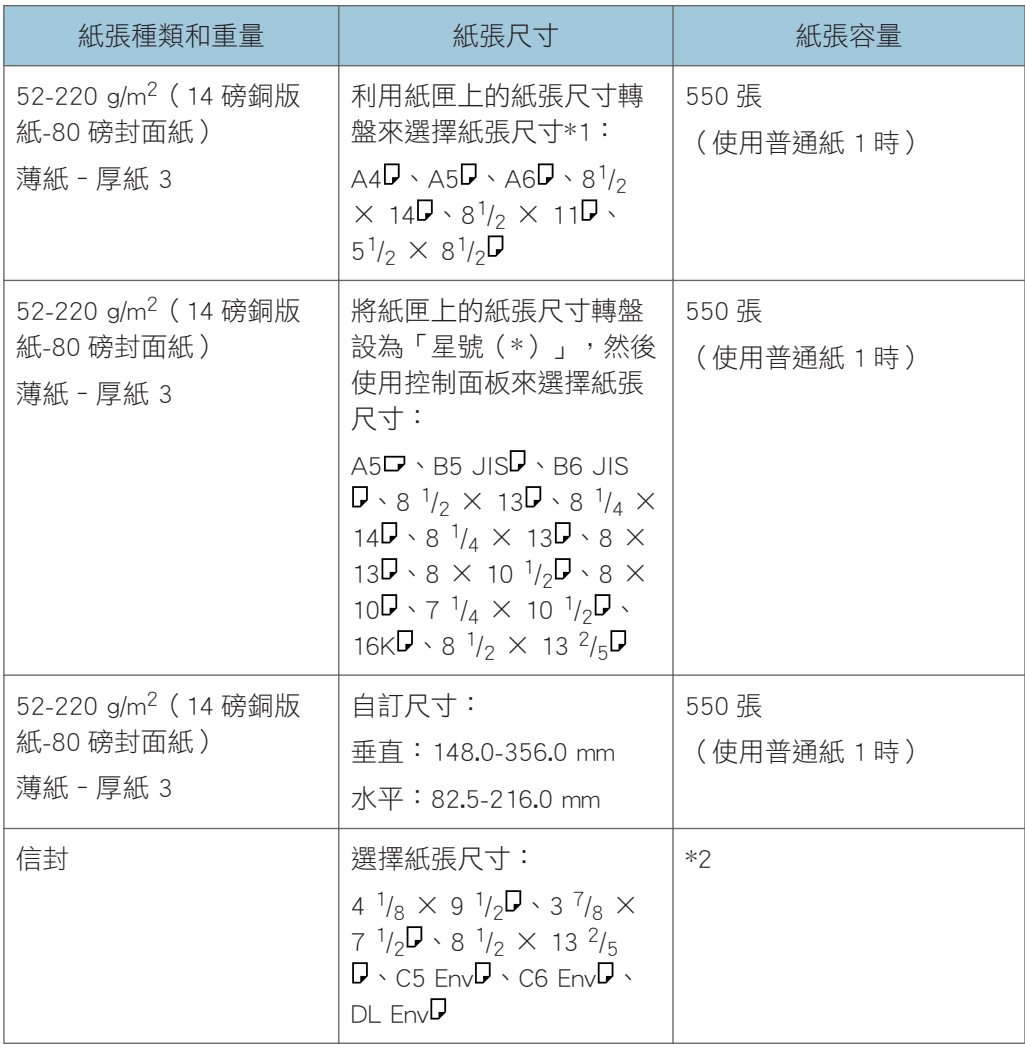

 $*$ 1 若列印在 A5 或 5  $\frac{1}{2}$ " × 8  $\frac{1}{2}$ "紙張上,建議水平放置紙張。若列印的紙張是垂直放置,紙 張邊緣可能會出現汗跡。另外,若要列印在水平放置的紙張,請使用手送台。

\*2 堆疊紙張時,切勿超出限制標記。紙匣中可裝入的紙張數量,會視紙張的重量與狀 況而有不同。

## 下層紙匣(250 張)

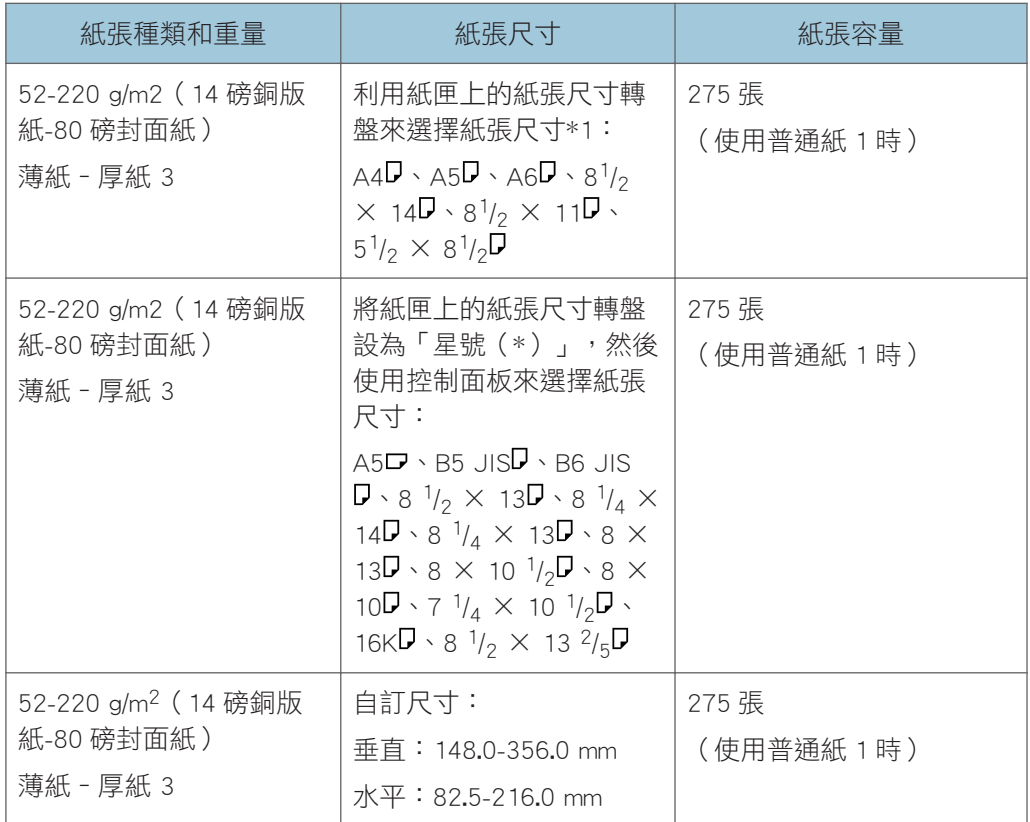

## 下層紙匣(500 張)

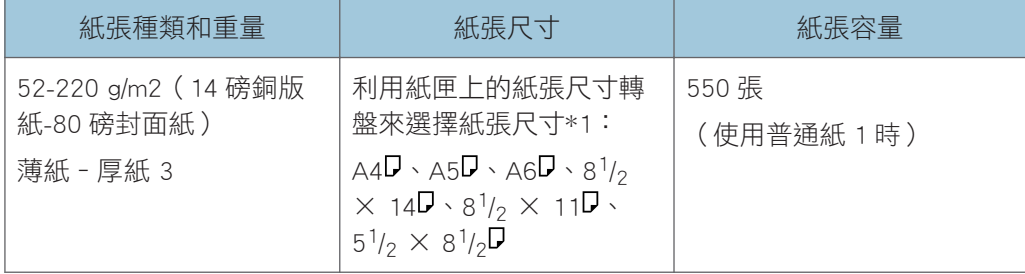

 $\overline{4}$ 

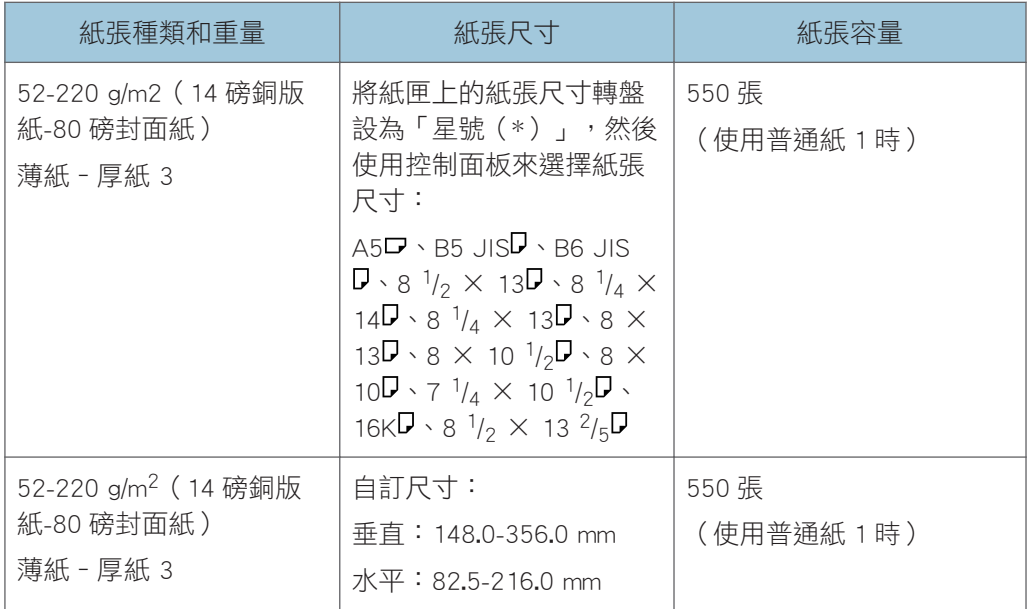

## 手送台

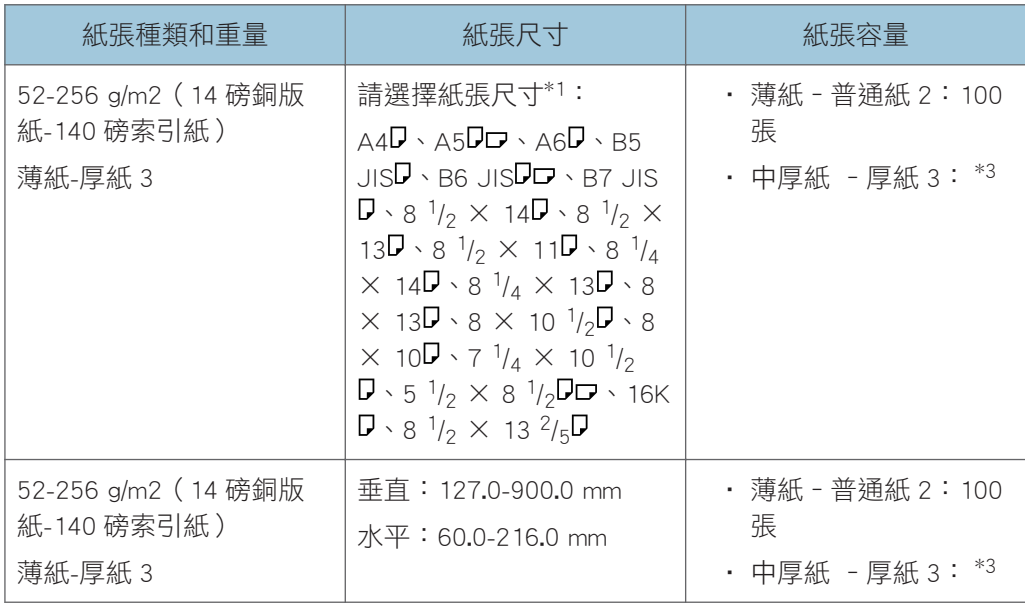
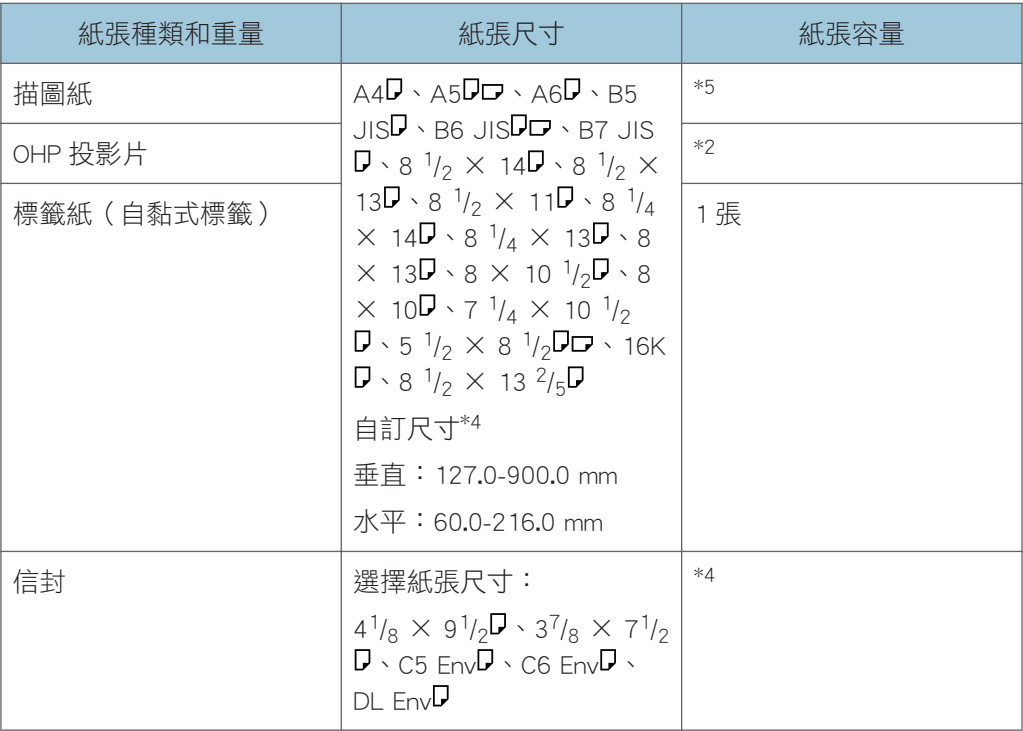

- $*$ 1 若列印在 A5 或 5  $\frac{1}{2}$ " × 8  $\frac{1}{2}$ "紙張上,建議水平放置紙張。若列印的紙張是垂直放置,紙 張邊緣可能會出現汙跡。
- \*2 若在手送台裝入 OHP 投影片,紙疊請勿超過限制標記。
- \*3 在手送台裝入厚紙時,紙疊請勿超過限制標記。手送台中可裝入的紙張數量,會視紙張的重 量與狀況而有不同。
- \*4 裝入信封時, 信封堆疊高度請勿超過手送台的限制標記(以自然堆疊的狀態為準, 不得以手 按壓)。

\*5 若在手送台裝入半透明紙,紙疊請勿超過限制標記。

#### 紙張厚度

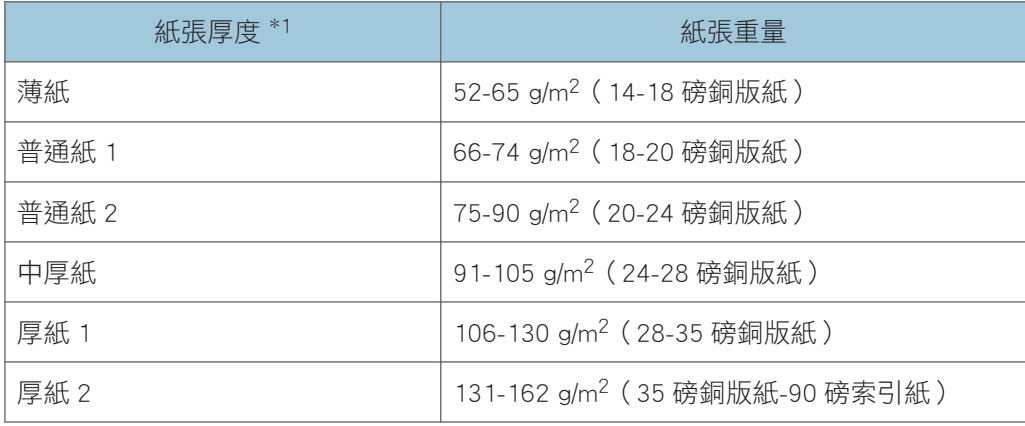

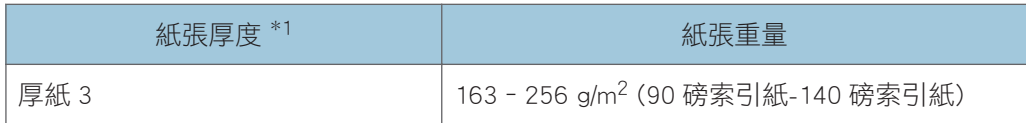

\*1 如果您使用的紙張接近重量下限或上限,列印品質將會降低。請將紙張重量設定變更為較薄 或較厚。

●註

- 部份紙張種類在送紙時可能會發出噪音,例如,描圖紙或 OHP 投影片。這類噪音不表 示有問題,而且列印品質也不會受到影響。
- 上表中所列出的紙張容量只是範例。視紙張種類而定,實際的紙張容量可能會較低。
- 裝入紙張時,請確定紙疊高度沒有超過紙匣的限制標記。
- 如果發生一次送入多張紙的情形,請徹底將紙張打散,或從手送台將紙張逐一送入。
- 裝入捲曲的紙張前,請將它們整平。
- 視紙張尺寸和種類而定,列印速度可能比一般慢。
- 裝入 106‐256 g/m²(28 磅銅版紙-140 磅索引紙)的厚紙時,請參閱 p.72 「裝入厚 紙時」。
- 裝入信封時,請參閱 [p.73 「裝入信封時」](#page-74-0)。
- 視您正在使用的功能而定,在印有表頭的信紙上列印時,紙張放置的方向會有不同。關 於詳細資訊,請參閱「對於初次使用者」中的「裝入方向固定的紙張或雙面紙張」。
- 使用 45K 影印與列印紙時,將紙張完全裝入到限制標記(最大標記)可能會造成夾紙。 以裝入底下紙張張數為例。
	- 下層紙匣(500 張)
		- A4D: 500 張或更少
		- B5<sup>D</sup>: 500 張或更少
		- A5D:250 張或更少
- 使用比以上紙張尺寸更小的紙張時,我們建議您使用手送台。
	- 下層紙匣(250 張)
		- A4D: 250 張或更少
		- B5<sup>D</sup>: 250 張或更少
		- A5D: 125 張或更少
- 使用比以上紙張尺寸更小的紙張時,我們建議您使用手送台。

### 裝入厚紙時

本節提供厚紙的各種詳細資訊和建議。

### <span id="page-74-0"></span>▲注意

• 在紙匣或手送台中裝入 106-256 g/m<sup>2</sup>(28 磅銅板紙-68 磅索引紙)的厚紙時,請遵循以 下建議,以免造成夾紙和降低影像品質。

在紙匣中裝入 106–163 g/m2(28 磅銅板紙–90 磅索引紙)的厚紙或在手送台中裝入 106 - 220 g/m<sup>2</sup> (28 磅銅板紙 - 80 磅封面紙)的厚紙時,請依照以下建議進行,以避免夾紙 和降低影像品質。

- 將所有紙張一起存放在相同環境,室溫需為 20 25°C(68 77°F),濕度需為 30 -65%。
- 在厚的光滑紙張列印時,可能發生夾紙及送紙錯誤。若要防止這類問題發生,請務必在 装入光滑紙張前,徹底將它們打散。即使在打散紙張後,如果仍然持續夾紙或同時送 紙,請從手送台逐一地送入紙張。
- | 紙張紋理方向 | おもし 紙匣 ボンド トランチン 手送台
- 

↓註

• 在[厚紙 2]中,將[紙張輸入]或[厚紙 1]選為紙張厚度。

• 裝入厚紙時,請根據紙張的紋理放置紙張方向,如下圖所示:

- 如果選擇了薄紙、厚紙 1(低溫時)、厚紙 2 或厚紙 3,列印速度可能會變更。
- 即使依照上述方法裝入厚紙,視紙張種類而定,仍然可能無法正常操作及達到正常的列 印品質。
- 列印成品可能有明顯的縱向皺摺。
- 影本可能明顯地捲曲。如果影本有皺摺或捲曲,請將它們整平。
- 列印在厚紙時,列印速度會改變。

### 裝入信封時

本節提供關於信封的各種詳細資訊和建議。

 $\overline{4}$ 

#### 分重要訊息

- 請勿使用窗口信封。
- 放入信封前,先打散使其分開,防止上面的黏膠造成信封黏著在一起。如果打散信封的 動作仍無法避免信封黏在一起,請逐一放入信封。請注意,本機不能使用某些種類的信 封。
- 某些種類的信封可能會導致夾紙、產生皺痕或列印品質不佳。
- ・ 以 $\mathsf{D}$ 方向裝入信封時,蓋口處請折起再裝入。
- 放置信封前,壓平它們,以移除內部空氣,壓平所有四邊。如果它們彎曲或捲曲,可用 鉛筆或尺壓平前端(進入機器之邊緣)。
- 裝入信封時,請勿將紙張堆疊超過限制標記。如果將太多信封裝入手送台,可能會發生 夾紙。

在印表機模式

裝入信封的方式會視信封的方向而有所不同。列印信封時,請根據如下所示的適用方向 裝入信封:

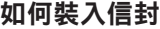

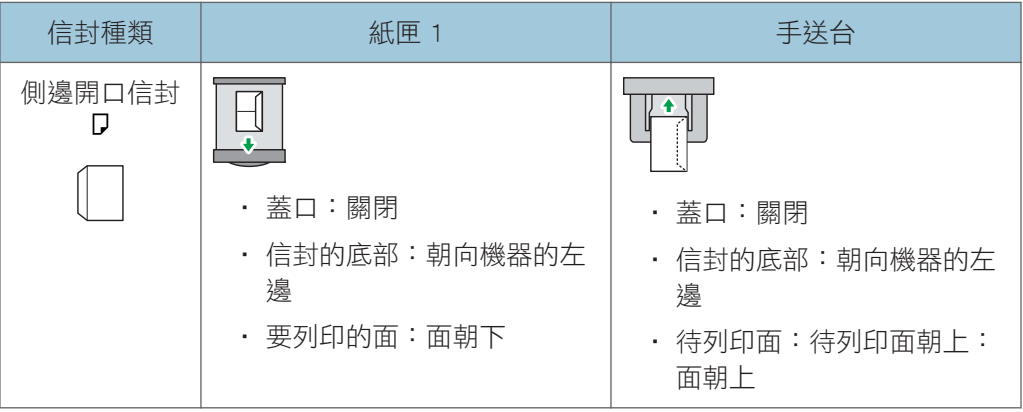

装入信封時,請同時使用[紙張輸入]和印表機驅動程式選擇「信封」作為紙張種類,並 指定信封的厚度。關於詳細資訊,請參閱「列印」中的「列印信封」。

以信封列印時,如果裝入時讓信封的短邊抵靠機身,則影像可能不會正確印出。請根據 您使用的功能變更設定。請務必正確放置原稿和紙張。

要列印在短邊抵靠於機身的信封上,請使用印表機驅動程式將列印影像旋轉 180 度。

#### 建議的信封

關於建議的信封之資訊,請聯絡您當地的經銷商。

關於您可裝入之信封尺寸的詳細資訊,請參閱 [p.68 「建議的紙張」](#page-69-0)。

↓註

• 每次務必只裝入一種尺寸與種類的信封。

- 雙面影印功能無法與信封搭配使用。
- · 要獲得較佳的輸出品質,建議將前緣列印邊界設為至少 15 mm (0.6 英吋 ), 其他邊緣 設為至少 10 mm(0.4 英吋)。
- 如果信封各部份的厚度不同,則信封的輸出品質可能會不均勻。請列印一個或兩個信 封,以檢查列印品質。
- 如果影本有皺摺或捲曲,請將它們整平。
- 請檢查信封並非潮濕。
- 高溫與高濕度的環境條件可能會降低列印品質,使信封產生皺摺。
- 取決於環境,即使建議使用信封,依然可能會捲曲。
- 某些種類的信封可能會發生出現皺摺、髒污或列印錯誤的情形。如果您在信封上進行單 色列印,信封的邊緣因為重疊而變厚的地方可能會出現線條。
- · 以信封列印時,列印速度可能比通常更慢。

### 添加碳粉

本節說明更換列印匣時的注意事項、更換列印匣的步驟、碳粉用完時所進行的操作,以及如 何棄置用過的列印匣。

▲警告

- 請勿將下列項目棄置於火中。接觸到明火時,碳粉會點燃,有可能導致燒湯傷。
	- 碳粉(新的或用過的)
	- 內含碳粉的碳粉容器
	- 附著到碳粉的零件
- 請勿將碳粉(新的或用過的)或內含碳粉的容器存放在有明火的地方。碳粉可能會點 燃而導致燒傷或起火。
- 請勿使用真空吸塵器來吸入溢灑的碳粉(包括用過的碳粉)。吸塵器吸入的碳粉,可 能會因為吸塵器內部的電氣接點火花,而點燃或爆炸。不過,您可以使用可處理碳粉 的工業用真空吸塵器。如果碳粉溢灑出來,請用溼布擦掉灑出的碳粉,以免碳粉散到 各處。
- 以下説明本產品包裝所使用塑膠袋上的警告訊息:
	- 請勿將本機器隨附的聚乙烯材料(袋子等)放置於嬰兒和幼兒附近。如果聚乙烯 材料接觸到口鼻,可能會導致窒息。

⚠注意

- 請勿強行打開內含碳粉的碳粉容器,或是壓碎或擠壓容器。碳粉如果溢灑出來,可能 會讓人不小心攝入,或是弄髒衣物、雙手或地板。
- 請勿將下列項目放置在兒童能夠觸及的地方:
	- 碳粉(新的或用過的)
	- 內含碳粉的碳粉容器
	- 附著到碳粉的零件

• 如果在處理碳粉時發生下列狀況,請先採取緊急措施,必要時請就醫。

- 如果吸入碳粉,請用大量的水漱口,並立刻移往空氣新鮮的環境。
- 如果吞入碳粉,請喝大量的水稀釋胃中的內容物。
- 如果碳粉跑進眼睛,請用大量的水沖洗眼睛。

• 移除夾紙、補充或更換碳粉(新的或用過的)時,請小心不要讓碳粉弄髒皮膚或衣 服。

 $\overline{4}$ 

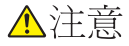

- 如果您的皮膚或衣服因為沾到碳粉(新的或用過的)而弄髒,請採取下列的動作:
	- 如果皮膚接觸到碳粉,請以肥皂和清水徹底清洗沾到的部份。
	- 如果衣服上沾到碳粉,請用冷水清洗髒污的區塊。如果使用熱水來加熱髒污的區 塊,將會讓碳粉進入衣物的纖維中,可能因此無法去除污漬。
- 更換內含碳粉(包括用過的碳粉)的容器,或是含碳粉的耗材時,請小心不要讓碳粉 濺灑出來。取下用過的耗材並關上容器的蓋子之後(如果有蓋子的話),請將這些耗 材放入袋子中。

♪重要訊息

- 請務必在機器上出現通知時更換列印匣。
- 如果使用建議類型以外的碳粉,可能會發生故障。
- 添加碳粉時,請勿關閉主電源。否則,設定值會遺失。
- 請勿將列印匣存放於日光直射、溫度超過 35°C(95°F)或濕度超過 70%之處。
- 將列印匣水平放置。
- 切勿重複安裝和移除列印匣。這樣會造成碳粉外漏。
- 請勿搖晃列印匣。
- 請勿觸碰下圖中所標示的部位。

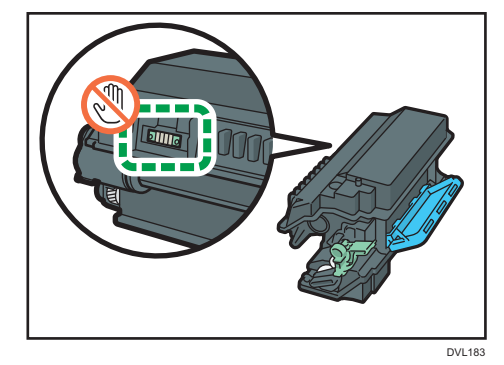

• 在打開前蓋之前,請先關上所有的紙匣和選購的進紙單元。

### 丟棄用過的列印匣

本節說明如何處理使用過的列印匣。

列印匣無法重複使用。

請將用過的列印匣裝入盒子或袋子,以防止棄置時碳粉溢出容器。

 $\overline{4}$ 

如果您想要棄置用過的列印匣,請聯絡當地的銷售辦事處。如果自行丟棄,請視同一般塑膠 廢棄物進行處理。

# 5. 疑難排解

本章說明基本的疑難排解程序。

## 控制面板上顯示狀態圖示時

本節說明機器要求使用者移除夾紙、添加紙張或執行其它操作時顯示的狀態圖示。

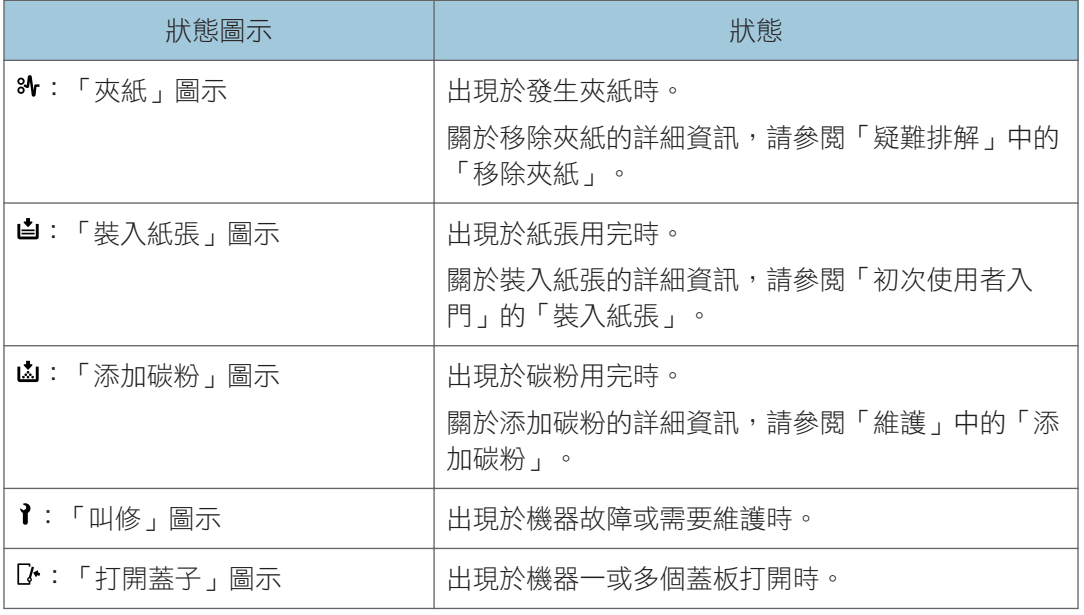

## 當面板發出嗶聲時

下表說明機器發出的各種嗶聲模式及其意義,嗶聲是用來警示使用者關於機器的狀況。

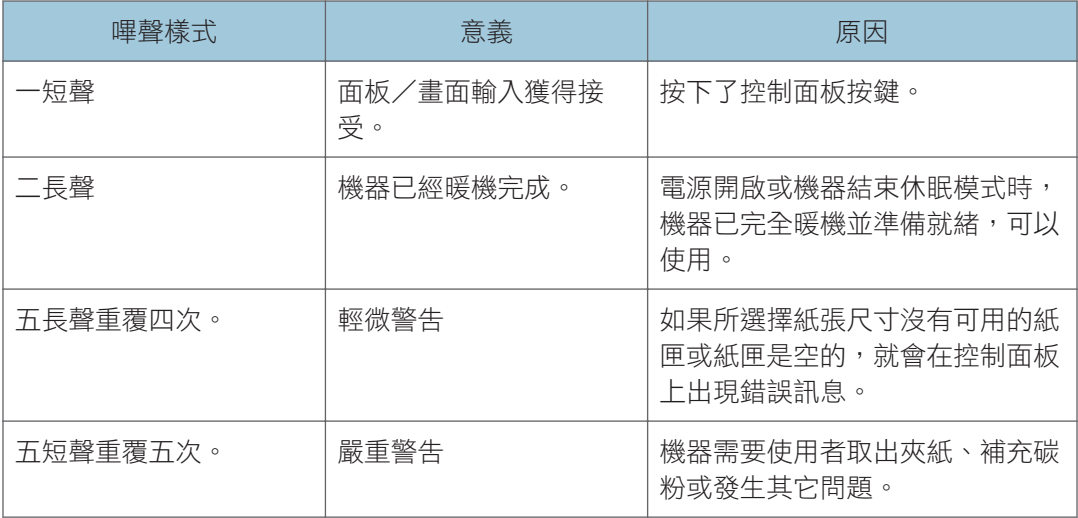

#### ●註

- 警示嗶聲無法調成靜音。如果在夾紙或碳粉不足警示期間,機器的蓋板於短時間內重覆 打開和關上,則即使恢復正常狀態,警示嗶聲仍可能會繼續。
- 您可以啟用或停用嗶聲警示。關於詳細資訊,請參閱「設定」中的「維護」。

## 狀態訊息

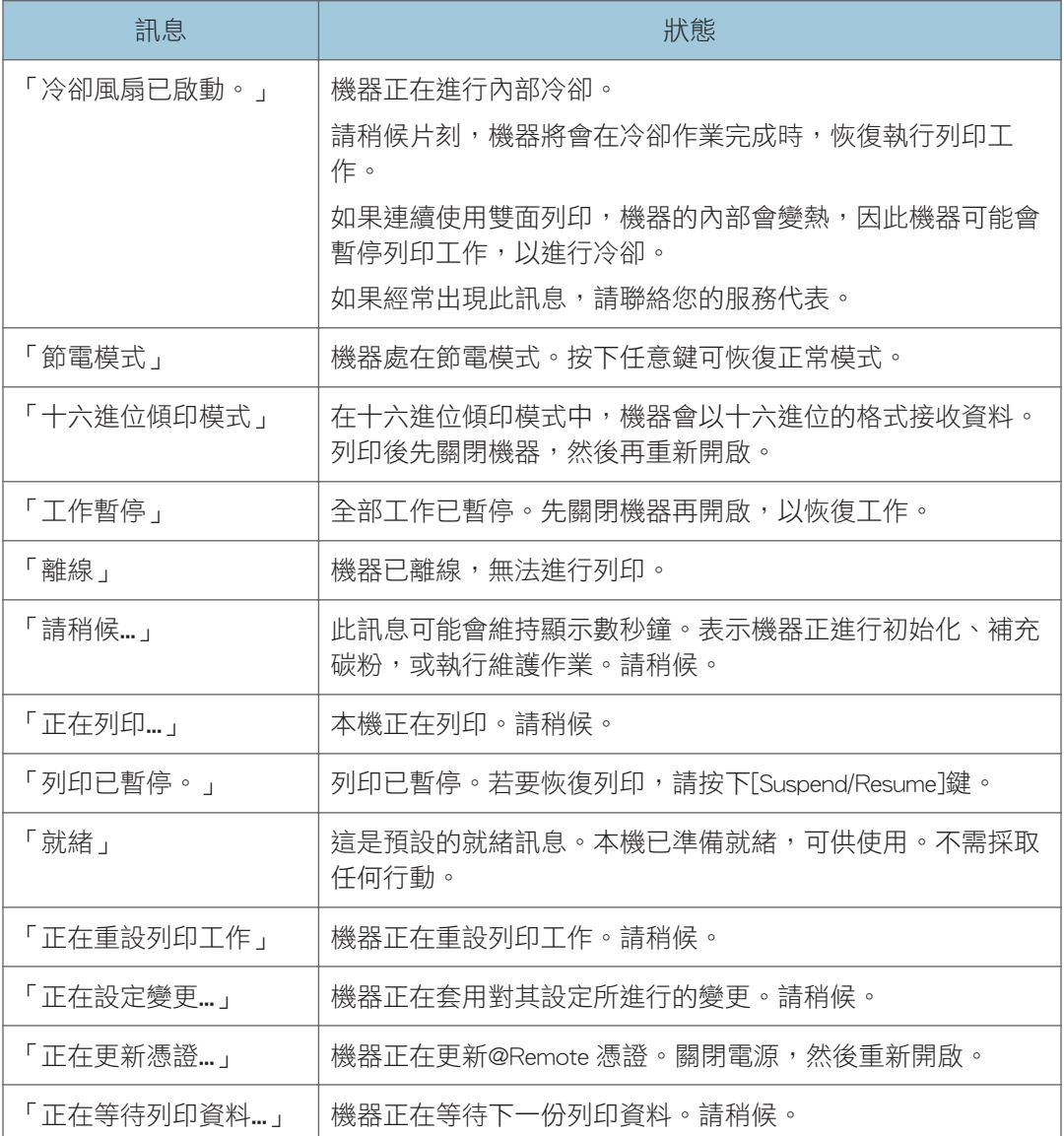

## 警示訊息(顯示於控制面板上)

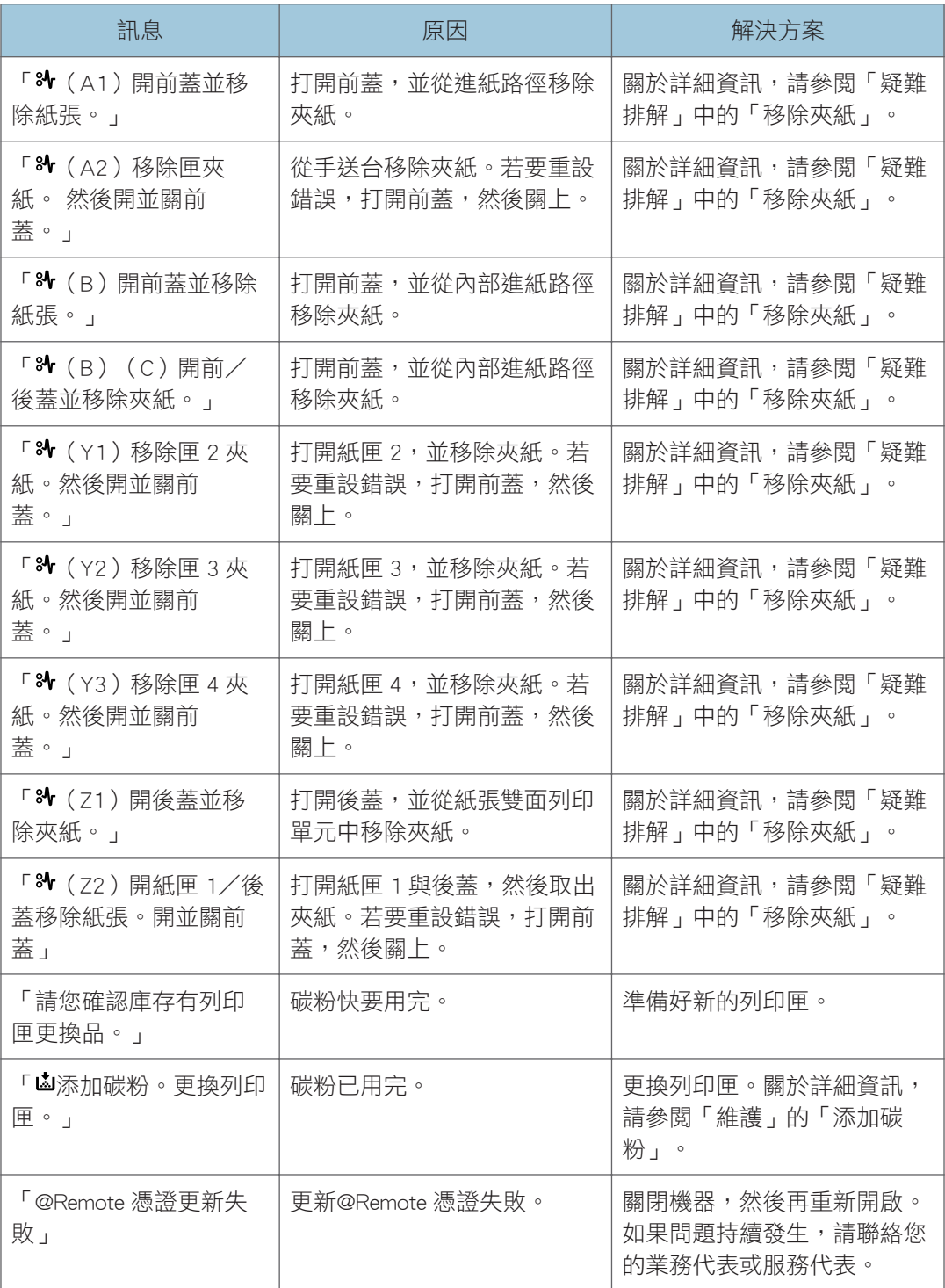

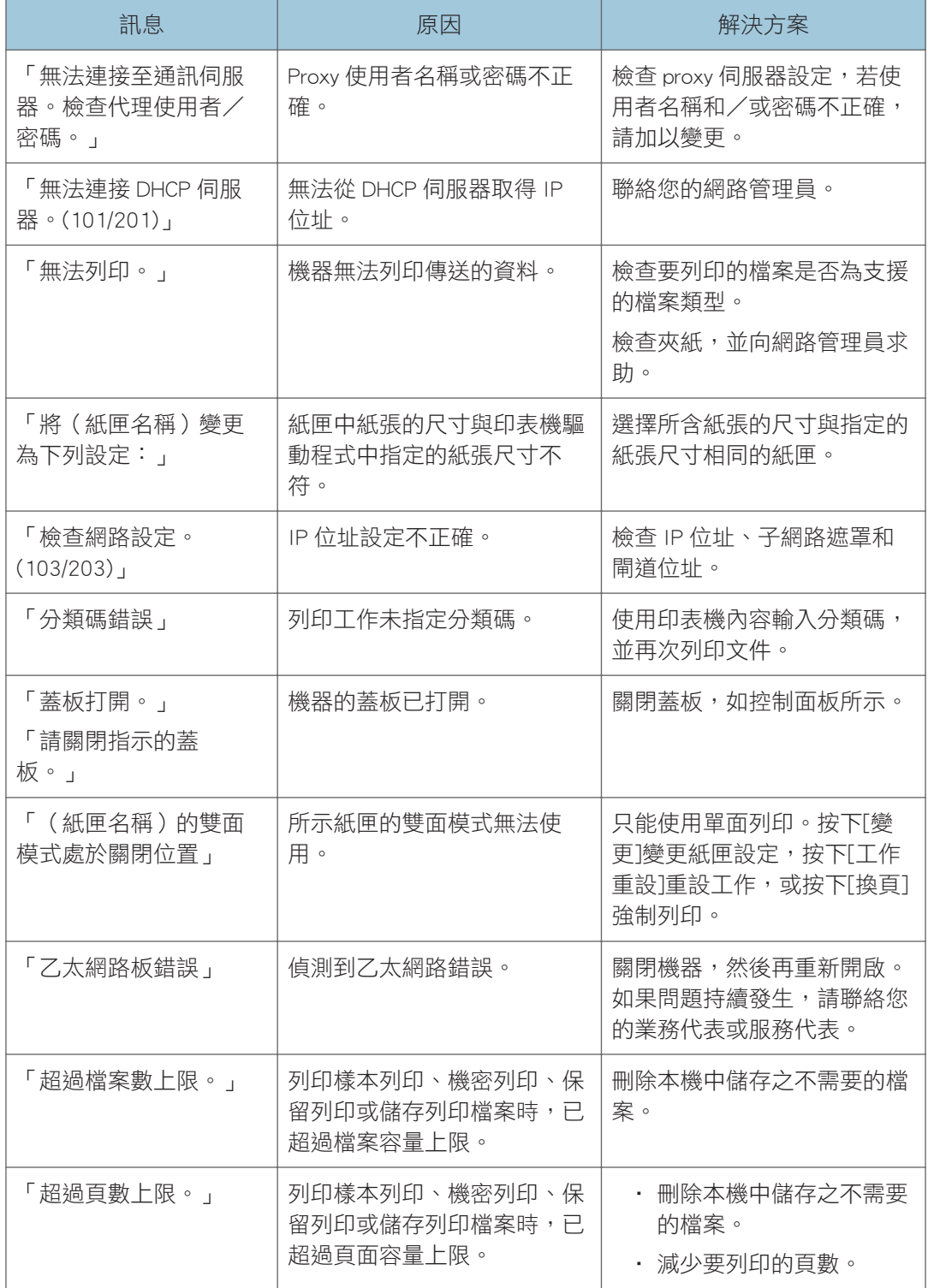

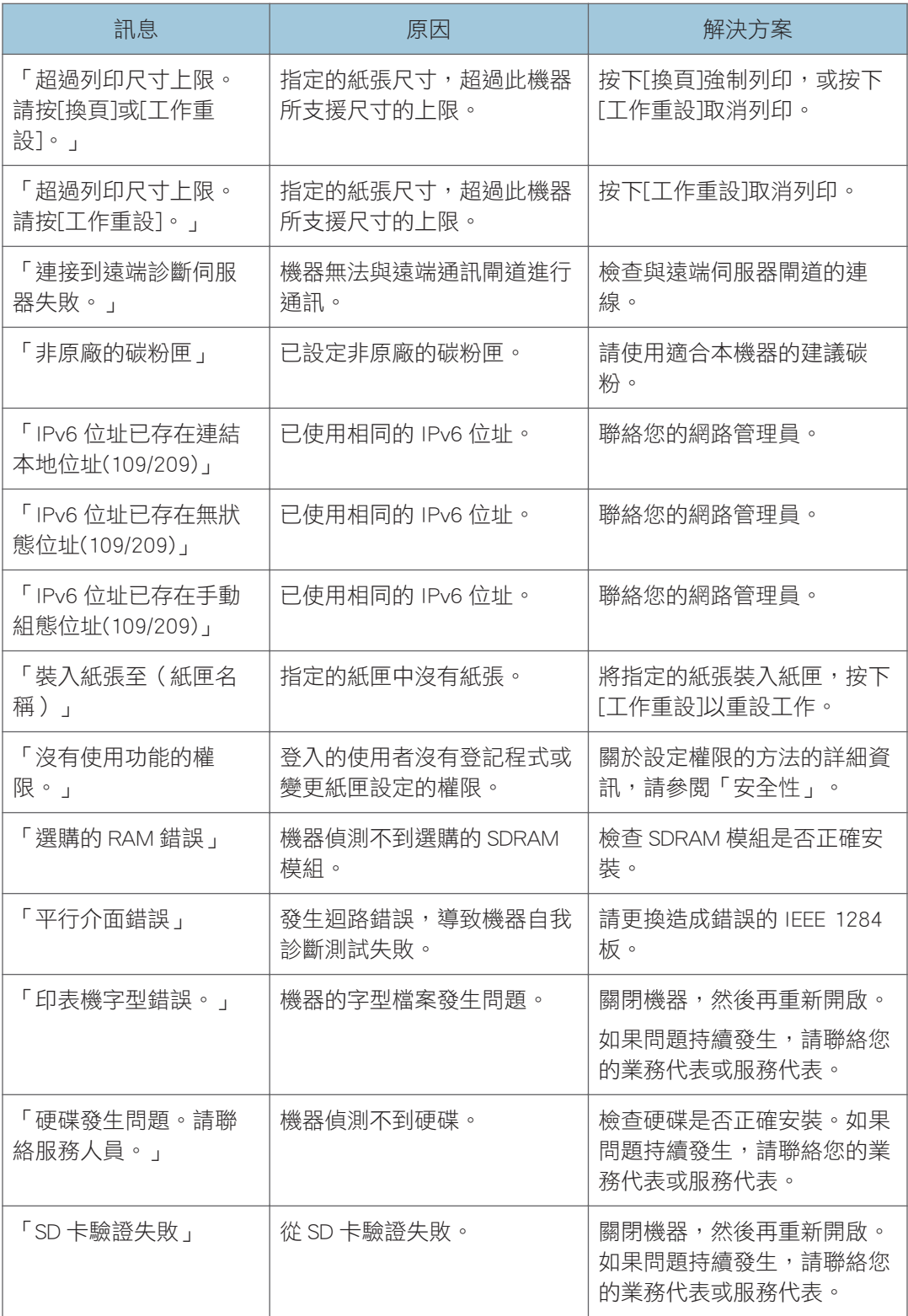

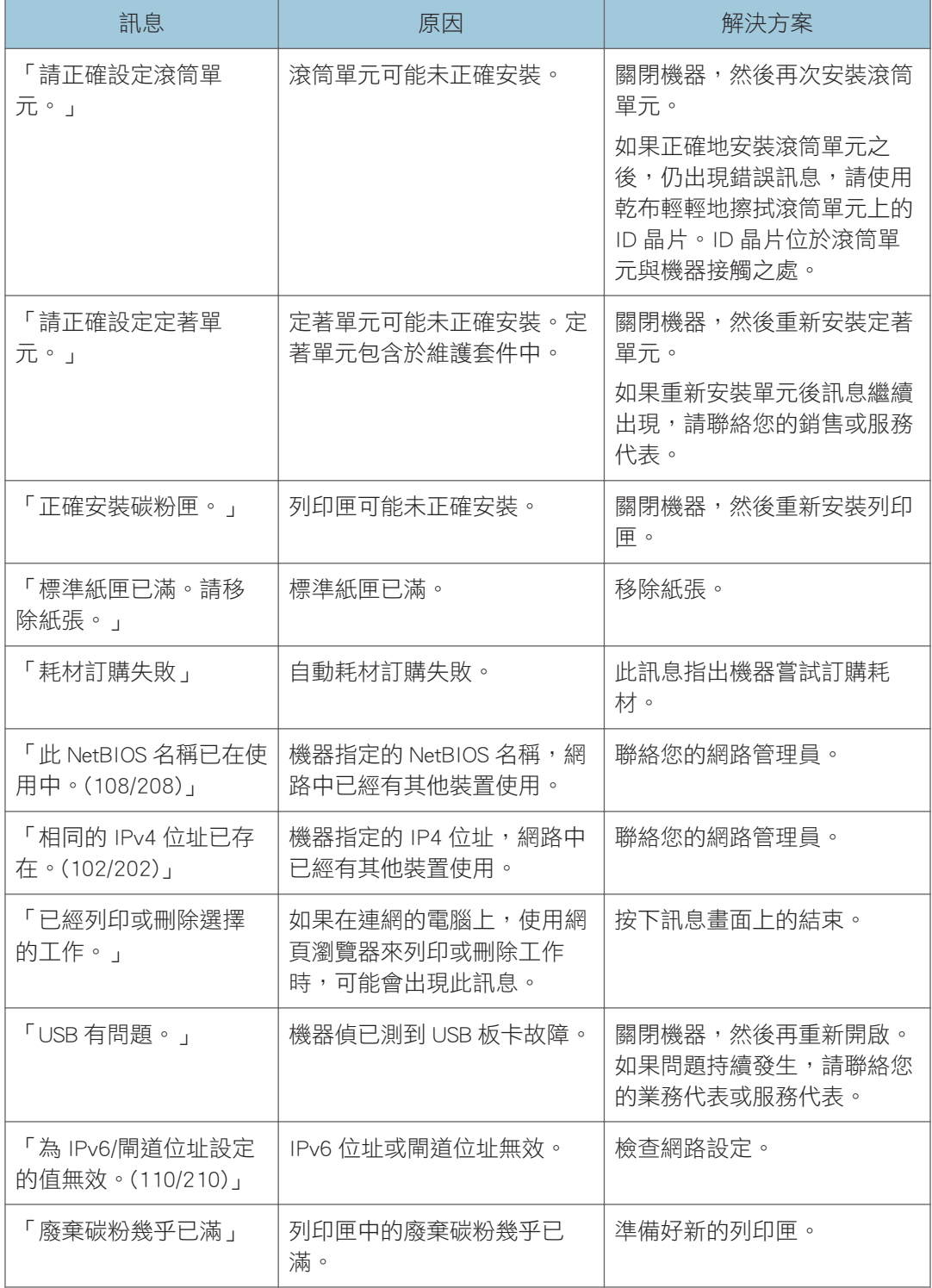

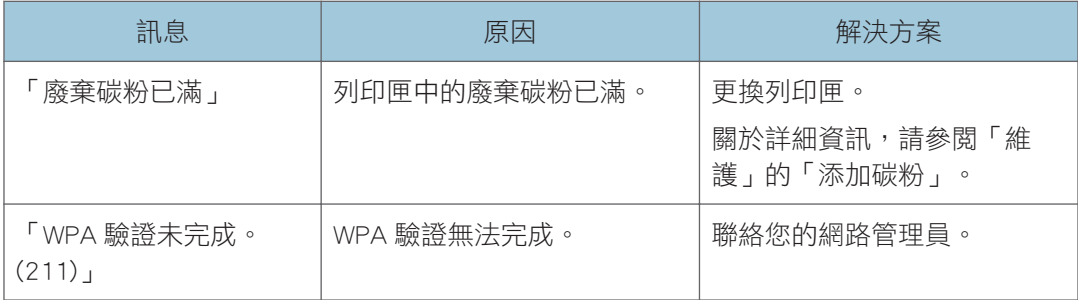

## 警示訊息(列印於錯誤日誌和報告)

本節說明列印在錯誤日誌檔或報告上的錯誤訊息之可能原因以及可能的解決方案。

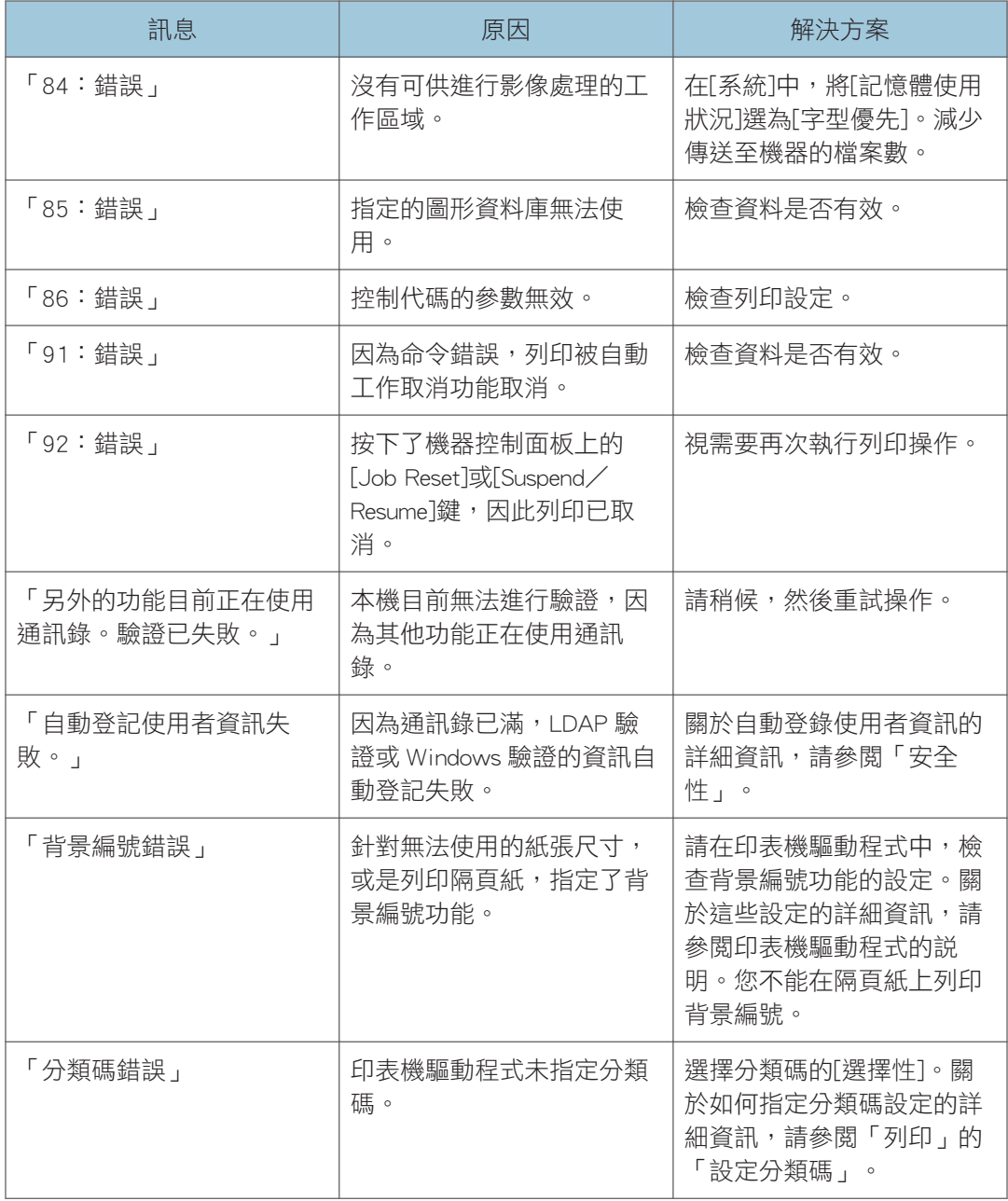

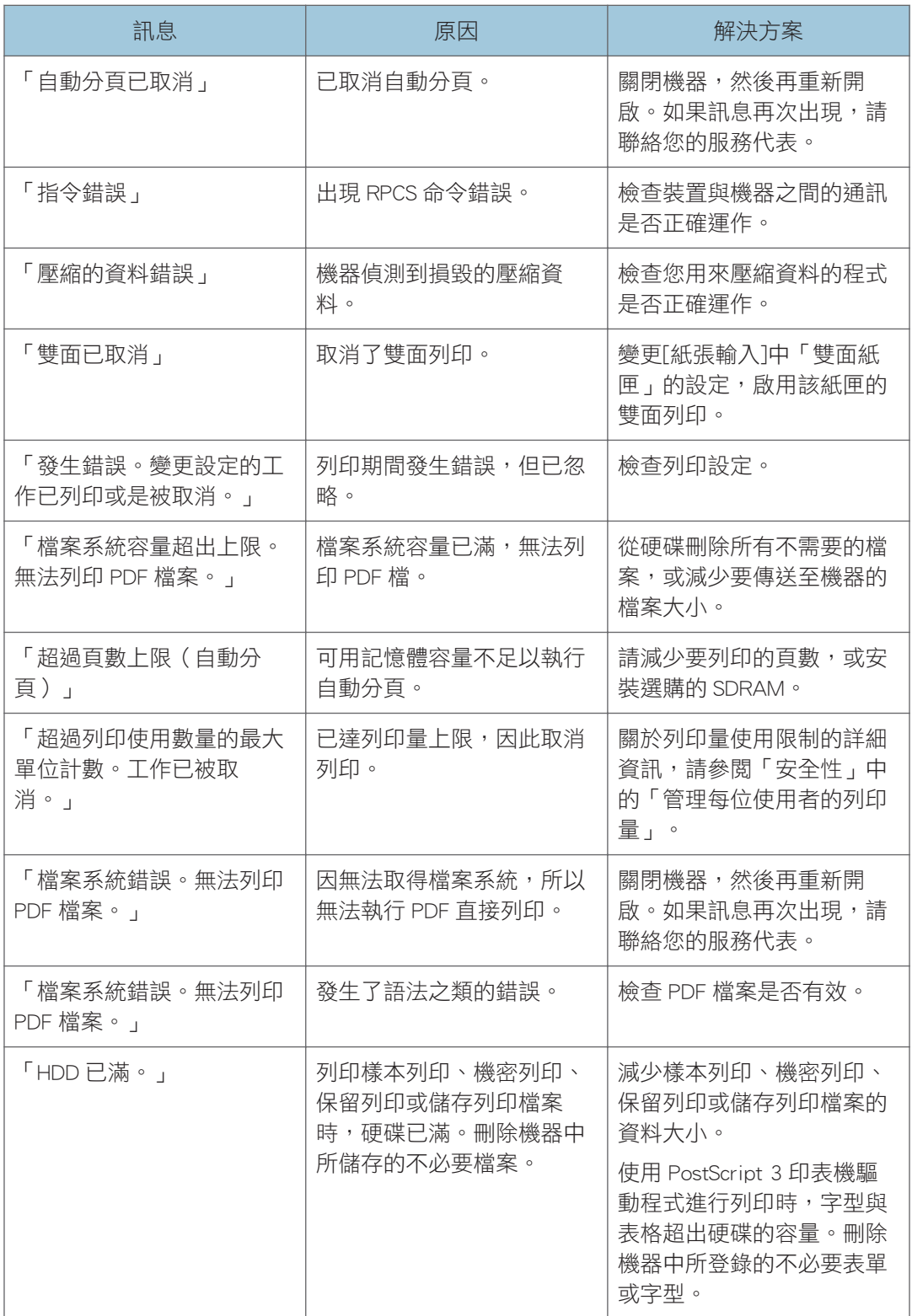

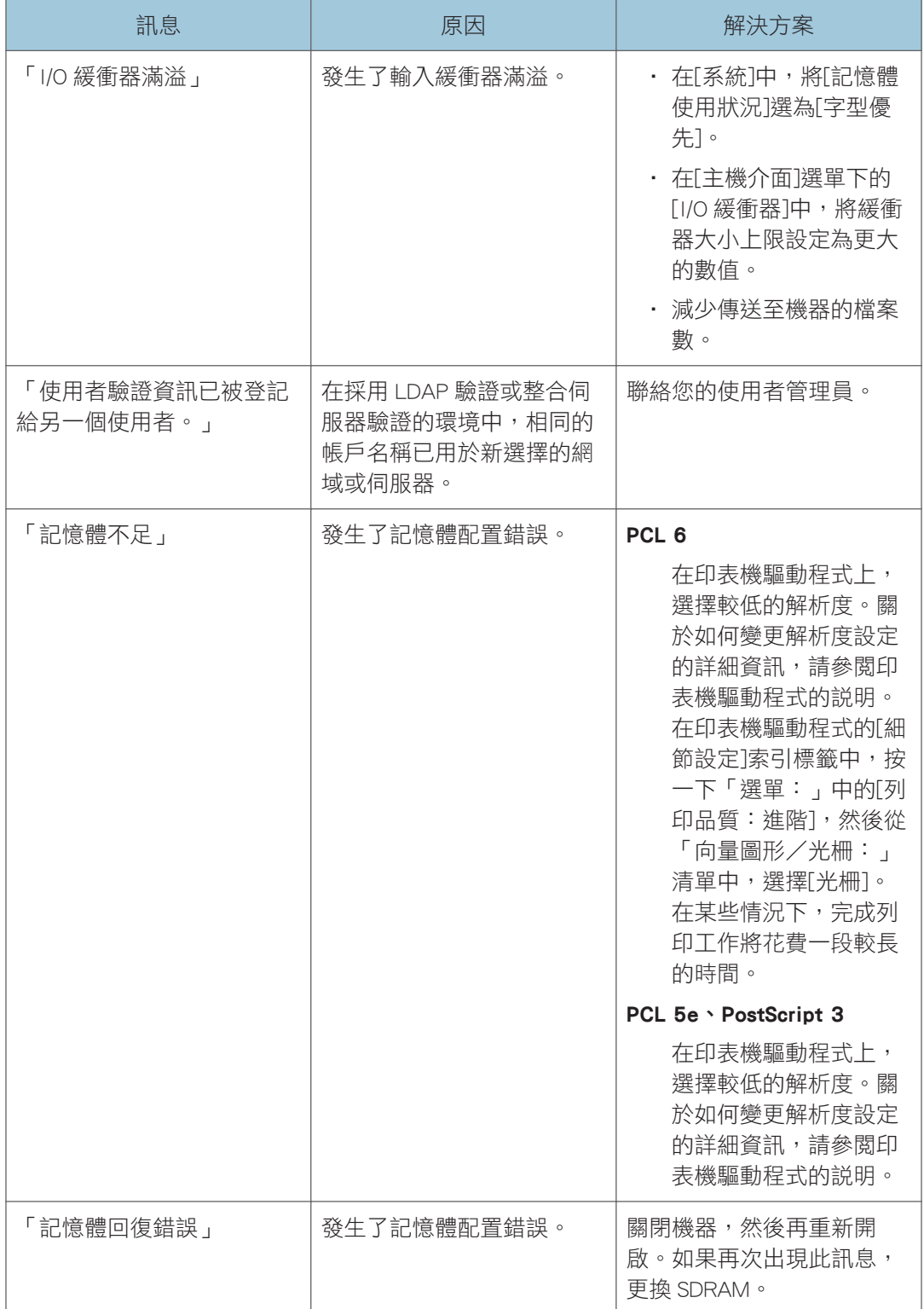

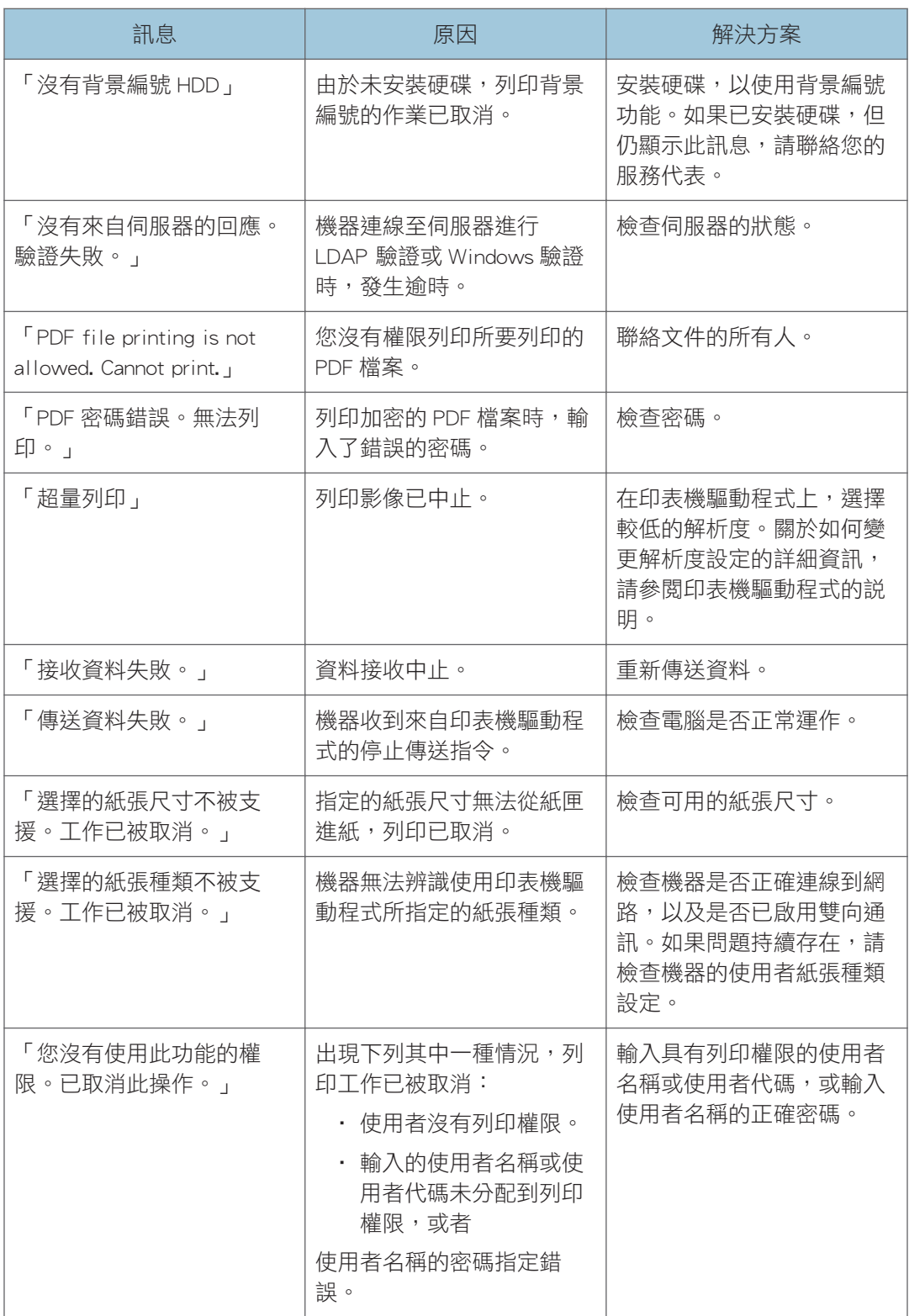

## 移除夾紙的注意事項

### △注意

• 本機部份內部元件可能較脆弱。移除夾紙時,請勿觸碰本手冊所示的感應器、接頭 或其他脆弱的部位。這樣做可能會造成故障。

關於機器感應器和擴充選購件的位置,請參見以下説明圖。

#### 主機

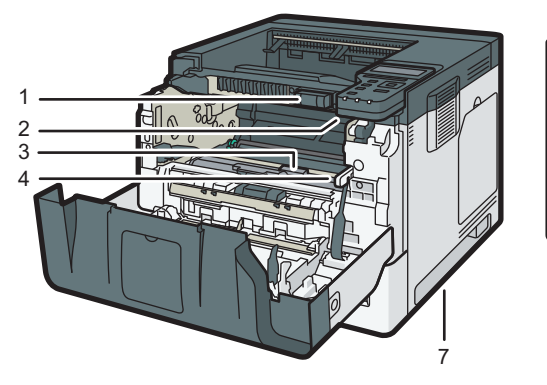

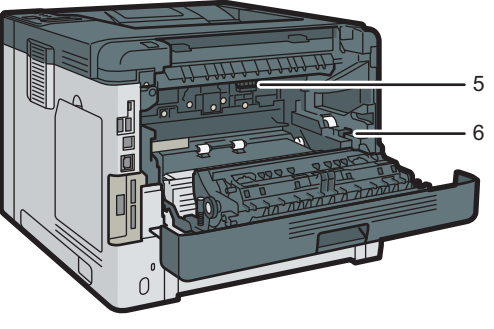

DYR301

 $5\overline{)}$ 

1.

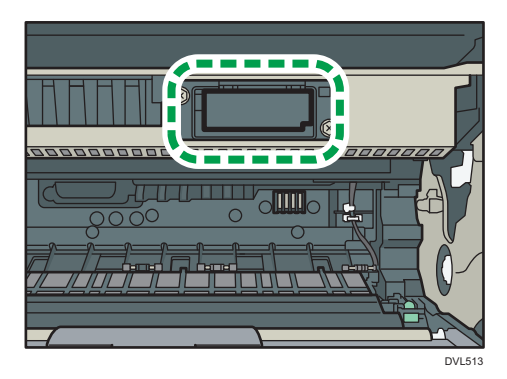

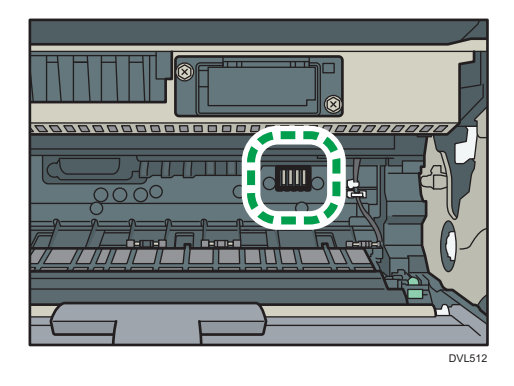

3.

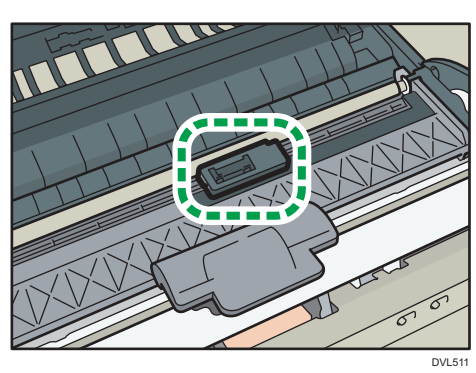

4.

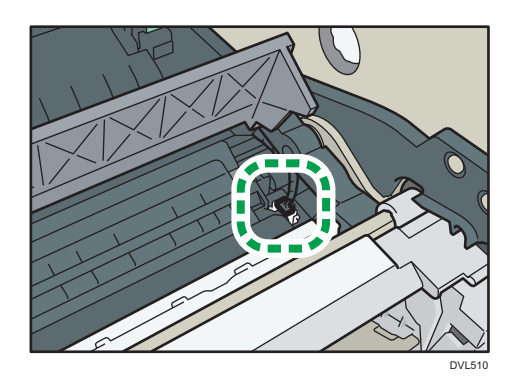

5.

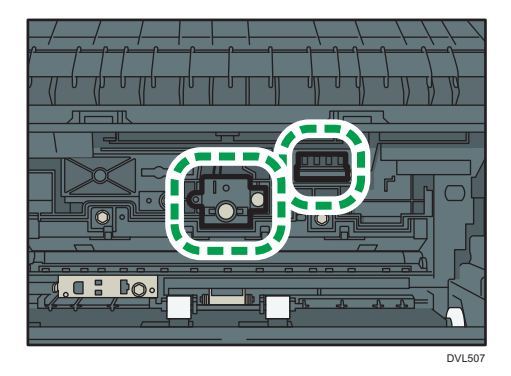

6.

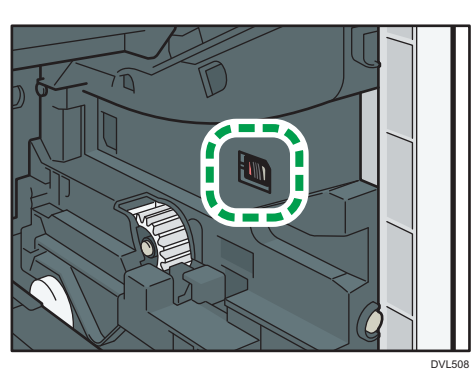

7.

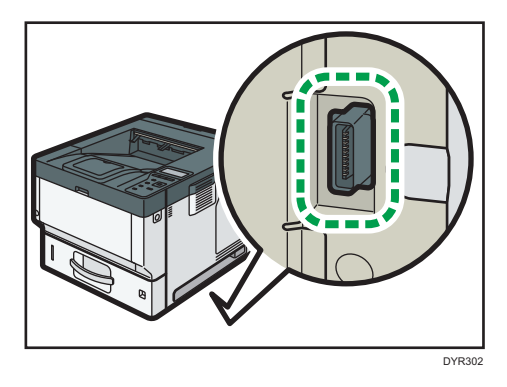

#### 紙匣 2、紙匣 3、紙匣 4

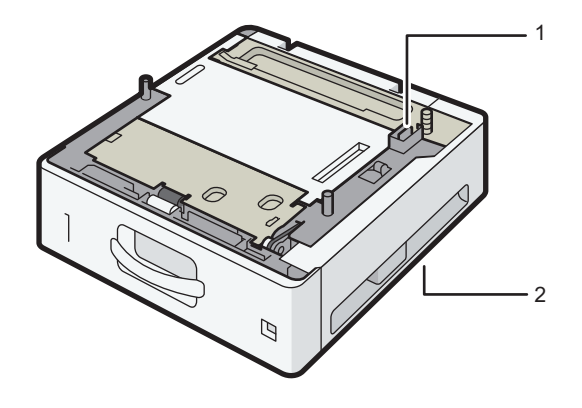

DVL520

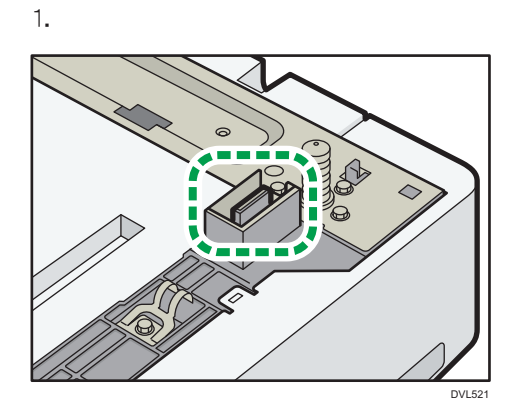

2.

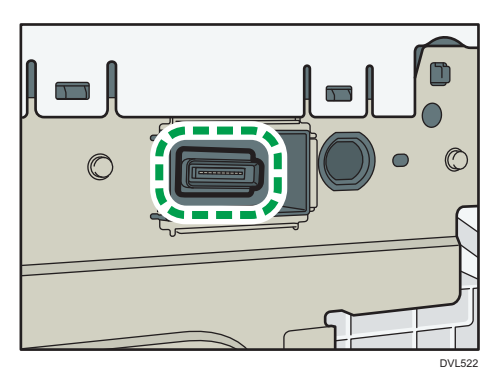

94

## 移除夾紙

如果發生夾紙,會出現錯誤訊息。錯誤訊息會指出夾紙的位置。 檢查位置並移除夾紙。

### ▲注意

- 機器內部可能非常燙。切勿觸碰貼有「hot surface(高溫表面)」標籤的零件。否 則,可能會受傷。
- 本機的部份內部元件會變得非常燙。因此,移除夾紙時,請格外小心。否則,可能會 導致燙傷。
- 更換紙張或移除夾紙時,請小心不要讓手指夾到或弄傷手指。
- 在更換紙張或移除夾紙時,請關上前蓋,然後一次針對一個紙匣進行這些動作。
- 在打開前蓋來移除夾紙或更換耗材之前,請先關上所有的紙匣。

#### 分重要訊息

- 為避免夾紙,請勿將任何紙張碎片留在本機中。
- 如果經常出現夾紙,請聯絡您的服務代表。
- 如果移除夾紙後,仍顯示錯誤訊息,請打開再關閉前蓋。

### 紙張夾紙訊息(A1)

標準進紙紙匣發生夾紙時會出現夾紙訊息「<sup>8</sup> (A1)」。

1. 小心地拉出紙匣,直到停住為止。

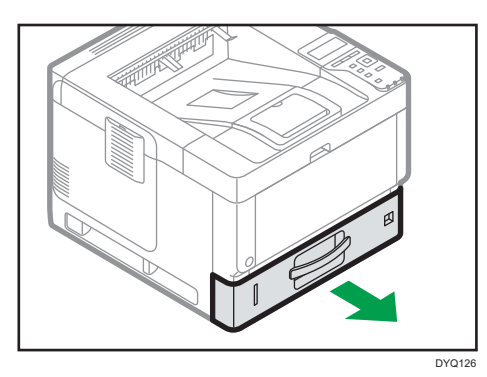

2. 小心地拉出夾紙。

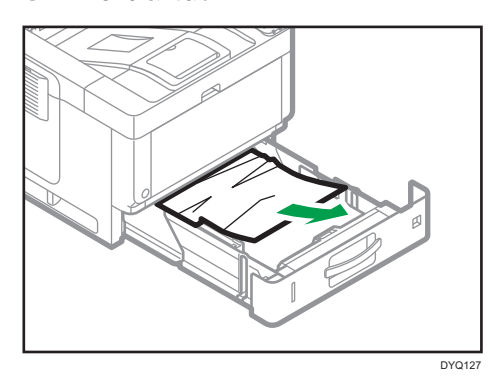

3. 小心地關上紙匣,直到停住為止。

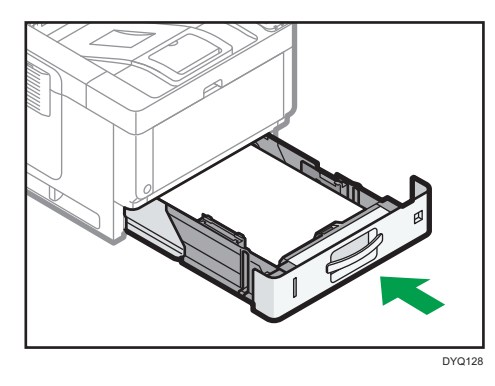

4. 按下前蓋釋放按鈕,然後用雙手小心地打開前蓋。

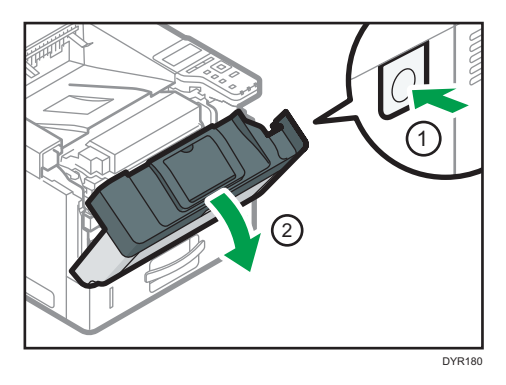

5. 小心地用雙手關閉前蓋。小心不要夾到手指。

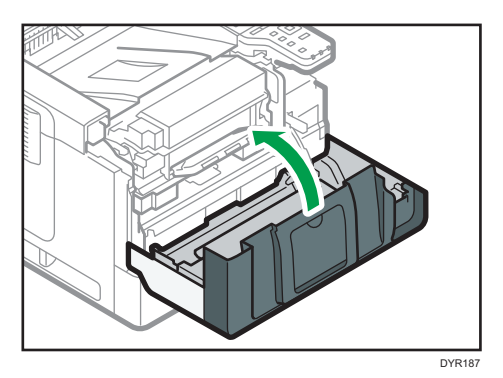

打開和關上前蓋之後,夾紙即已清除。

### 夾紙訊息(A2)

手送台發生夾紙時, 會出現夾紙訊息「8 (A2)」。

1. 移除裝入手送台的紙張。

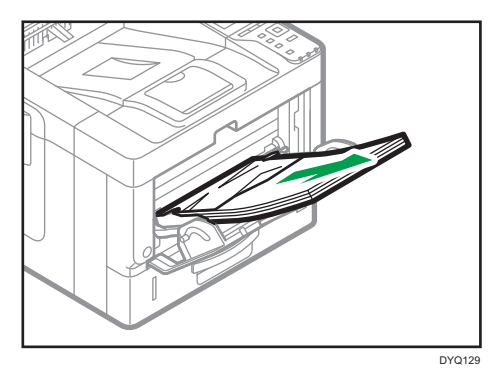

2. 小心地拉出夾紙。

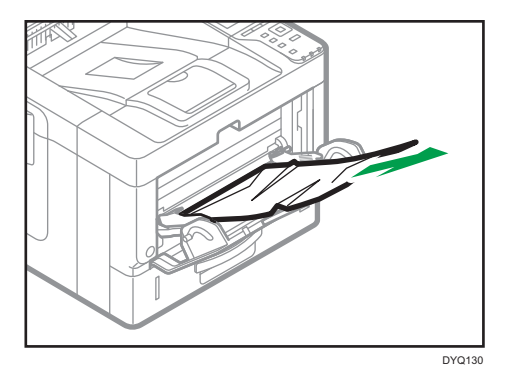

3. 放回手送台的延伸托盤,然後關上手送台。

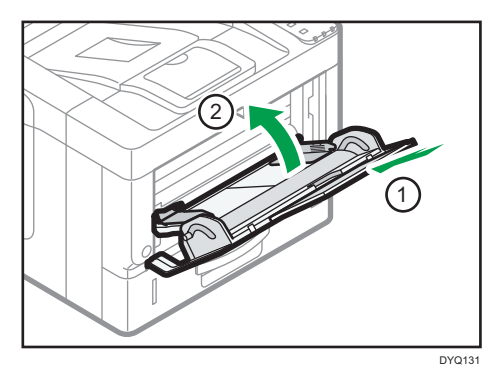

4. 按下前蓋釋放按鈕,然後用雙手小心地打開前蓋。

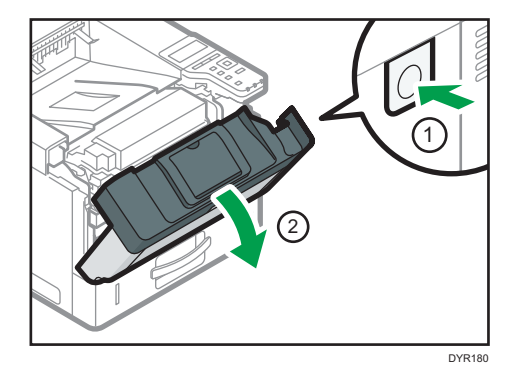

5. 拉出組合單元。

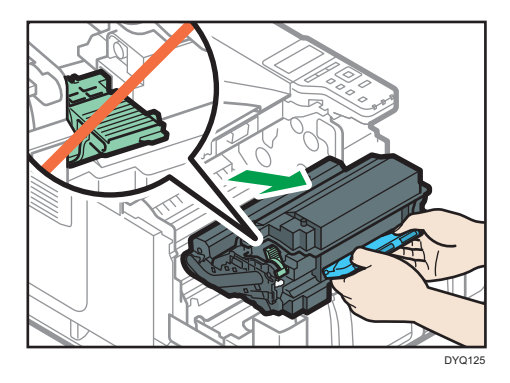

#### 6. 拉起「B」桿。

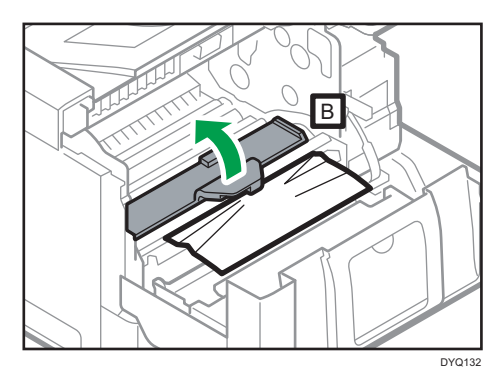

7. 小心地拉出夾紙。

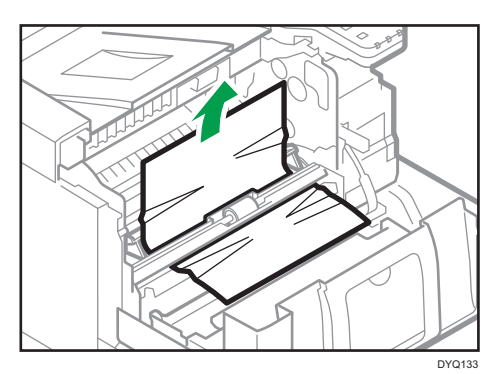

8. 將組合單元插入機器。

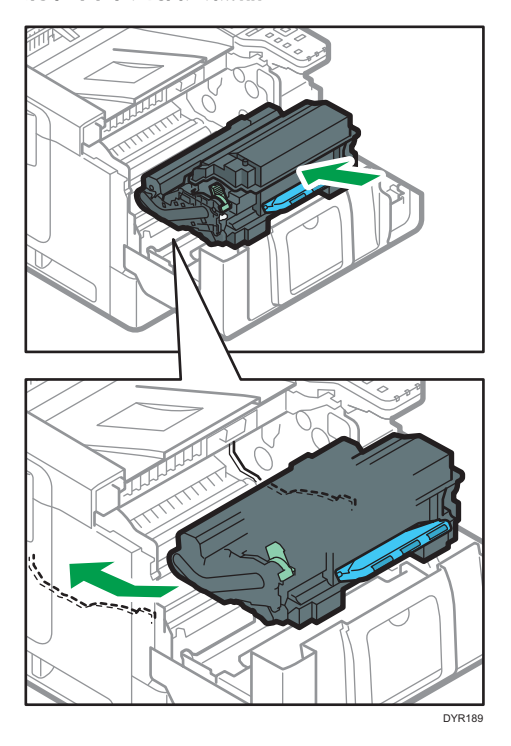

9. 小心地用雙手關閉前蓋。小心不要夾到手指。

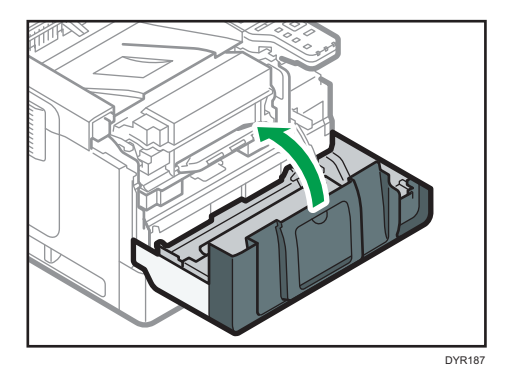

### 夾紙訊息(B)

內部進紙路徑發生夾紙時,會出現夾紙訊息「<sup>8</sup> (B)」。

1. 按下前蓋釋放按鈕,然後用雙手小心地打開前蓋。

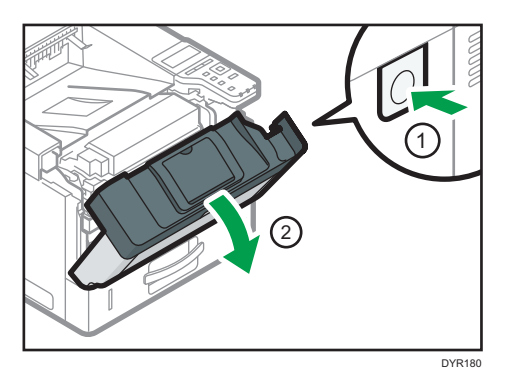

2. 拉出組合單元。

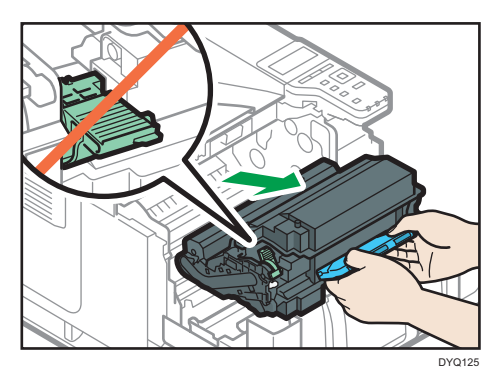

3. 小心地拉出夾紙。

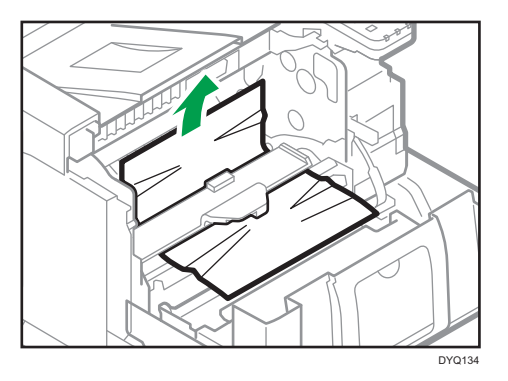

 $\overline{5}$ 

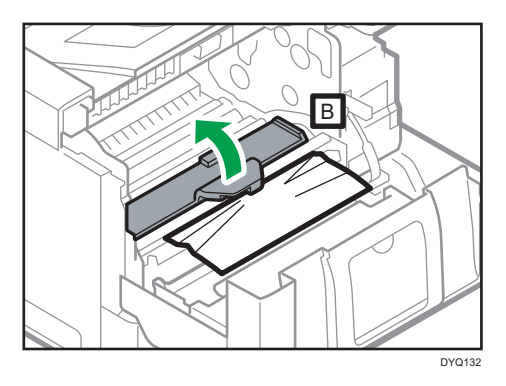

4. 如果看不到夾紙或無法取出夾紙, 請拉起「B」桿, 然後取出夾紙。

5. 將組合單元插入機器。

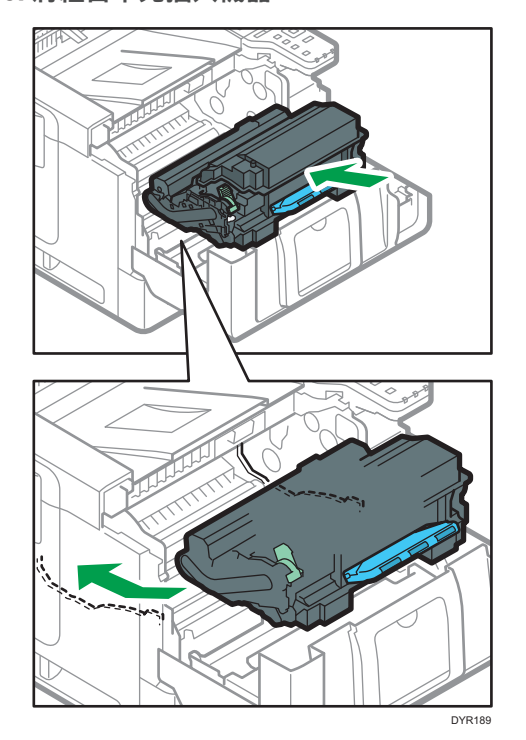

6. 小心地用雙手關閉前蓋。小心不要夾到手指。

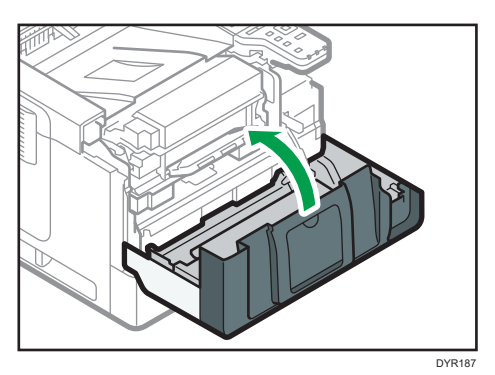

### 夾紙訊息(C)

當內部進紙路徑發生夾紙時,會出現夾紙訊息「<sup>8</sup> (C)」。

1. 小心地從標準紙匣移除夾紙。

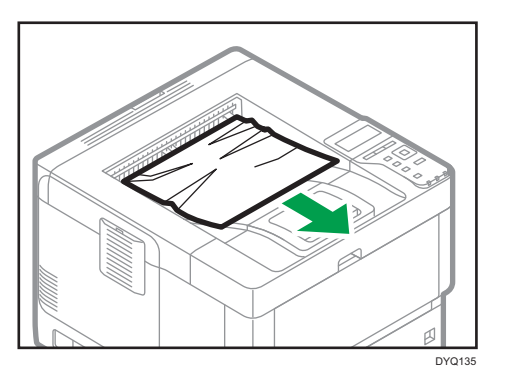

2. 將柄桿朝您自己的方向拉動,然後打開後蓋。

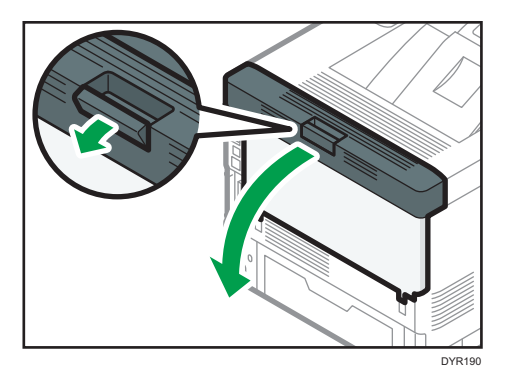

3. 小心地拉出夾紙。

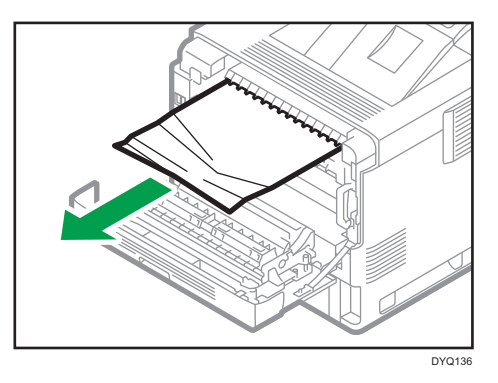

4. 如果看不到夾紙或無法取出夾紙,請打開「C」桿,然後取出夾紙。

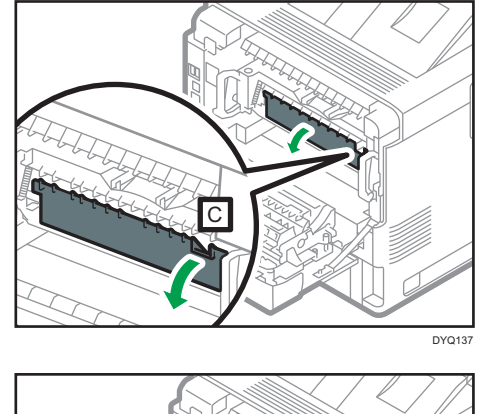

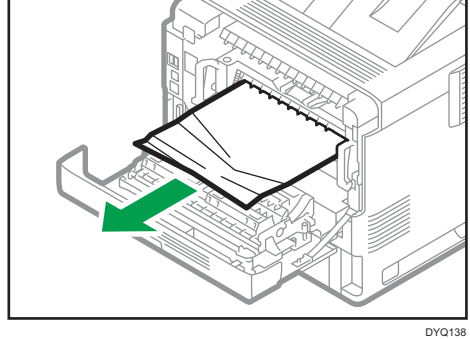

5. 用雙手抓住定著單元兩端的握桿,然後將定著單元拉出機器。

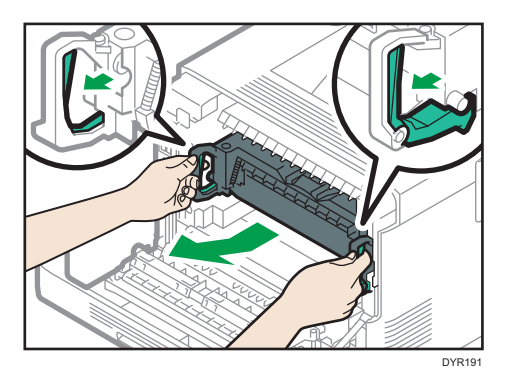

6. 小心地從定著單元中取出夾紙。

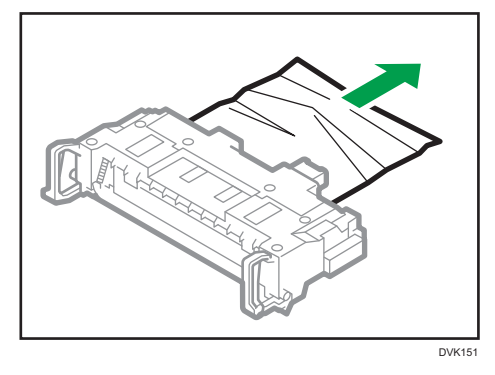

7. 用雙手抓住定著單元兩端的握桿,然後將定著單元推入機器到底。

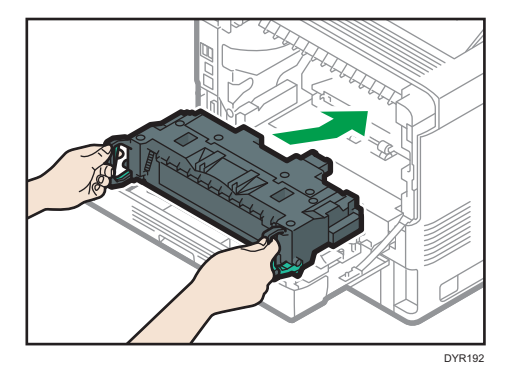

8. 用雙手小心地關上後蓋。小心不要夾到手指。

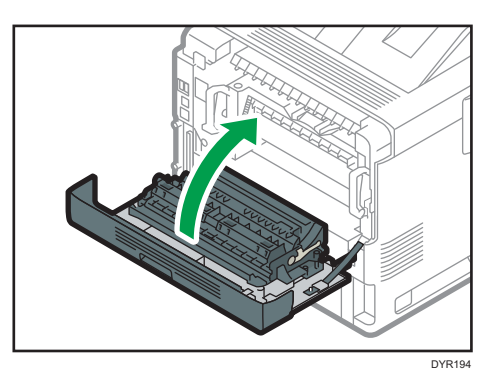

### 夾紙訊息(Y1)至(Y3)

視夾紙所在的紙匣位置而定,會顯示下列訊息:

- 「 $\%$  (Y1)」:紙匣 2
- 「 $\sqrt[3]{(Y2)}$ 」: 紙匣 3
- 「 $\mathsf{N}$  (Y3) 」:紙匣 4

全部紙匣的移除夾紙程序相同。在下列程序中,將以紙匣 2 中夾紙 (會顯示 (Y1)訊息)作 為說明範例。

1. 拉出紙匣直到停住為止。

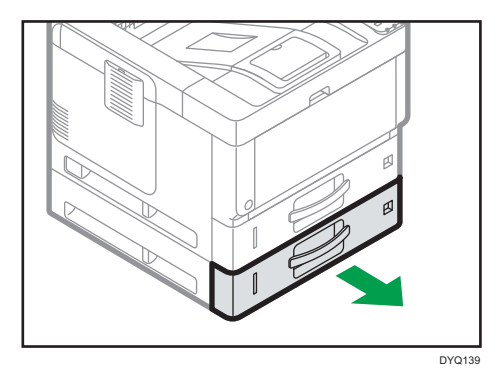
## 2. 小心地拉出夾紙。

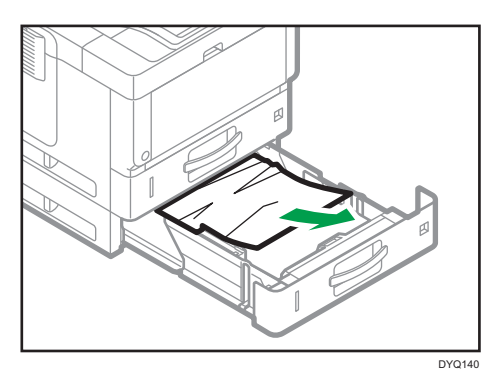

3. 小心地關上紙匣,直到停住為止。

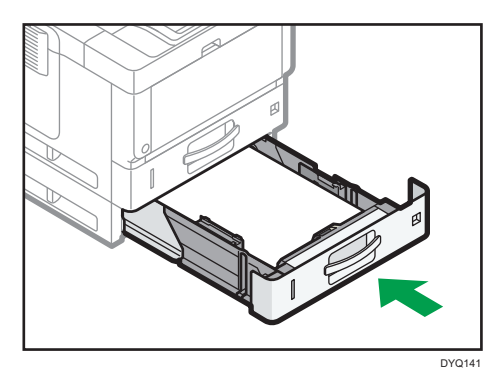

4. 壓下前蓋釋放按鈕打開前蓋,然後闔上,以重設夾紙狀態。小心不要夾到手指。

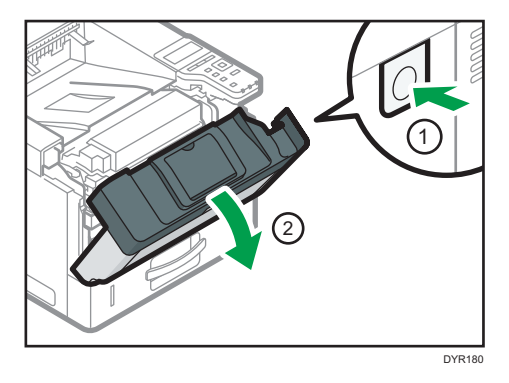

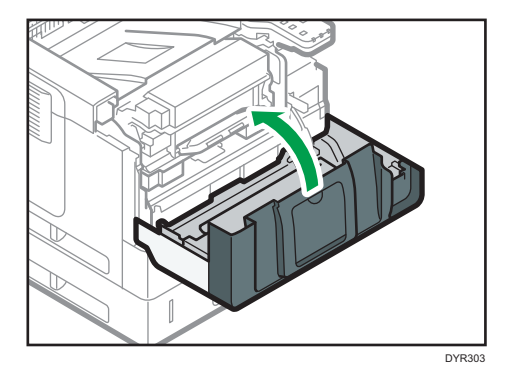

# 夾紙訊息(Z1)

雙面單元內部發生夾紙時,會出現夾紙訊息「 $\mathcal{M}(Z1)$ 」。

1. 將柄桿朝您自己的方向拉動, 然後打開後蓋。

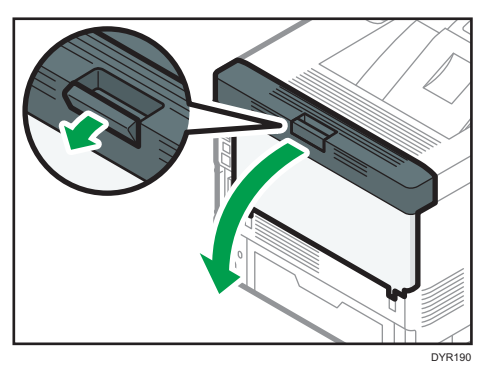

2. 小心地拉出夾紙。

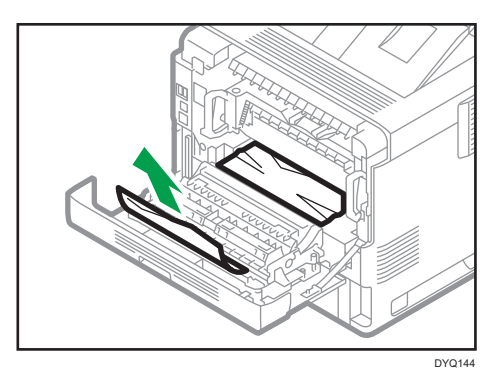

5

3. 關閉後蓋。

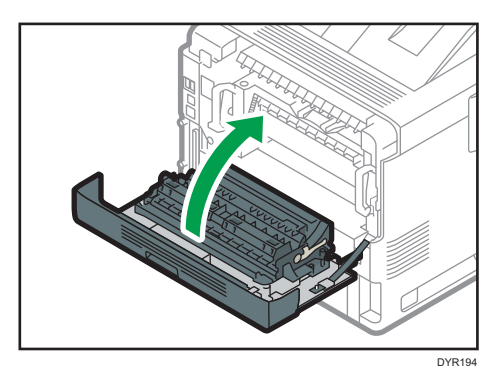

4. 小心地將紙匣拉出直到停住,接著抬起紙匣的前端,然後將紙匣取出。

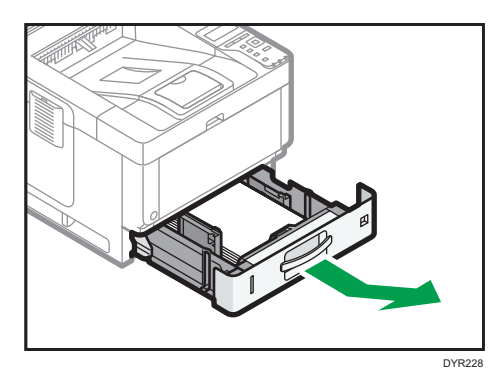

5. 按下按鈕來打開導板。

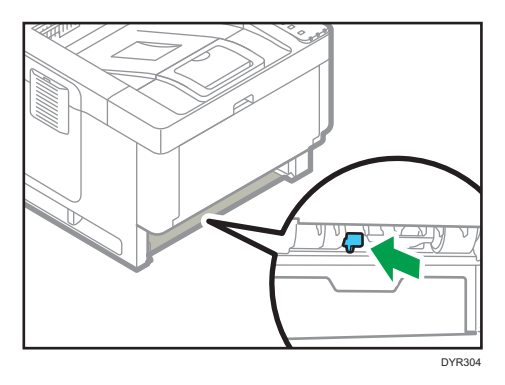

 $\overline{5}$ 

6. 小心地拉出夾紙,然後將導板歸回原位。

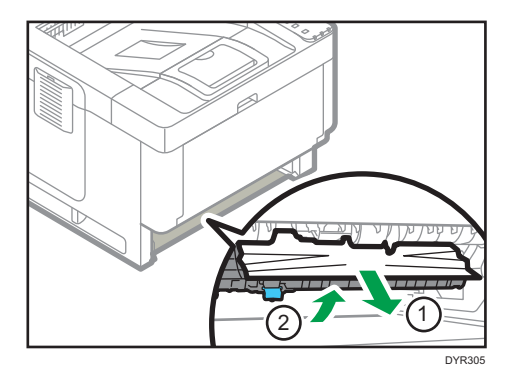

7. 抬起紙匣前端,然後小心滑入機器直到停止為止。

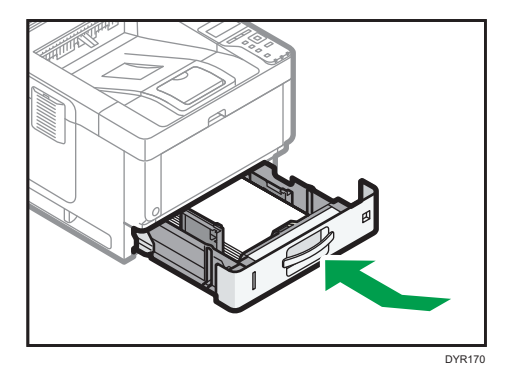

8. 壓下前蓋釋放按鈕打開前蓋,然後闔上,以重設夾紙狀態。小心不要夾到手指。

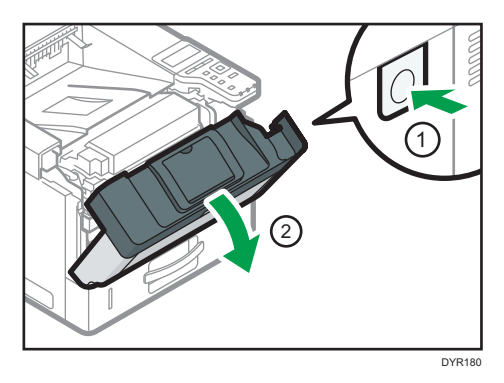

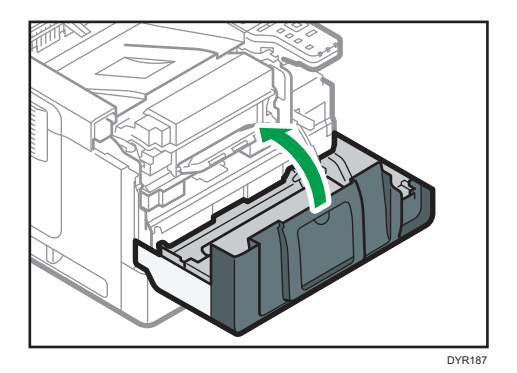

 $\overline{5}$ 

# <span id="page-114-0"></span>6. 本機的資訊

本章介紹環境注意事項與法規。

節電功能

為了減少耗電量,本機具備下列功能:

### 休眠模式

- 如果本機在指定的期間保持閒置,則會進入睡眠模式以減少耗電量。
- 機器在進入休眠模式前等待的預設延遲時間為 1 分鐘。此預設時間可以變更。
- 機器處於休眠模式時,可從電腦列印工作。

### 規格

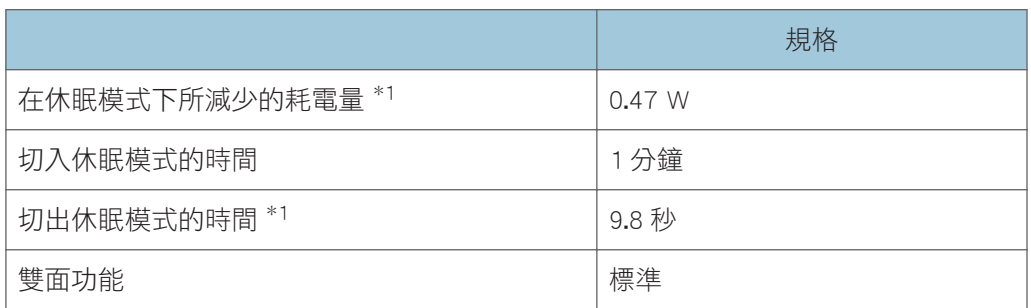

\*1 從節電功能切出所花的時間和耗電量,可能會視機器的狀態和環境而有不同。

### ●註

• 視機器上所安裝的選購件而定,規格將有所不同。

- 關於如何變更預設間隔的詳細資訊,請參閱「設定」中的「計時器設定」。
- 依安裝的內嵌軟體應用程式而定,機器進入休眠模式的時間可能會超出預定時間。

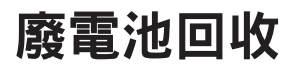

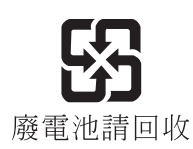

# <span id="page-116-0"></span>主機規格

#### 配置:

桌上型

### 硬碟

250 GB 或更多

### 感光類型:

OPC 滾筒

#### 顯像:

乾式雙成分磁刷式顯像系統

### 定著:

加熱滾輪壓力系統

### 解析度:

1200 × 1200dpi

### 暖機時間(23 °C(73.4 °F)、額定電壓)

12.9 秒

#### 紙張尺寸:

• 紙匣 1 與手送台:

關於詳細資訊,請參閱 [p.68 「建議的紙張」](#page-69-0)。

• 雙面:

A4 $\Box$   $\cdot$  A5 $\Box$  $\Box$   $\cdot$  B5 $\Box$   $\cdot$  B6 $\Box$   $\cdot$  8 $^{1\prime}{}_{2}$   $\times$  14 $\Box$   $\cdot$  8 $^{1\prime}{}_{2}$   $\times$  11 $\Box$   $\land$   $\Box$   $\Box$   $\land$  $8^{1}/_{4}$   $\times$  14 $\blacksquare$   $\cdot$   $8^{1}/_{4}$   $\times$  13 $\blacksquare$   $\cdot$   $8$   $\times$  10 $^{1}/_{2}$  $\blacksquare$   $\cdot$   $8$   $\times$  10 $\blacksquare$   $\cdot$   $7^{1}/_{4}$   $\times$  10 $^{1}/_{2}$  $\cdot$  5<sup>1</sup>/<sub>2</sub>  $\times$  8<sup>1</sup>/<sub>2</sub>  $\blacktriangleright$  16K $\blacktriangleright$  8<sup>1</sup>/<sub>2</sub>  $\times$  13<sup>2</sup>/<sub>5</sub>

• 雙面(自訂尺寸): 垂直:148-356 公分(5.83-14.01 英吋) 水平:100-216 mm(3.94-8.50 英吋)

若紙張的水平寬度超過 297.0 公分,請從紙匣單元送紙。

### 紙張重量:

- 紙匣 1 和手送台:關於詳細資訊,請參閱 [p.68 「建議的紙張」。](#page-69-0)
- 雙面: 52-162 g/m<sup>2</sup> (14 磅銅版紙-90 磅索引紙)

關於厚紙的相關建議的詳細資訊,請參閱 [p.72 「裝入厚紙時」](#page-73-0)。

#### 首印列印時間:

4.3 秒

(A4 $\overline{\mathsf{P}} \cdot 8^{\hspace{1pt} \mathsf{1}} /_2 \times$  11 $\overline{\mathsf{P}} \cdot$  100%重製、從紙匣 1 進紙 )

### 列印速度:

• A4 $\Box$ , 43 頁/分鐘

 $\cdot$  8<sup>1</sup>/ $_2$   $\times$  11 $\overline{\bm{\mathsf{D}}}$  , 45 頁/分鐘

## 紙張容量 $(80 \text{ g/m}^2, 20 \text{ G/m}^2)$ :

關於詳細資訊,請參閱 [p.68 「建議的紙張」](#page-69-0)。

### 電源需求:

110 V \ 12 A \ 60 Hz

### 耗電量

• 僅主機

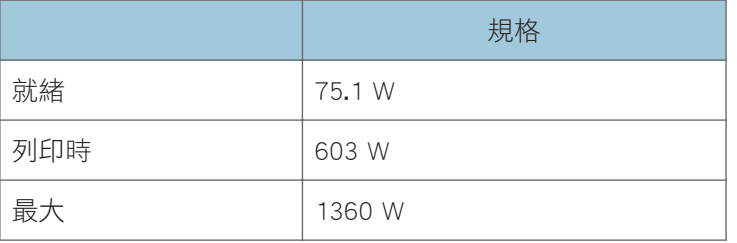

關閉主開關且將電源線插入插座的電量:1 W 或更少

### • 全系統

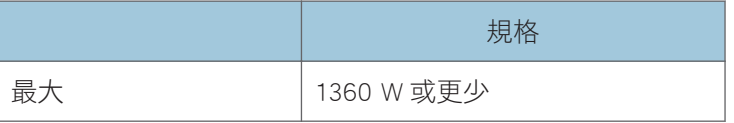

完整系統包含主機、多重下層紙匣(三個單元)。

### 體積:

• 寬×深×高:

 $375 \times 412 \times 319$  mm (14.8  $\times$  16.2  $\times$  12.6 inches)

### 主機所需空間 (寬 × 深):

• 385 × 617 mm (15.2 × 24 英吋)

### 噪音

- 聲功率位準:
	- 僅主機

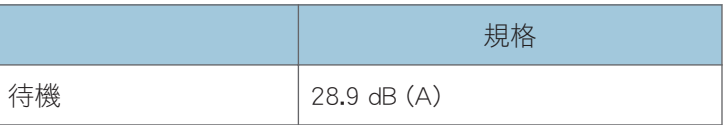

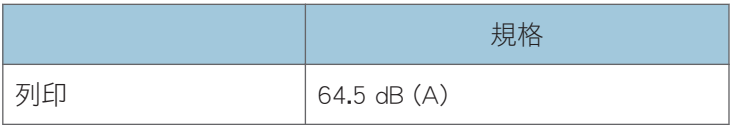

• 全系統

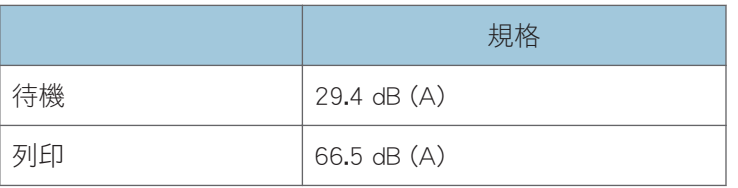

• 聲壓位準:

• 僅主機

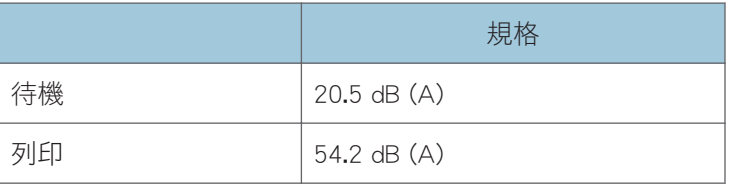

• 全系統

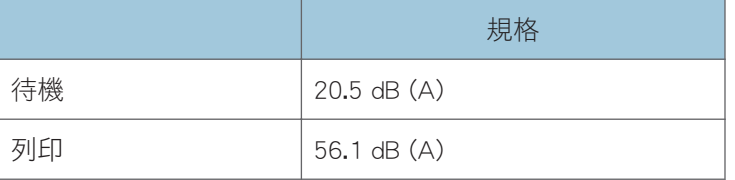

• 聲功率位準和聲壓位準係根據 ISO 7779 測量所得的實際值。

• 聲壓位準係從旁立者位置所測得。

• 完整系統包含主機與三個紙匣單元。

### 重量

• 約 19 公斤(42 磅)

## $\overline{\bullet}$   $\overline{\bullet}$   $\overline{\$

• 我們已取得每一位作者關於使用其應用程式的授權,其中也包括了開放原始碼軟體應用 程式。關於這些軟體應用程式的著作權資訊的詳細資訊,請參閱機器隨附光碟的 「OSS」資料夾的檔案。

 $6\overline{6}$ 

# <span id="page-119-0"></span>印表機的規格

#### 解析度:

200 dpi、300 dpi、400 dpi、600 dpi、1200 dpi

### 列印速度:

- A4D, 43 頁/分鐘
- $8^{1}/_{2}$   $\times$  11 $\textrm{D}$ , 45 頁/分鐘

列印速度因機器而異。請查看您擁有的機器為何種機型。請參閱「請先閱讀本手冊」。

### 介面:

標配:

- 乙太網路介面(1000BASE-T/100BASE-TX/10BASE-T)。纜線的長度上限為 100 公 尺。
- USB 2.0(類型 B)連接埠

選配:

- IEEE 1284 平行介面
- USB 裝置伺服器

### 網路通訊協定:

TCP/IP (IPv4、IPv6)

### 印表機語言:

- 標準:PJL、RPCS、PCL5e/XL,媒材列印(MediaPrint):JPEG,媒材列印 (MediaPrint):TIFF、IRIPS PS3、IRIPS PDF Direct
- 選用:Adobe PS3、Adobe PDE Direct、IPDS、XPS

#### 字型:

- PCL 5e:93 種字型
- PDF:93 種字型
- PostScript 3:93 種字型

### 記憶體:

2 GB

### USB 介面:

• 支援的作業系統:

Windows 7/8.1/10 \ Windows Server 2008/2008 R2/2012/2012 R2/2016 \ OS X 10.11 或更新版本

• 傳送規格:

USB 2.0 標準

• 可連接的裝置:

符合 USB 2.0 標準的裝置

●註

• 使用無訊息模式時,列印速度可能會變慢。另外,無訊息模式可能會縮短機器的壽命, 視操作環境而定。

# <span id="page-121-0"></span>下層紙匣的規格(250 張)

紙張尺寸:

 $\mathsf{A4D} \cdot \mathsf{A5D} \bm{\Box} \cdot \mathsf{A6D} \cdot \mathsf{B5}$  jis $\bm{\Box} \cdot \mathsf{B6}$  jis $\bm{\Box} \cdot 8^1\!/_2 \times 14\bm{\Box} \cdot 8^1\!/_2 \times 13\bm{\Box} \cdot 8^1\!/_2 \times 11\bm{\Box} \cdot$  $8^{1}/_{4}$   $\times$  14 $\Box$   $\cdot$   $8^{1}/_{4}$   $\times$  13 $\Box$   $\cdot$   $8$   $\times$  10 $\frac{1}{2}$   $\Box$   $\cdot$   $8$   $\times$  10 $\Box$   $\cdot$  7 $\frac{1}{4}$   $\times$  10 $\frac{1}{2}$  $\Box$   $\cdot$  5 $\frac{1}{2}$  $\times$  8<sup>1</sup>/<sub>2</sub> $\triangledown$   $\times$  3<sup>2</sup>/<sub>5</sub> $\triangledown$   $\cdot$  16K $\triangledown$   $\cdot$  自訂尺寸

### 紙張重量:

52-220 g/m<sup>2</sup> (14 磅銅版紙-80 磅索引紙)

### 紙張容量  $(80 \text{ g/m}^2, 20 \text{ G/m}^2)$ :

250 張× 1 個紙匣

#### 耗電量:

17 W 或更少(由主機供電)。

### 體積 (寬 × 深 × 高):

 $370 \times 392 \times 95$  mm (14.6  $\times$  15.4  $\times$  3.7 inches)

### 重量:

約 4.8 公斤(10.6 磅)

# <span id="page-122-0"></span>下層紙匣的規格(500 張)

### 紙張尺寸:

 $\mathsf{A4D} \cdot \mathsf{A5D} \bm{\Box} \cdot \mathsf{A6D} \cdot \mathsf{B5}$  jis $\bm{\Box} \cdot \mathsf{B6}$  jis $\bm{\Box} \cdot 8^1\!/_2 \times 14\bm{\Box} \cdot 8^1\!/_2 \times 13\bm{\Box} \cdot 8^1\!/_2 \times 11\bm{\Box} \cdot$  $8^{1}/_{4}$   $\times$  14 $\Box$   $\cdot$   $8^{1}/_{4}$   $\times$  13 $\Box$   $\cdot$   $8$   $\times$  10 $\frac{1}{2}$   $\Box$   $\cdot$   $8$   $\times$  10 $\Box$   $\cdot$  7 $\frac{1}{4}$   $\times$  10 $\frac{1}{2}$  $\Box$   $\cdot$  5 $\frac{1}{2}$  $\times$  8<sup>1</sup>/<sub>2</sub> $\triangledown$   $\times$  3<sup>2</sup>/<sub>5</sub> $\triangledown$   $\cdot$  16K $\triangledown$   $\cdot$  自訂尺寸

### 紙張重量:

52-220 g/m<sup>2</sup> (14 磅銅版紙-80 磅索引紙)

### 紙張容量  $(80 \text{ g/m}^2, 20 \text{ G/m}^2)$ :

500 張 × 1 個紙匣

#### 耗電量:

17 W 或更少(由主機供電)。

### 體積 (寬 × 深 × 高):

 $370 \times 392 \times 125$  mm (14.6  $\times$  15.4  $\times$  4.9 inches)

### 重量:

約 5.5 公斤(12.1 磅)

# <span id="page-123-0"></span>IEEE 1284 介面板的規格

分重要訊息

• 請勿使用長度超過 3 公尺的 IEEE 1284 連接線。 傳輸規格:

IEEE 1284

### 需要的連接線:

標準 IEEE 1284 相容 Micro Centronics 36 針連接線

# <span id="page-124-0"></span>USB 裝置伺服器的規格

### 介面:

- Gigabit 乙太網路(10BASE-T/100BASE-TX/1000BASE-T)
- USB 2.0(用於連接印表機與列印伺服器介面)

### 作業系統:

- Windows 7/8.1/10、Windows Server 2008/2008 R2/2012/2012 R2/2016
- OS X 10.11 或更新版本

### 通訊協定:

- USB 裝置伺服器只支援連接埠 9100、IPP 與 LPR。IPP 不支援 SSL。
- USB 裝置伺服器可同步連接多達 8 個列印通訊協定工作階段。

# 索引

### Ľ

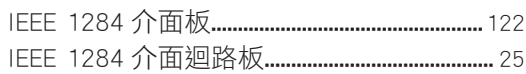

## P

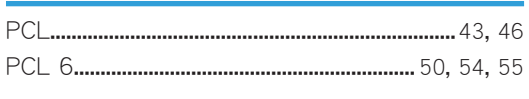

## 

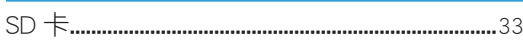

## $\mathsf{U}$

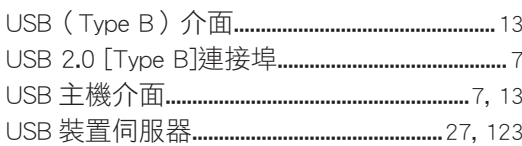

## **W**

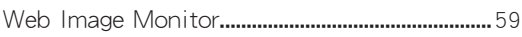

## 一畫

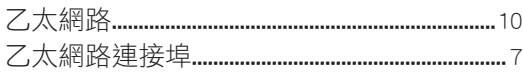

# 三畫 医心包的 医心包的 医心包的

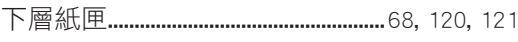

## 四畫

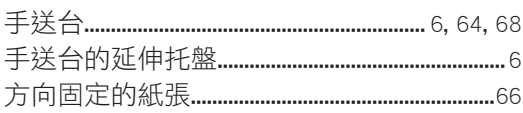

## 五畫

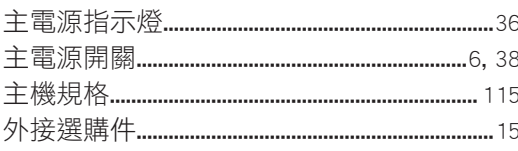

## 六畫

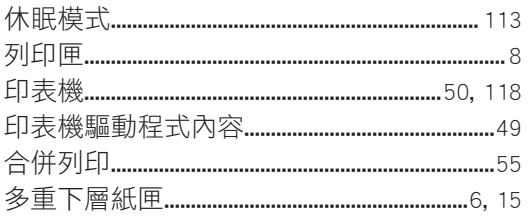

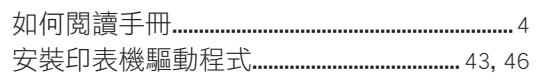

# 

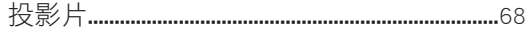

# 八畫

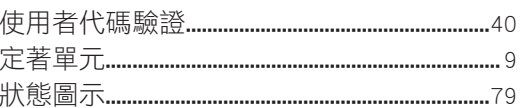

# 九畫 みんしょう しんしょう しんしょう

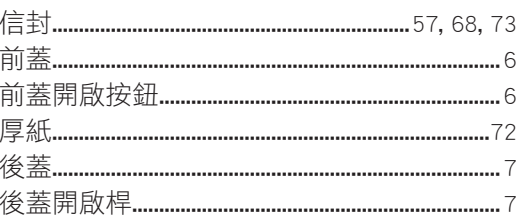

## 十畫

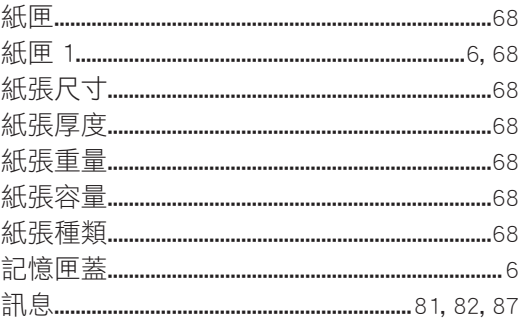

## 十一畫

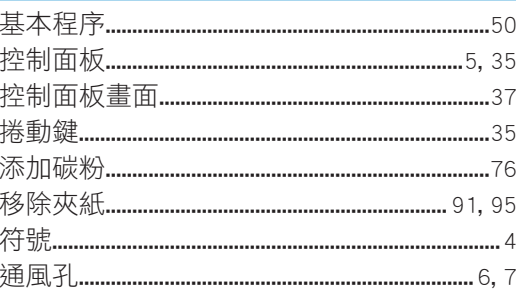

# 十二畫

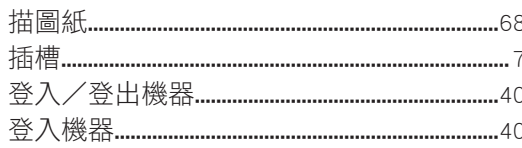

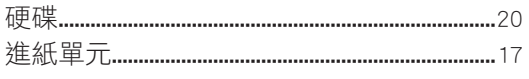

## 十三畫

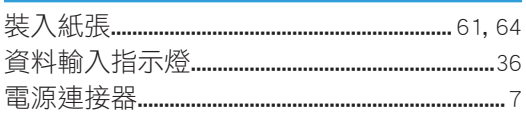

## 十四畫

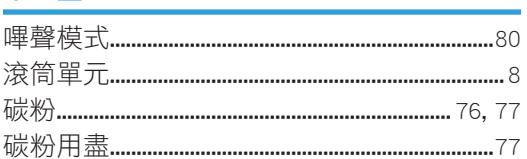

# 十五畫

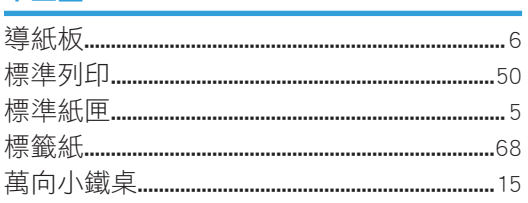

## 十六畫

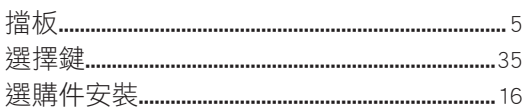

## 十八畫

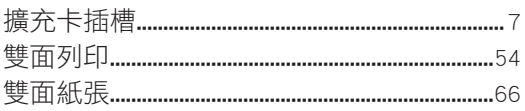

# 二十畫

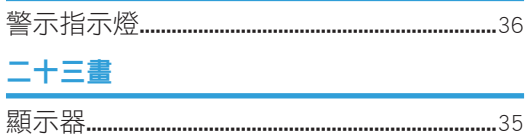

MEMO

MEMO

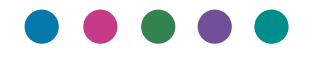

ZH (TW) M0BQ-7730